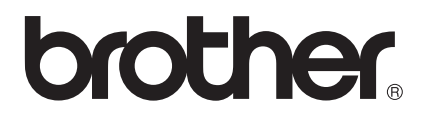

# User's Guide

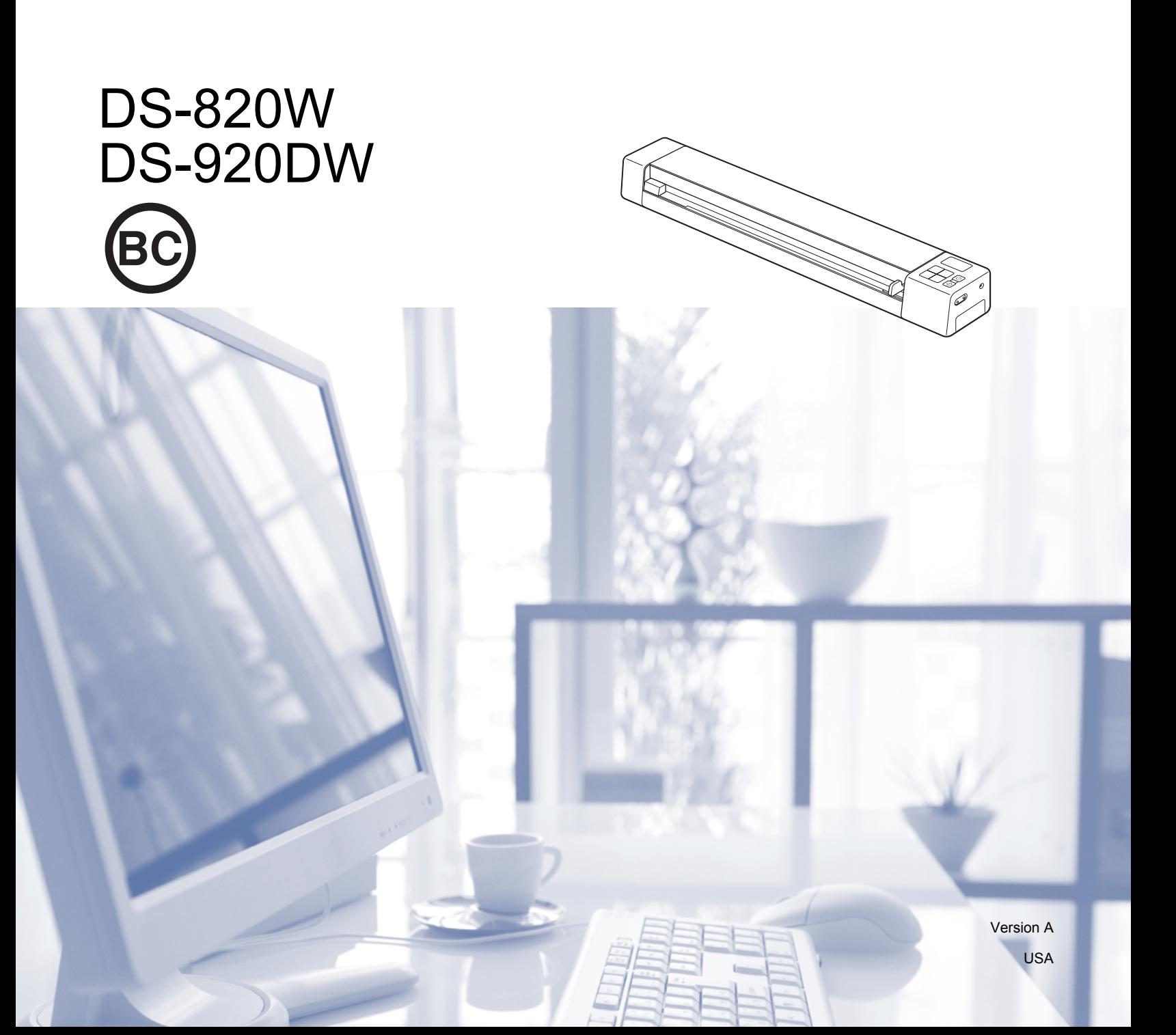

# **Using the documentation**

Thank you for buying a Brother machine! Reading the documentation will help you make the most of your machine.

### **Symbols and conventions used in the documentation**

The following symbols and conventions are used throughout the documentation.

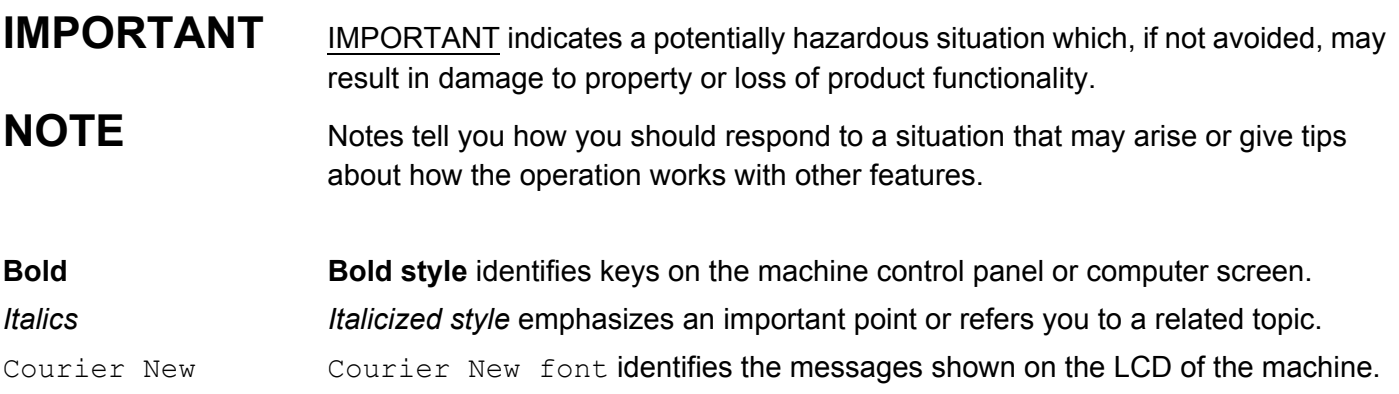

- For DSmobile 920DW users: this guide uses DSmobile 820W screen images, unless otherwise indicated.
- If you are using a tablet running Windows<sup>®</sup>, you can make your selections either by tapping the screen or by clicking with your mouse.

### **Trademarks**

The Brother logo, Brother and DSmobile are registered trademarks of Brother Industries, Ltd.

Apple, Macintosh, Mac OS, iOS and App Store are trademarks of Apple Inc., registered in the United States and other countries.

Windows and Windows Vista are either registered trademarks or trademarks of Microsoft Corporation in the United States and / or other countries.

Wi-Fi is a registered trademark of the Wi-Fi Alliance.

Google Play and Android are trademarks of Google Inc.

Nuance, the Nuance logo and PaperPort are trademarks or registered trademarks of Nuance Communications, Inc. or its affiliates in the United States and / or other countries.

**Any trade names and product names of companies appearing on Brother products, related documents and any other materials are all trademarks or registered trademarks of those respective companies.**

# **Table of contents**

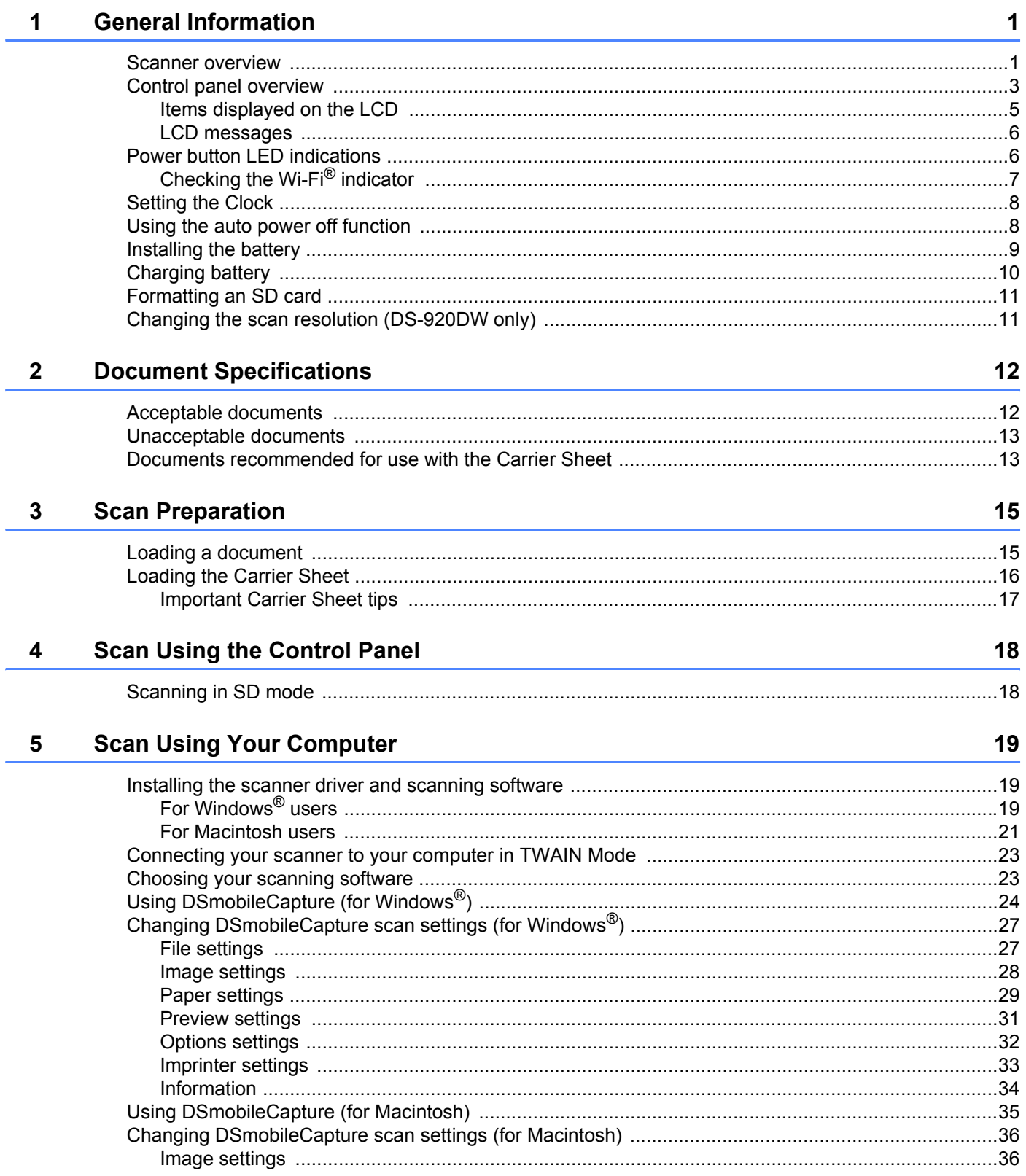

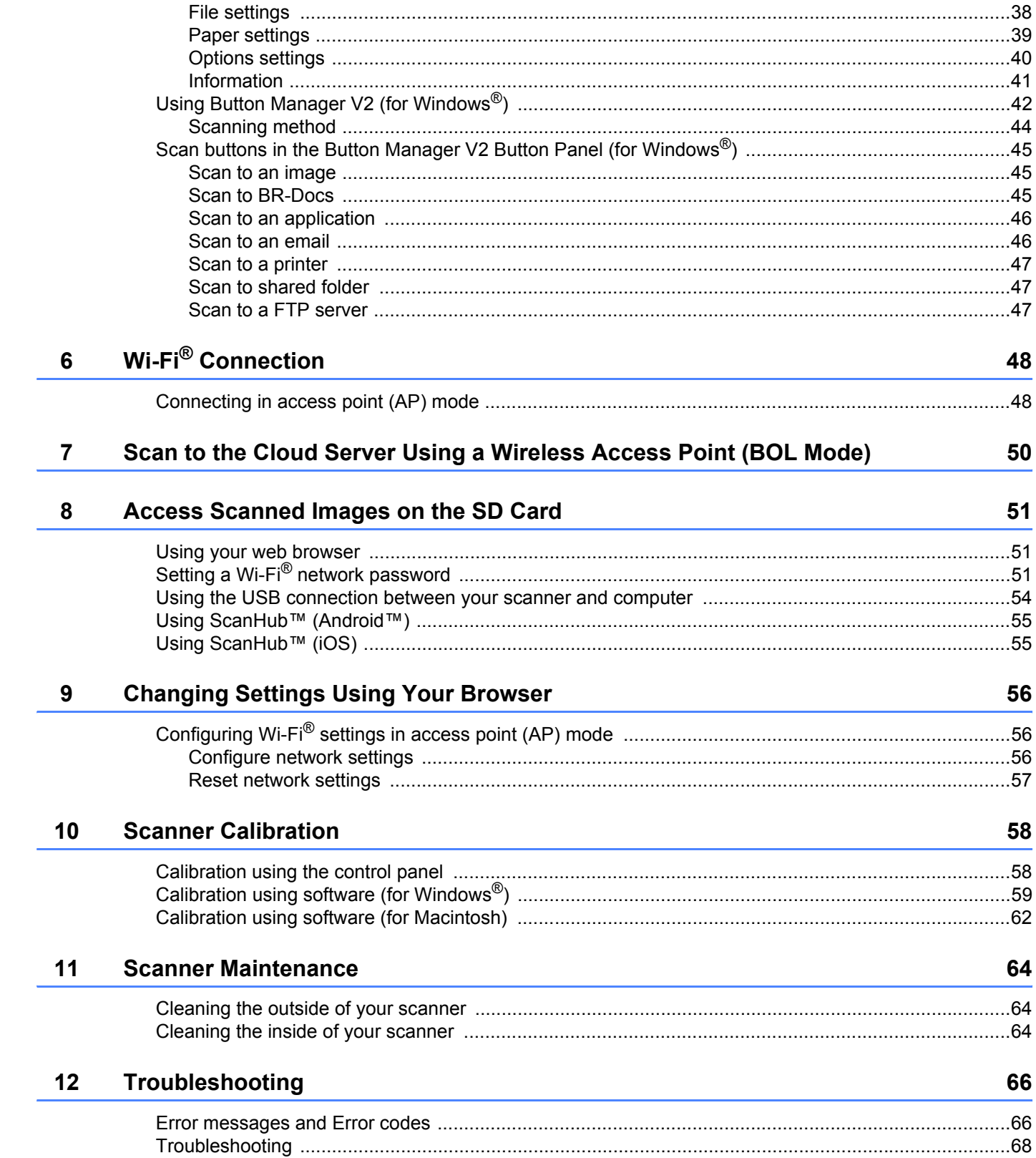

#### **Appendix A**  $\blacktriangle$

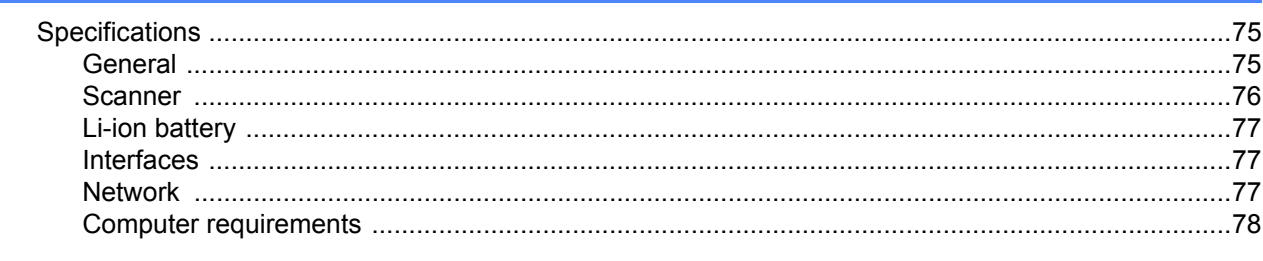

#### **Appendix B**  $\, {\bf B} \,$

### 79

75

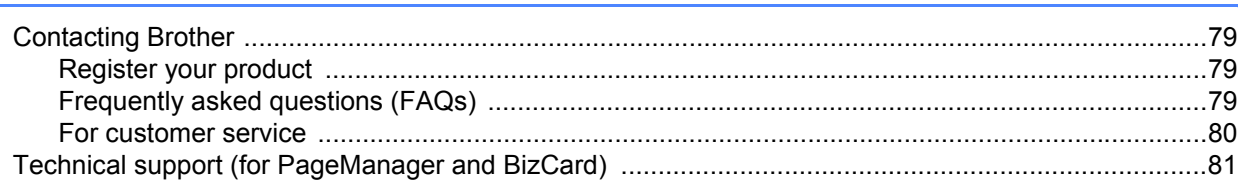

# **Basic functions**

### **Storing scanned images**

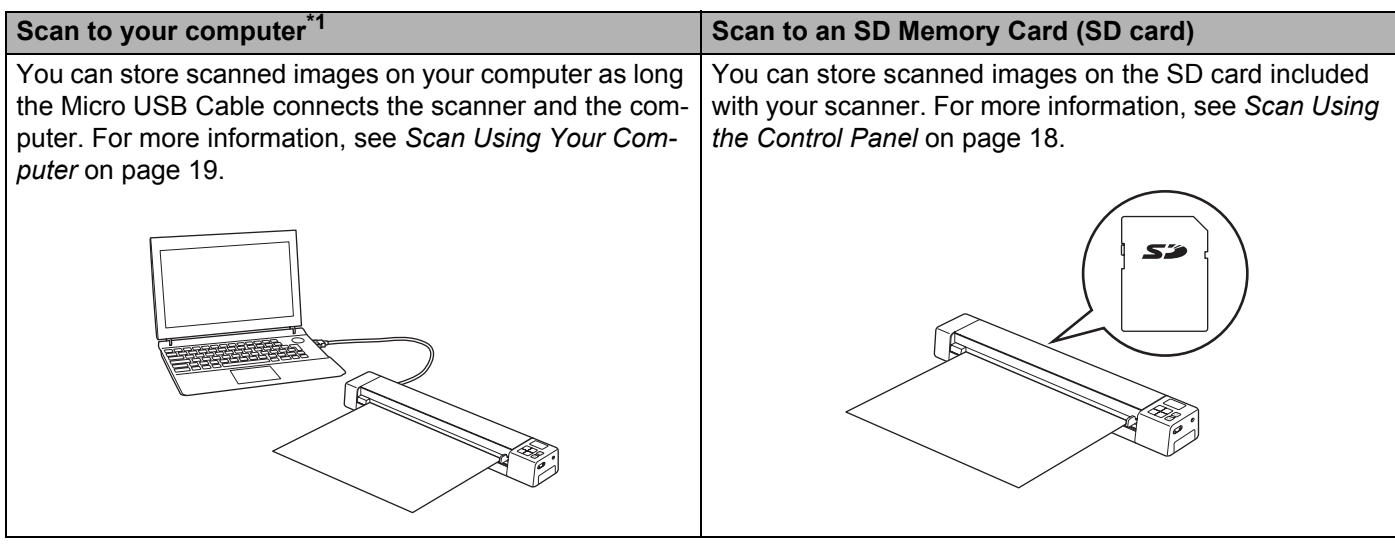

#### **Scan to cloud server\*2,3**

You can store scanned images in **BR-Docs** (**Brother Online** storage) using the **Button Manager V2** Button Panel. For more information, see the *Button Manager V2 User's Guide*.

You can store scanned images in **BR-Docs** using your scanner's control panel. You must first connect your scanner to the Internet via an access point. For more information, see *[Scan to the Cloud Server Using a Wireless](#page-57-1)  [Access Point \(BOL Mode\)](#page-57-1)* on page 50.

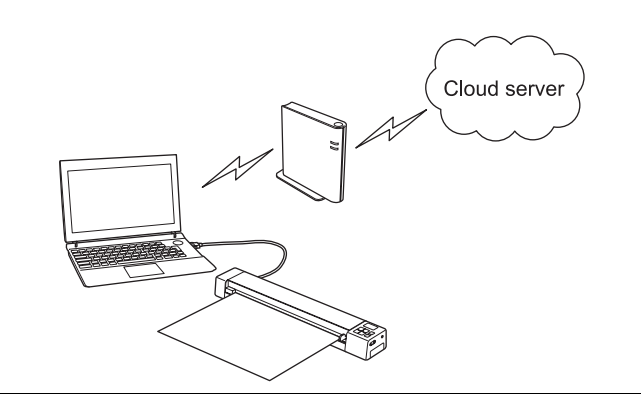

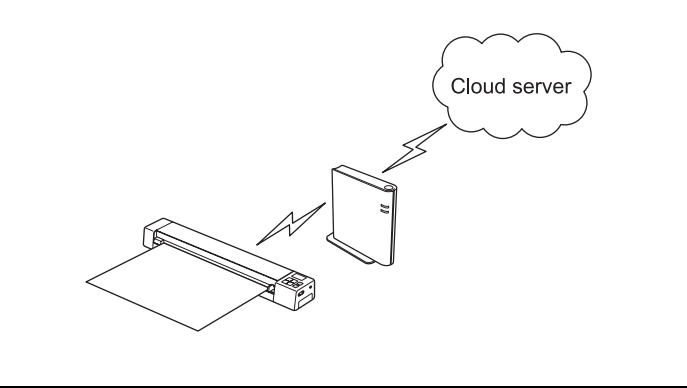

- \*1: This function is not available while using the Wi-Fi $^{\circledR}$  connection.
- \*2:To use this function, you need a Brother Online account.
- \*3:To use this function, you need an Internet connection.

### **Accessing scanned images stored on the SD card**

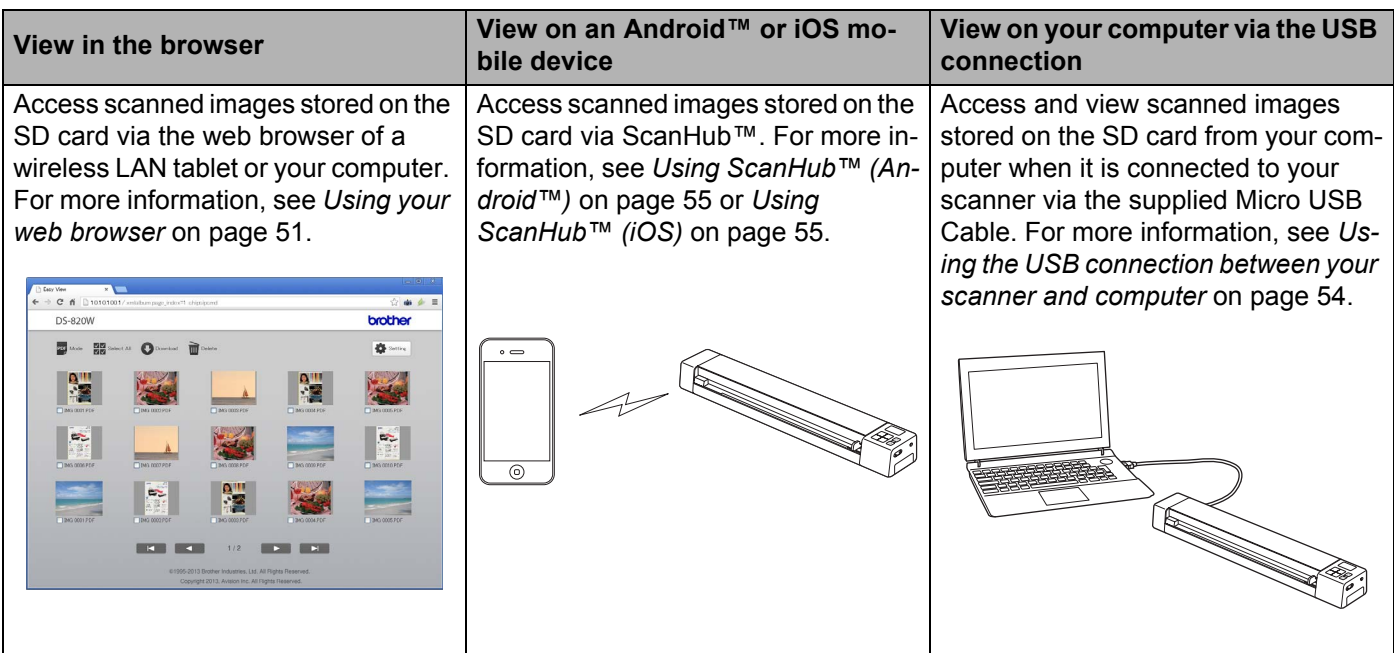

<span id="page-8-0"></span>**General Information** 

### <span id="page-8-1"></span>**Scanner overview**

**Front**

**DS-820W DS-920DW**

**1**

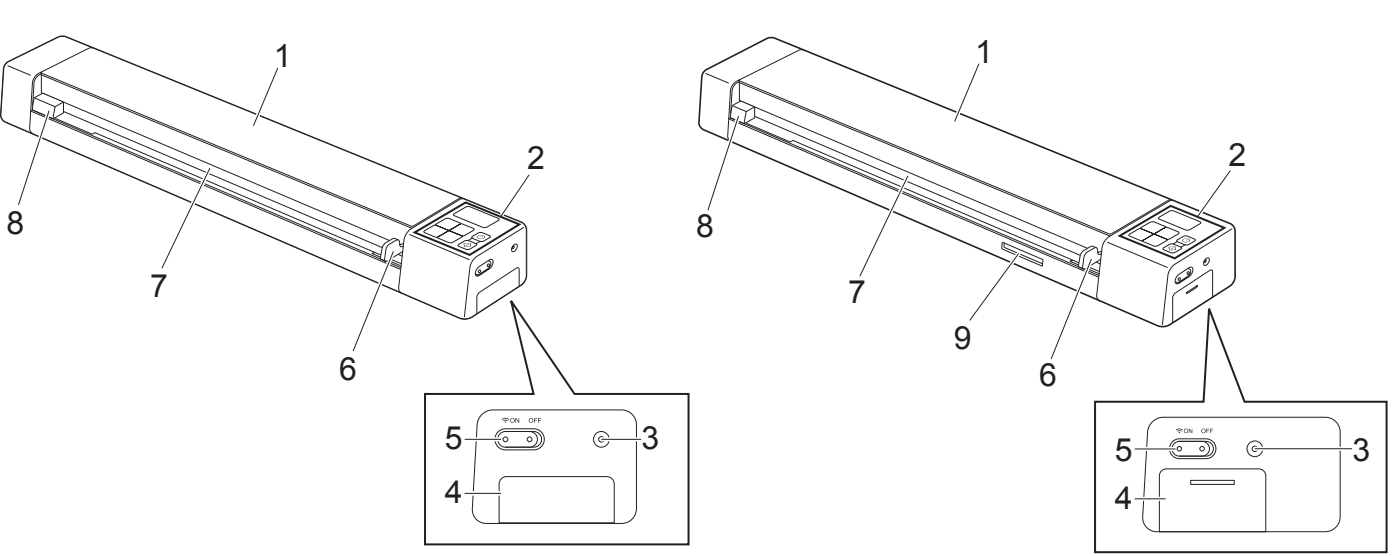

- 1 Top cover
- 2 Control panel
- 3 Reset button
- 4 Battery compartment
- 5 Wi-Fi® (**ON / OFF**) switch

#### **NOTE**

When you do not use the Wi-Fi® function, set the Wi-Fi® switch to **OFF**. If you leave the switch in the **ON** position, the battery will be consumed faster.

- 6 Document guide
- 7 Feeder slot
- 8 Left edge
- 9 SD card slot

General Information

#### **Rear**

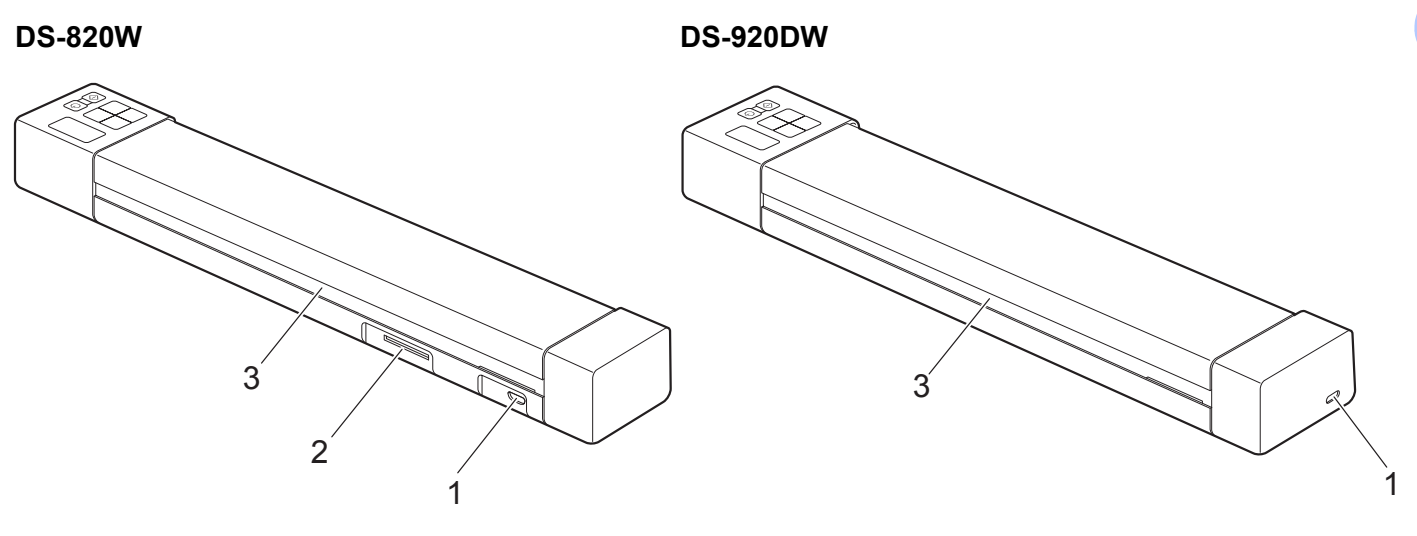

- 1 Micro USB port
- 2 SD card slot
- 3 Paper ejection slot

### <span id="page-10-0"></span>**Control panel overview**

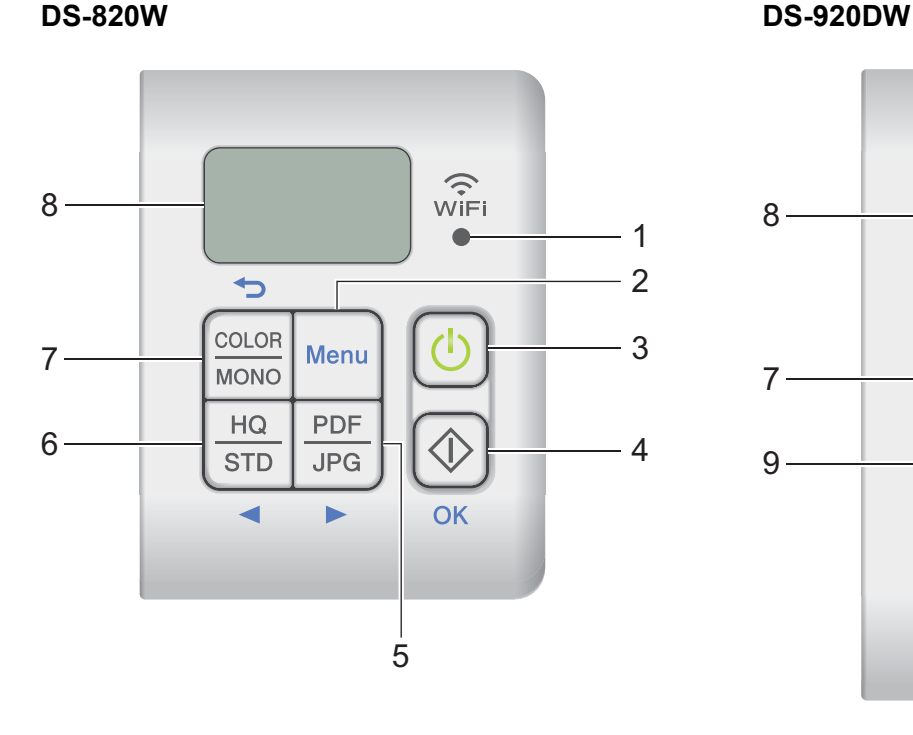

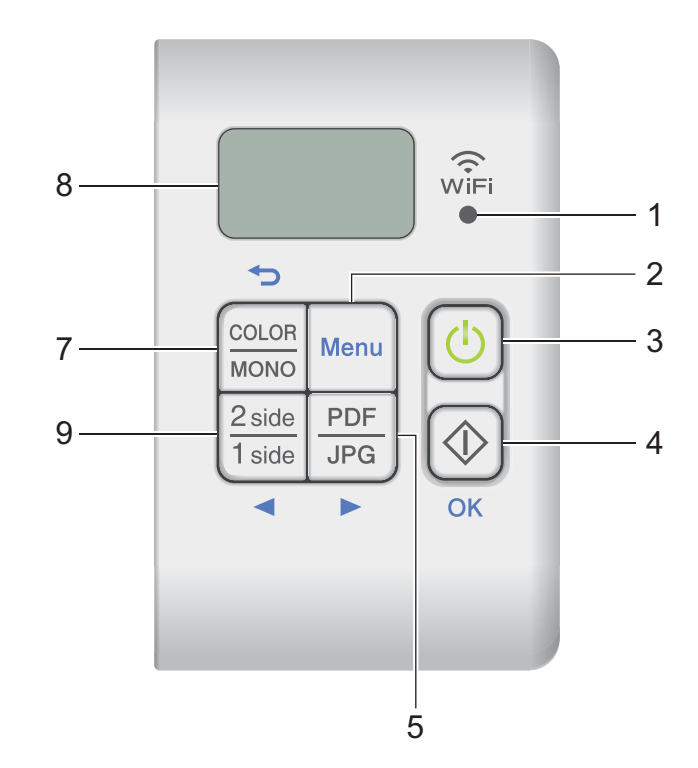

### **1 Wi-Fi® indicator**

Indicates the status of the Wi-Fi® connection.

#### **2 Menu button**

Press to configure the menu settings.

#### **3 Power button**

- Press to turn on the scanner.
- Press and hold to turn off the scanner.

#### **4 Start / OK button**

- Press to confirm a selected item.
- For Windows®
- Press to start scanning when using Button Manager V2. For more information, see *[Using Button Manager V2 \(for Windows](#page-49-1)®)* on page 42.
- For Macintosh Press to start scanning when using DSmobileCapture. For more information, see *[Using DSmobileCapture \(for Macintosh\)](#page-42-1)* on page 35.

General Information

#### **5 PDF / JPG (►) button**

- Press to change the scanning file format (PDF or JPEG).
- Press to scroll through the menu and option items.

#### **6 HQ / STD (◀) button**

- Press to change the resolution. **HQ** is 600 dpi and **STD** is 300 dpi.
- Press to scroll through the menu and option items.

#### **7 COLOR / MONO (**  $\ominus$ **) button**

- Press to change the scan mode (color or mono [black and white]).
- Press to return to the previous screen.

#### **8 Liquid Crystal Display (LCD)**

Displays messages to help you set up and use your scanner.

#### 9 2 side / 1 side (<) button

- Press to change the scan mode (2 side scan or 1 side scan).
- Press to scroll through the menu and option items.

### <span id="page-12-0"></span>**Items displayed on the LCD**

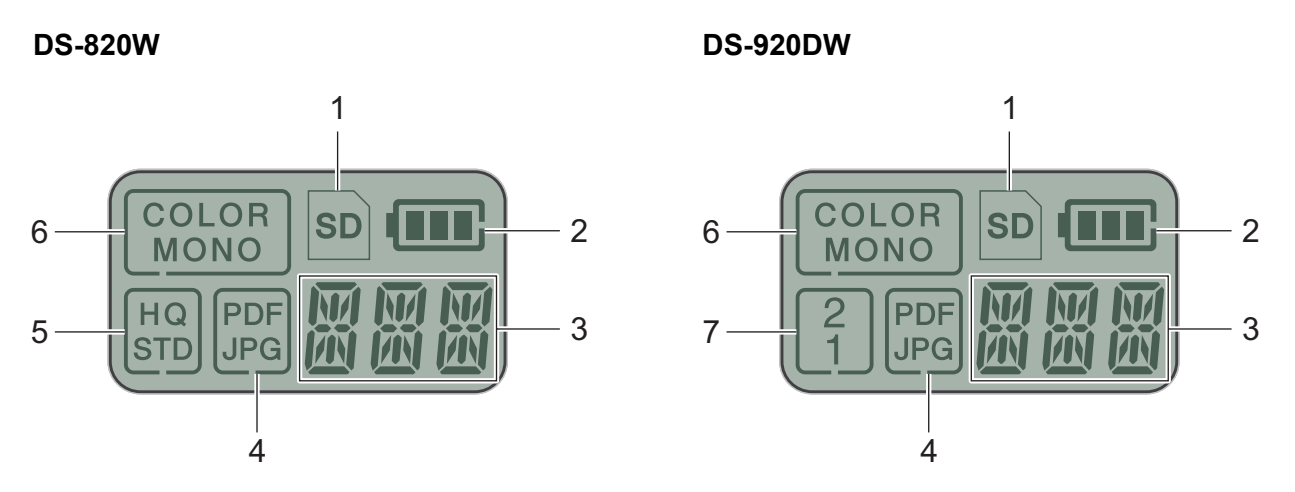

**SD**

Appears when the SD card is inserted into the scanner's SD card slot.

**2 Remaining battery power**

#### **3 The selected menu or the current status appears here.**

For more information about the messages displayed on the LCD, see *[LCD messages](#page-13-0)* on page 6.

**PDF / JPG**

Displays the scanning file format (PDF or JPEG).

#### **HQ / STD (DS-820W only)**

Press to change the resolution. **HQ** is 600 dpi and **STD** is 300 dpi.

**COLOR / MONO**

Displays the scan mode (color or mono [black and white]).

#### **2 / 1 (DS-920DW only)**

Displays the scan mode (2 side (double-sided) scan or 1 side (single-side) scan).

### <span id="page-13-0"></span>**LCD messages**

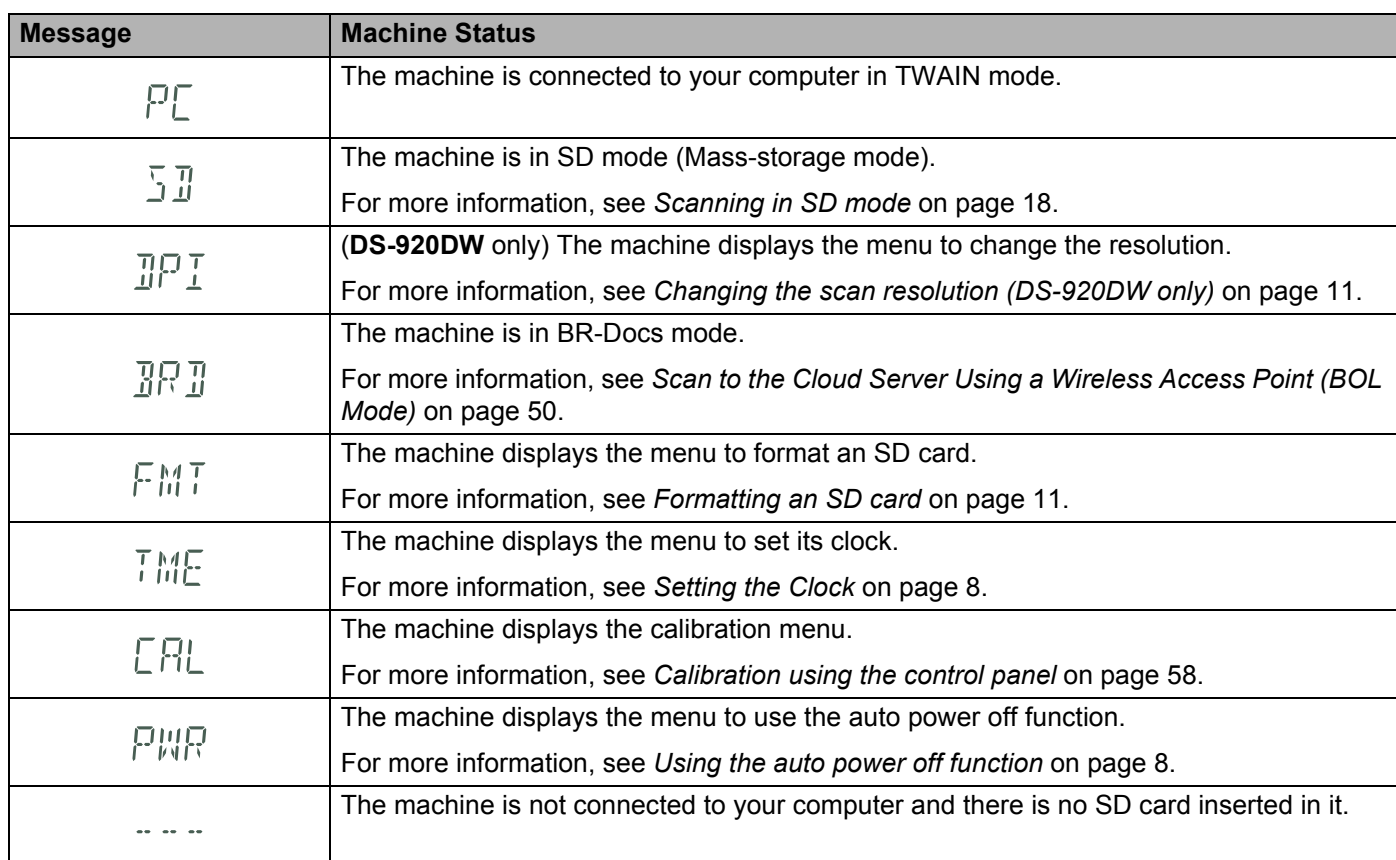

# <span id="page-13-1"></span>**Power button LED indications**

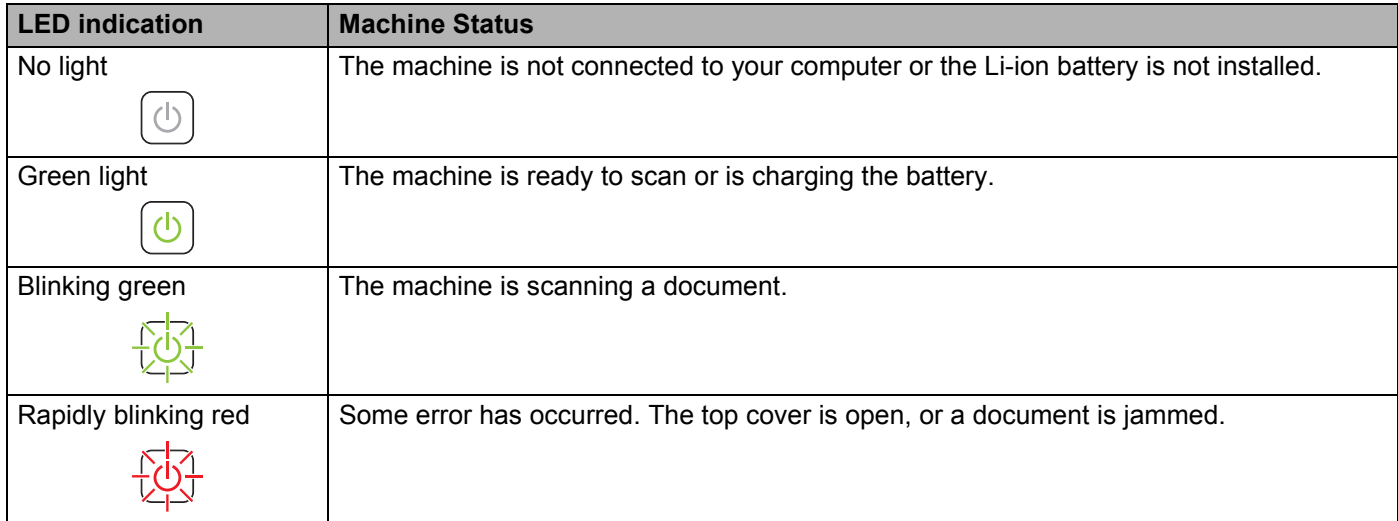

# <span id="page-14-0"></span>**Checking the Wi-Fi® indicator**

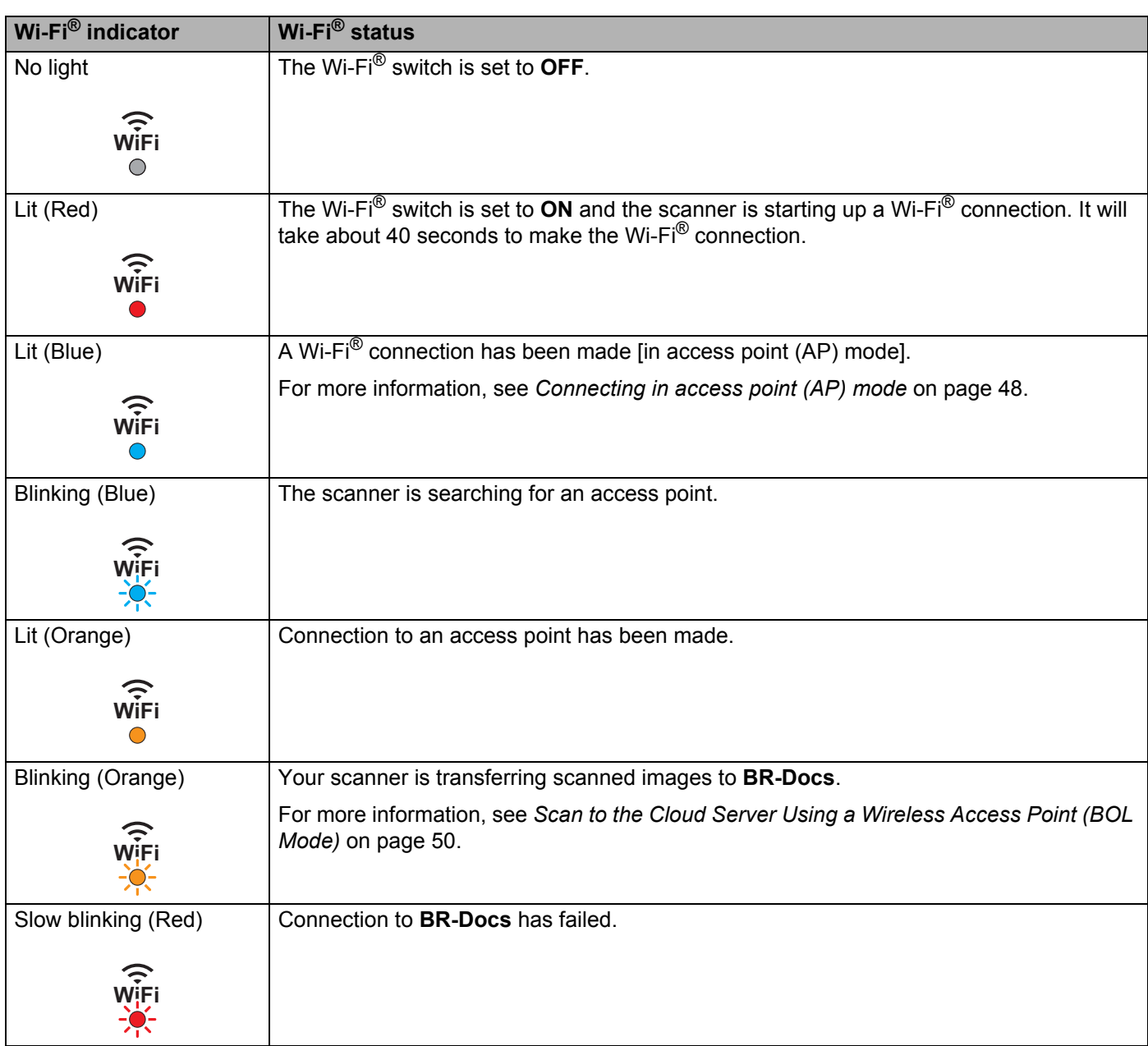

### **NOTE**

When you are not using the Wi-Fi® function, set the Wi-Fi® switch to **OFF**. If you leave the switch in the **ON** position, the battery will be consumed faster.

# <span id="page-15-0"></span>**Setting the Clock**

Before using your scanner, set the scanner clock to the correct time.

- **1** Turn on your scanner. **2** On the scanner's control panel, press **Menu**. **3** Press  $\triangleleft$  or  $\triangleright$  until TME is displayed on the LCD. d Press **Start / OK**.
- **b** Press  $\triangleleft$  or  $\triangleright$  to set year.
- Press **Start / OK** to confirm the year.

#### **NOTE**

To return to the previous screen, press the **COLOR / MONO** (→) button.

**7** Repeat steps 5 and 6 to set month, day, hour (24-hour format) and minute.

**8** After setting the minute, the LCD displays  $OK$ , indicating that the clock is set.

### <span id="page-15-1"></span>**Using the auto power off function**

You can turn your scanner off automatically to save power. The scanner will power off after five minutes of inactivity.

#### **NOTE**

When the Wi-Fi® switch is set to **ON**, this function is disabled.

- $\blacksquare$  Turn on your scanner.
- 2) On the scanner's control panel, press **Menu**.
- Press  $\triangleleft$  or  $\triangleright$  until PWR is displayed on the LCD.

#### d Press **Start / OK**.

- 5 Do one of the following:
	- To enable the auto power off function, press  $\blacktriangleleft$  or  $\blacktriangleright$  to select YES.
	- To disable the auto power off function, press  $\blacktriangleleft$  or  $\blacktriangleright$  to select NO.
- **6** Press Start / OK.
- The LCD displays  $OK$ , indicating that auto power off has been set.

General Information

# <span id="page-16-0"></span>**Installing the battery**

Install the supplied Li-ion Battery into the end of your scanner, as shown in the illustration.

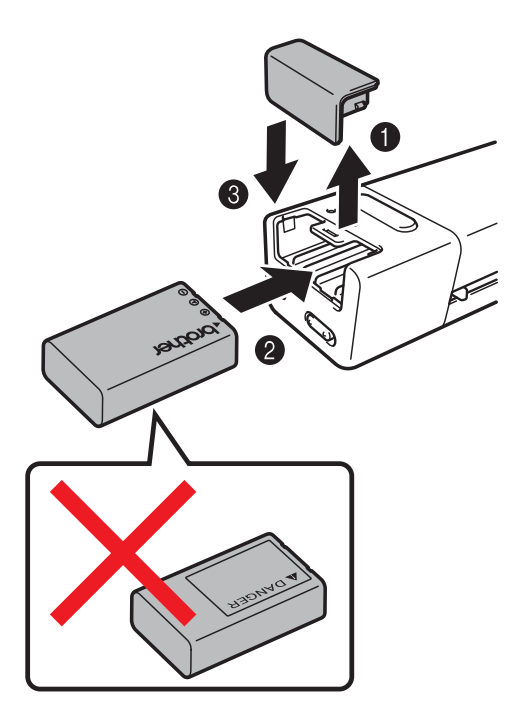

**DS-820W DS-920DW**

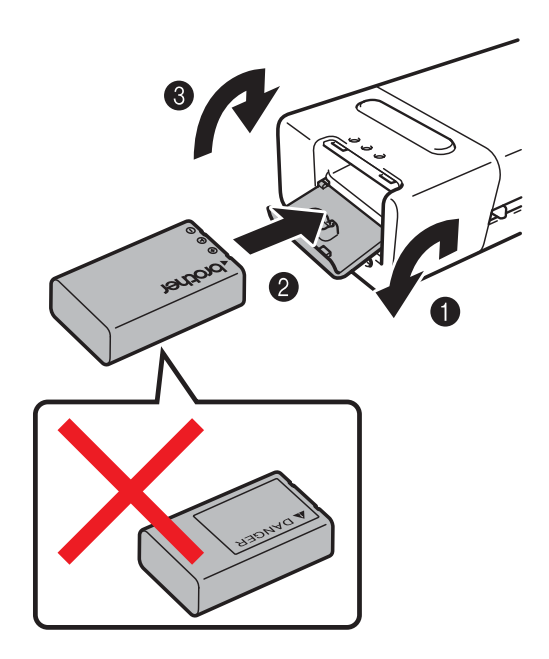

### <span id="page-17-0"></span>**Charging battery**

- Make sure that your computer is ON.
- Connect the supplied Micro USB Cable to the micro USB port  $\longleftrightarrow$  on your scanner.
- Connect the cable to your computer. The battery starts charging automatically.
- **4** The **Power** button  $\begin{pmatrix} 1 \\ 0 \end{pmatrix}$  lights up green while the battery is charging, and goes off when charging is complete.

- When charging the battery, press and hold the **Power** button  $\Box$  to turn off your scanner. You can charge the battery with the power either on or off, but charging takes more time than when the scanner is off.
- When charging the battery with the power on, slide the Wi-Fi<sup>®</sup> switch  $\textcircled{\tiny{\textcircled{\tiny{\textcirc}}} }$  to **OFF**.
- When the scanner is turned on, the battery level is displayed on the LCD panel.

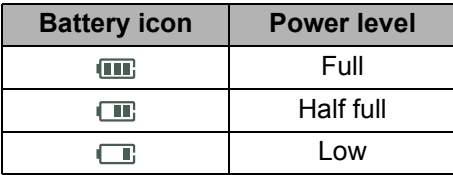

- If you do not use the scanner for a long period, charge the battery fully at least once every six months to prevent battery capacity deterioration.
- If you do not use the scanner for a long period, remove the battery from the scanner, and store the battery in a cool, dry place at a consistent temperature.

### <span id="page-18-2"></span><span id="page-18-0"></span>**Formatting an SD card**

When you purchase your own SD card, you must format the SD card before using it.

#### **NOTE**

Before formatting an SD card, make sure if there is no important data on it. When you format an SD card that was previously used with other devices, all of its data will be deleted.

- **i** Insert the SD card into the SD card slot.
- Turn on your scanner.
- Make sure that  $SD$  appears on the LCD display.
- d On the scanner's control panel, press **Menu**.
- **EXECUTE:** Press < or  $\triangleright$  until FMT is displayed on the LCD.
- **Press Start / OK.**
- **Do one of the following:** 
	- To format the SD card, press  $\triangleleft$  or  $\triangleright$  to select YES, and then press Start / OK. The SD icon and FMT in the LCD display will blink, and the scanner will begin to format the SD card. When the LCD display  $OK$ , formatting is complete.
	- To cancel formatting, press  $\blacktriangleleft$  or  $\blacktriangleright$  to select NO, and then press **Start / OK**.

### <span id="page-18-1"></span>**Changing the scan resolution (DS-920DW only)**

#### **NOTE**

For DS-820W: change the resolution using your scanner's **HQ / STD (<)** button.

- **d** Turn on your scanner.
- 2 On the scanner's control panel, press **Menu**.
- **3** Press  $\triangleleft$  or  $\triangleright$  until DPI is displayed on the LCD.
- d Press **Start / OK**.
- **b** Press  $\triangleleft$  or  $\triangleright$  to select 600 (600dpi) or 300 (300dpi).
- f Press **Start / OK**.
- The LCD displays  $OK$ , indicating that resolution has been set.

**2**

<span id="page-19-0"></span>**Document Specifications <sup>2</sup>**

# <span id="page-19-1"></span>**Acceptable documents**

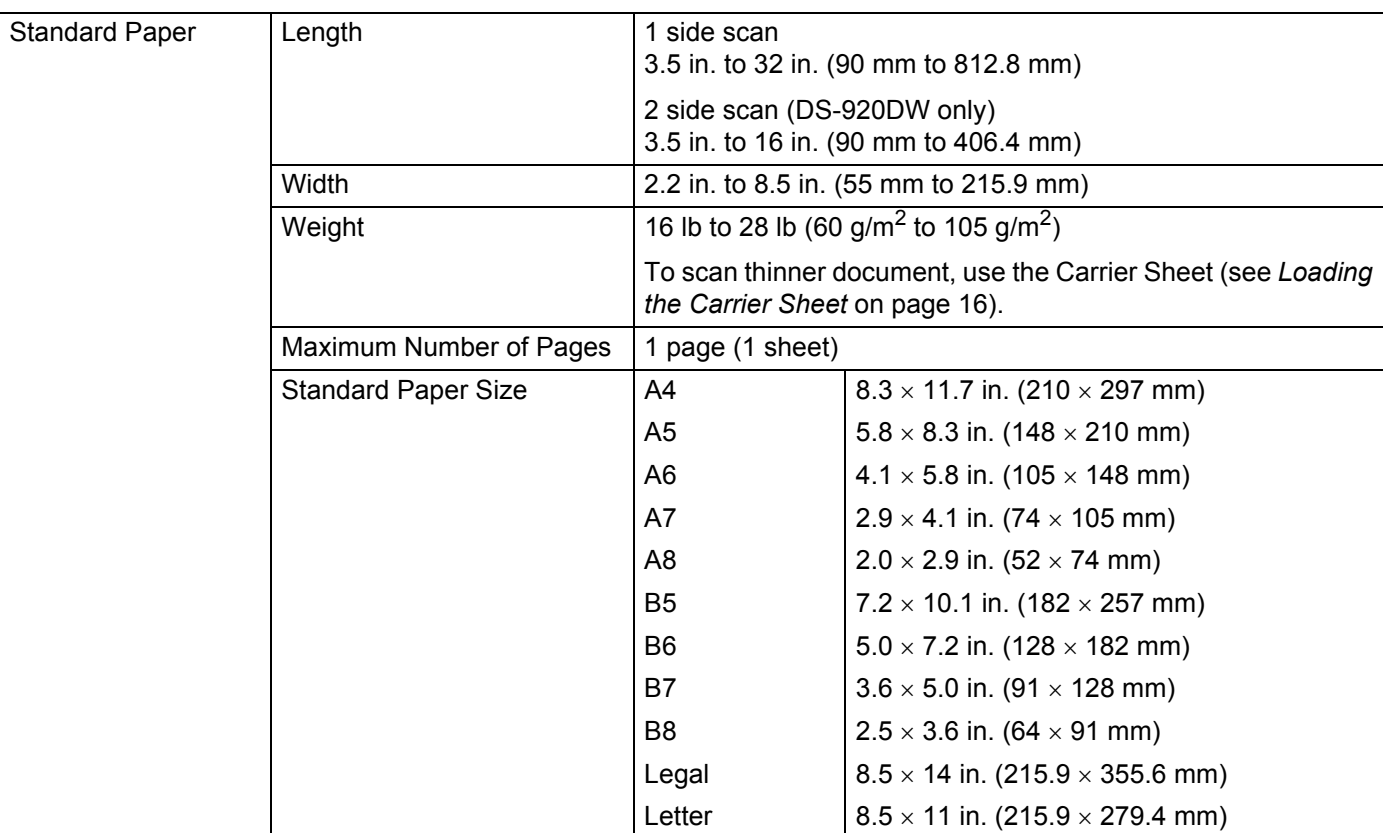

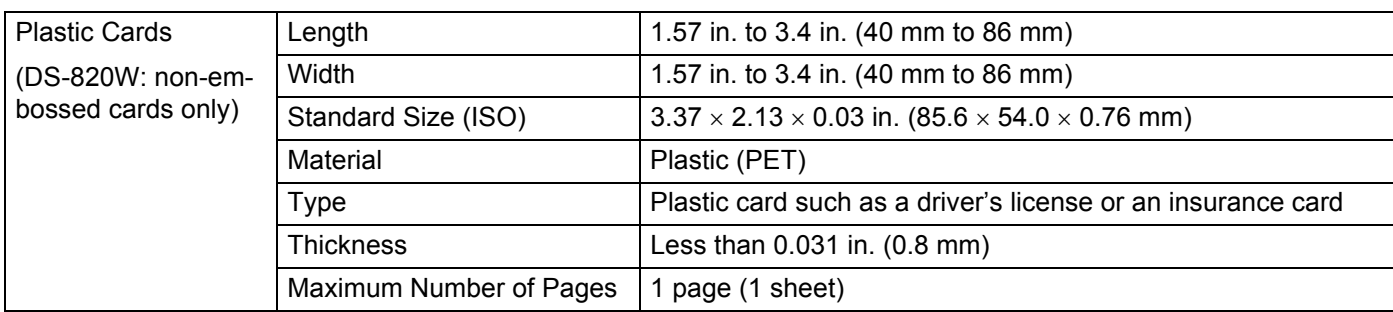

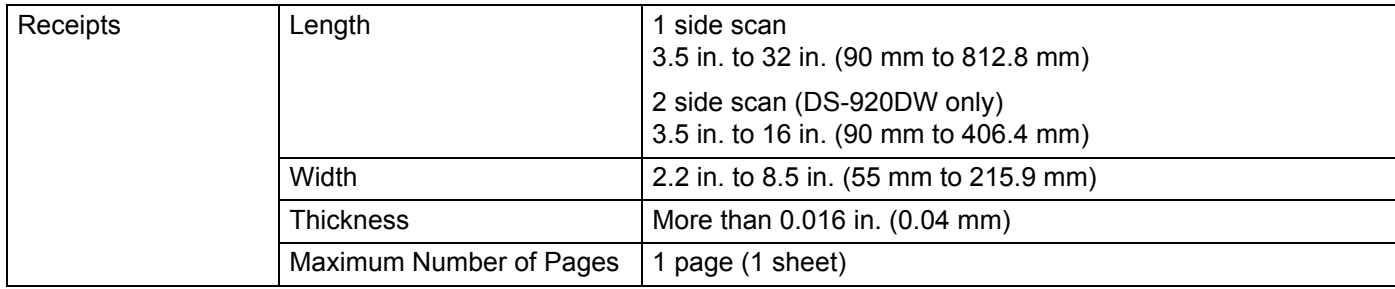

# <span id="page-20-0"></span>**Unacceptable documents**

- Documents with paper clips or staples
- $\blacksquare$  Documents with wet ink
- Fabrics, metallic sheets, overhead projector sheets
- Glossy or mirrored media
- Embossed plastic cards
- Documents that exceed recommended thicknesses

### <span id="page-20-1"></span>**Documents recommended for use with the Carrier Sheet**

Use the supplied Carrier Sheet when you scan the following:

- Documents with a carbon sheet attached on the back
- Documents written in pencil
- Documents narrower than 2.2 in. (55 mm) wide
- Documents shorter than  $3.5$  in. (90 mm) long
- Documents of uneven thickness, such as envelopes
- Documents with large wrinkles or curls
- Bent or damaged documents
- Documents that use tracing paper
- Documents that use coated paper
- **Photographs (photographic paper)**
- Documents printed on perforated paper
- Documents printed on unusually-shaped paper (not square or rectangle)
- Documents with photos, notes, or stickers affixed to them
- Documents that use carbonless paper
- Documents that use loose-leaf paper or any paper with holes in it
- **Photographic negatives**

For more information about using the Carrier Sheet when scanning, see *[Loading the Carrier Sheet](#page-23-1)* on [page 16.](#page-23-1)

### **A CAUTION**

To avoid cutting yourself, do not slide or scrape your hand or fingers along the edges of the Carrier Sheet.

#### **IMPORTANT**

- Do not place the Carrier Sheet in direct sunlight or in an area subject to high temperatures and high humidity, or the Carrier Sheet may warp.
- Do not place large or heavy objects on the Carrier Sheet when it is lying flat.
- Do not bend or pull the Carrier Sheet. If it becomes damaged, it may not be acceptable for scanning, and should not be used.

# <span id="page-22-1"></span><span id="page-22-0"></span>**Loading a document**

#### **IMPORTANT**

- Insert only one page into the scanner at a time. Insert the next page only after the first one is completely scanned. Inserting more than one page at a time may cause your scanner to malfunction.
- DO NOT pull on the document while it is feeding.
- DO NOT use paper that is curled, wrinkled, folded, ripped, stapled, paper clipped, pasted, or taped.
- DO NOT try to scan cardboard or fabric.

#### **NOTE**

- Make sure there is enough space behind the paper ejection slot. The scanned document will be ejected from the rear of the scanner.
- Make sure documents that have ink or correction fluid on them are completely dry.
- Certain types of plastic cards may be scratched when scanned. To prevent damage to the card, we recommended using the Carrier Sheet. For more information, see *[Loading the Carrier Sheet](#page-23-0)* on page 16.
- **1** Set your document  $\bigcirc$  face up in the feeder slot  $\bigcirc$  and align the left edge of the page with the left edge of the feeder slot  $\bigcirc$ .

To scan a plastic card  $\bigcirc$ , set the card top edge first into the feeder slot  $\bigcirc$  and align the left edge of the card with the left edge of the feeder slot  $\bigcirc$ .

For **DS-920DW**: When you perform duplex scanning, insert the first page face up into the feeder slot.

- Slide the document guide  $\bullet$  until it touches the right side of the document.
- c Gently insert the document until you feel its top edge touch the inside of the scanner.

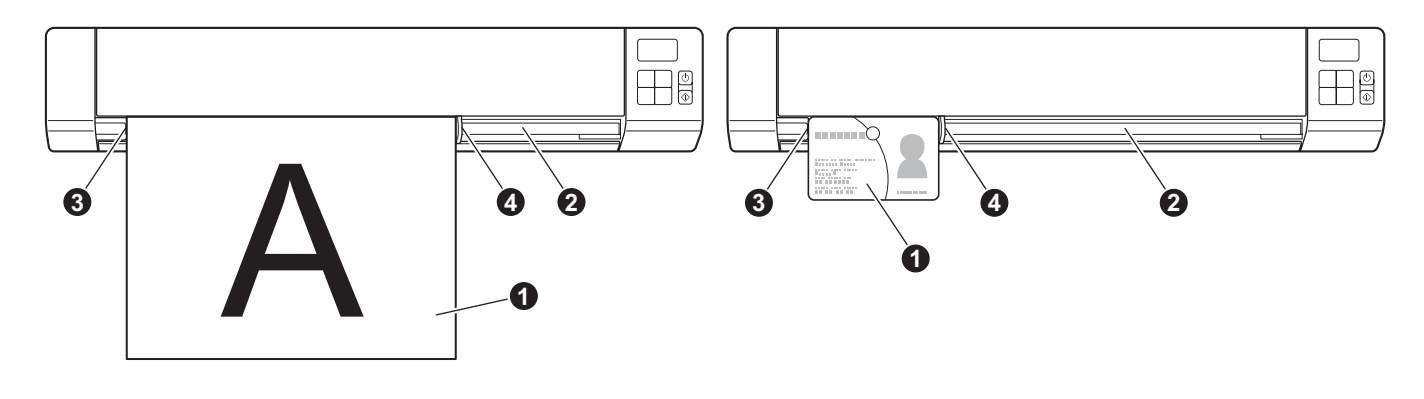

#### **NOTE**

If you insert a document while SD is displayed on the LCD, scanning begins automatically.

**3**

### <span id="page-23-1"></span><span id="page-23-0"></span>**Loading the Carrier Sheet**

#### **NOTE**

Make sure documents that have ink or correction fluid on them are completely dry.

**1** Set the document you want to scan in the left corner of the Carrier Sheet and align the top of the document with the top left corner of the Carrier Sheet.

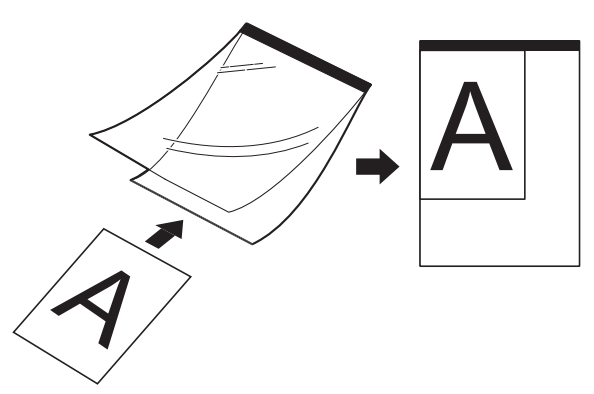

- 2 Set the Carrier Sheet  $\bigcirc$ , document face up, with the black edge first in the feeder slot  $\bigcirc$  and align the left edge of the Carrier Sheet with the left edge of the feeder slot  $\bigcirc$ . For **DS-920DW**: When you perform duplex scanning, insert the first page face up into the feeder slot.
- **3** Slide the document guide **@** against the right side of the Carrier Sheet.
- Gently insert the Carrier Sheet until you feel its top edge touch the inside of the scanner.

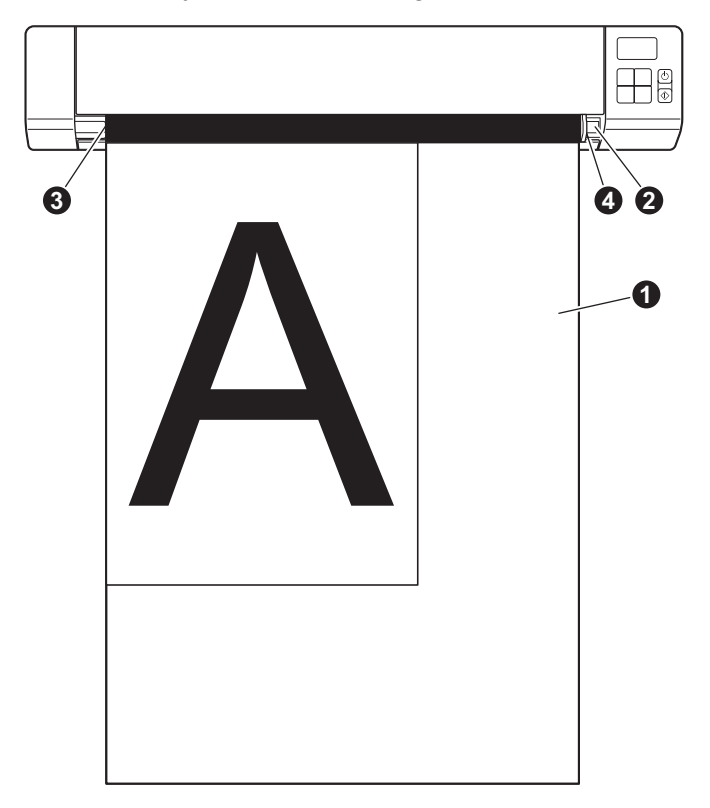

### <span id="page-24-0"></span>**Important Carrier Sheet tips**

- To avoid document jams, do not load the Carrier Sheet upside down. For more information, see *Loading [the Carrier Sheet](#page-23-0)* on page 16.
- To avoid document jams, do not put several small documents into the Carrier Sheet at the same time. Insert only one document into the Carrier Sheet at a time.
- Do not write on the Carrier Sheet, as the writing may be seen in scanned documents. If the Carrier Sheet becomes dirty, wipe it with a dry cloth.
- Do not leave documents in the Carrier Sheet for extended periods of time, as the printing on the documents may bleed through onto the Carrier Sheet.

**4**

# <span id="page-25-2"></span><span id="page-25-0"></span>**Scan Using the Control Panel <sup>4</sup>**

### <span id="page-25-3"></span><span id="page-25-1"></span>**Scanning in SD mode**

**1** Insert the SD card into the SD card slot.

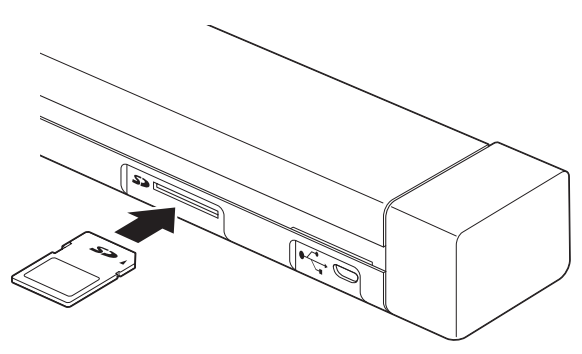

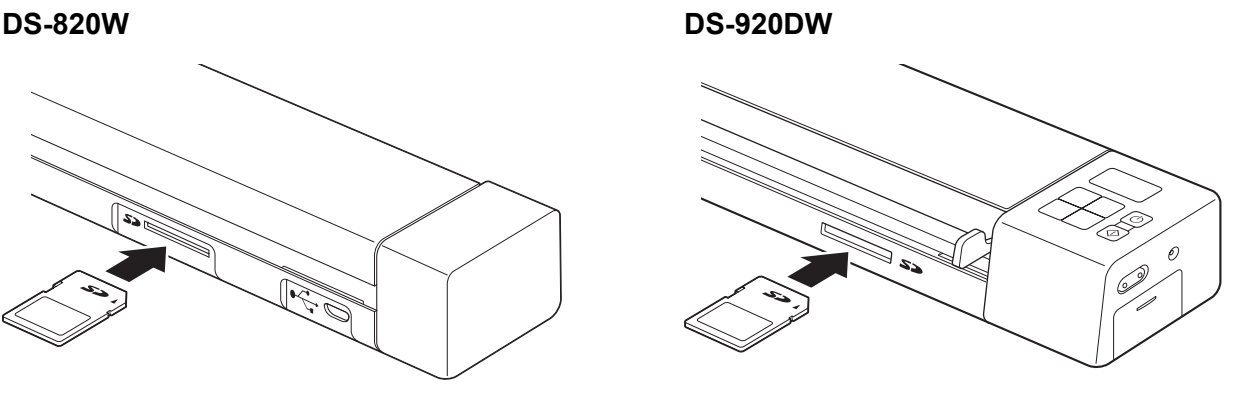

#### **NOTE**

When you use a purchased SD card, you must format the SD card first. To format the SD card on your scanner, see *[Formatting an SD card](#page-18-2)* on page 11.

- 2 Turn on your scanner.
- Make sure that  $SD$  appears on the LCD display.
- d If necessary, adjust the scanning settings by pressing the **COLOR / MONO**, **PDF / JPG** and **HQ / STD** (**2 side / 1 side**) buttons on the control panel.

![](_page_25_Figure_12.jpeg)

- **6** Your scanner starts scanning automatically. The **Power** button LED blinks green and SD blinks on the LCD.
- The scanned image is stored on the SD card. Check the scan result just in case.

#### **NOTE**

To access the scanned images on the SD card, see *[Access Scanned Images on the SD Card](#page-58-4)* on page 51.

**5**

# <span id="page-26-3"></span><span id="page-26-0"></span>**Scan Using Your Computer**

### <span id="page-26-1"></span>**Installing the scanner driver and scanning software**

### <span id="page-26-2"></span>**For Windows® users**

#### **NOTE**

- Make sure that your computer is ON and you are logged on with Administrator rights.
- DO NOT connect the Micro USB Cable yet.
- If your computer does not have a DVD-ROM drive, the supplied DVD-ROM does not contain drivers for your operating system, or you want to download manuals and utilities, visit your model page at [http://solutions.brother.com/.](http://solutions.brother.com/)

Insert the DVD-ROM.

b When the **Setup** screen appears, click **Install Scanner Driver** and follow the on-screen instructions.

![](_page_26_Picture_10.jpeg)

- If the Brother screen does not appear automatically, go to **My Computer (Computer)**, double-click the CD-ROM icon, and then double-click **AutoRun.exe**.
- When you install the scanner driver, **DSmobileCapture** (a scanning application) will be installed at the same time. For more information on using DSmobileCapture, see *[Using DSmobileCapture \(for Windows®\)](#page-31-0)* [on page 24](#page-31-0).
- **3** Click Additional Applications to install any of these applications during setup.
	- **Button Manager V2**: document scanning and storing (in specified destinations)
	- **PaperPort™ 12SE**: document scanning, editing and management
	- **Presto! BizCard 6**: business card scanning, editing and management
	- **BR-Receipts**: receipt scanning, editing and management

![](_page_27_Picture_76.jpeg)

- To register your product and download **BR-Receipts**, click **Download BR-Receipts** to access the Brother Online site at<http://www.brother.com/product/brotheronline/>.
- For more information on which scanning application will work best for you, see *[Choosing your scanning](#page-30-1)  software* [on page 23.](#page-30-1)

### <span id="page-28-0"></span>**For Macintosh users**

#### **NOTE**

- Make sure that your computer is ON and you are logged on with Administrator rights.
- DO NOT connect the Micro USB Cable yet.
- If your computer does not have a DVD-ROM drive, the supplied DVD-ROM does not contain drivers for your operating system, or you want to download manuals and utilities, visit your model page at [http://solutions.brother.com/.](http://solutions.brother.com/)
- **1** Insert the DVD-ROM.
- b Double-click on the DVD icon, and then double-click **DS-820W (DS-920DW)**.
- **3** Double-click on **Brother DS-820W (DS-920DW)** and follow the on-screen instructions to install the scanner driver.

![](_page_28_Picture_9.jpeg)

#### **NOTE**

When you install the scanner driver, **DSmobileCapture** (a scanning application) will be installed at the same time. For more information on using DSmobileCapture, see *[Using DSmobileCapture \(for Macintosh\)](#page-42-0)* [on page 35](#page-42-0).

- $\overline{4}$  Click one of these folders to install the application during setup.
	- **Presto! PageManager 9**: document scanning, editing and management
	- **Presto! BizCard 6**: business card scanning, editing and management
	- **BR-Receipts**: receipt scanning, editing and management

- Clicking **Presto! PageManager** or **Presto! BizCard** will bring you to NewSoft Technology Corporation's website. Download the application from this website.
- To register your product and download **BR-Receipts**, double-click **BR-Receipts** to access the Brother Online site at<http://www.brother.com/product/brotheronline/>.
- For more information on which scanning application will work best for you, see *[Choosing your scanning](#page-30-1)  software* [on page 23.](#page-30-1)

### <span id="page-30-0"></span>**Connecting your scanner to your computer in TWAIN Mode**

Before scanning a document using the scanning software, select TWAIN Mode on your computer.

- **1** Turn on your scanner.
- b Connect the Micro USB Cable to the Micro USB port on your scanner. Connect the cable to your computer.
- Press the **Start / OK** button on the scanner to display PC on the LCD.

![](_page_30_Picture_6.jpeg)

### <span id="page-30-1"></span>**Choosing your scanning software**

After downloading the scanner drivers, select a scanning software application for saving scanned images to your computer. Brother has supplied several options for you on the DVD-ROM; use this table to help determine which of the included scanning applications will work best for you:

![](_page_30_Picture_195.jpeg)

- Clicking **Presto! PageManager** or **Presto! BizCard** will bring you to NewSoft Technology Corporation's website. Download the application from this website.
- To register your product and download **BR-Receipts**, double-click **BR-Receipts** to access the Brother Online site at<http://www.brother.com/product/brotheronline/>.

# <span id="page-31-0"></span>**Using DSmobileCapture (for Windows®)**

- **1** Connect the supplied Micro USB Cable to the Micro USB port on your scanner. Connect the cable to your computer.
- **Double-click the DSmobileCapture** shortcut on your desktop.
- **8** The Select Scanner Model dialog box appears. Select TWAIN under Driver Type and select Brother **DS-820W (DS-920DW)** under **Scanner Model**, and then click **OK**.

![](_page_31_Picture_5.jpeg)

#### 4 **DSmobileCapture** launches.

![](_page_31_Picture_7.jpeg)

**6** Change the scanning settings, if needed.

For more information on changing settings, see *[Changing DSmobileCapture scan settings \(for](#page-34-0)  Windows®)* [on page 27](#page-34-0).

**6** Insert a document into your scanner.

![](_page_32_Picture_4.jpeg)

A thumbnail of the scanned image appears in the DSmobileCapture screen and the scanned image will be saved in the directory you specified in step 5. Check the scan result just in case.

**8** For continuous scanning, insert the next document into the scanner while **Waiting next job...** screen appears. When the document is inserted, scanning will start automatically. To stop the continuous scanning, click **Cancel** on **Waiting next job...** screen.

![](_page_33_Picture_57.jpeg)

- To change the time delay when waiting for the next job, see *[Paper settings](#page-36-0)* on page 29.
- To save multiple documents as one file, choose **Multi-page PDF** or **Multi-page TIFF** from the **File Format** drop-down list.

Scan Using Your Computer

# <span id="page-34-0"></span>**Changing DSmobileCapture scan settings (for Windows®)**

### <span id="page-34-1"></span>**File settings**

![](_page_34_Figure_3.jpeg)

![](_page_34_Picture_99.jpeg)

### <span id="page-35-0"></span>**Image settings**

Click **Setup**  $\leq$  , and then click the **Image** tab to choose image type and to set basic scan settings.

#### **NOTE**

This image is from the DS-920DW.

![](_page_35_Figure_5.jpeg)

![](_page_35_Picture_168.jpeg)
# **Paper settings**

Click **Setup**  $\left\{\odot\right\}$ , and then click the **Paper** tab to define values related to image output.

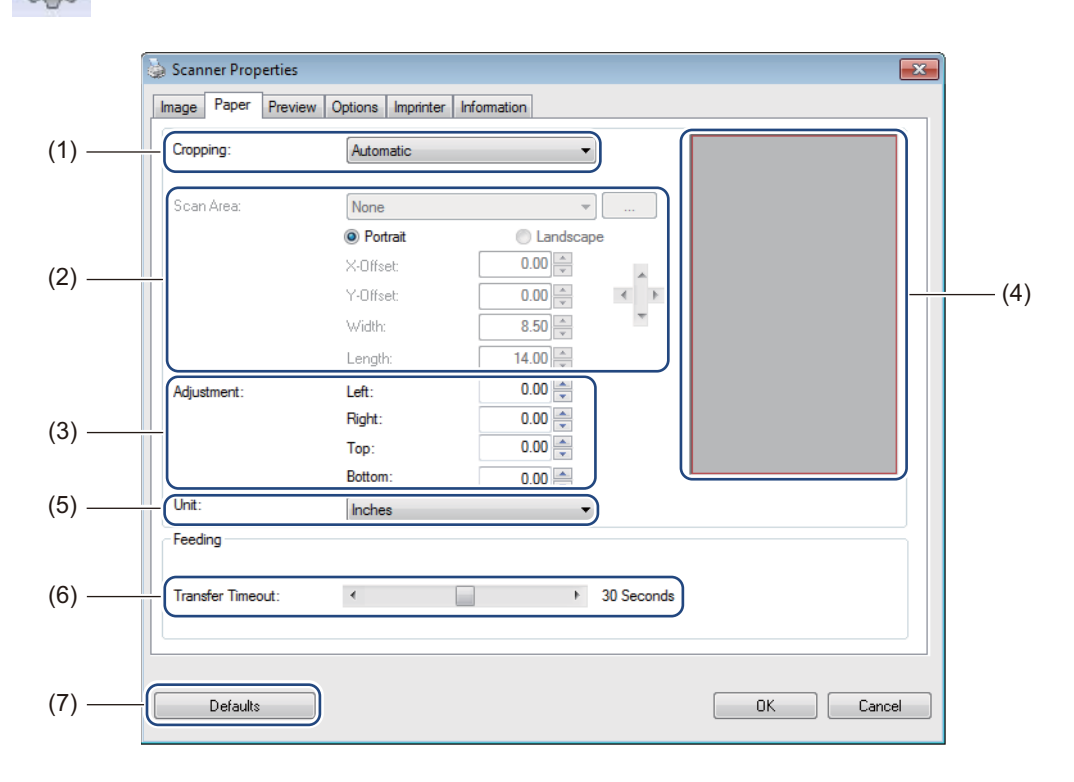

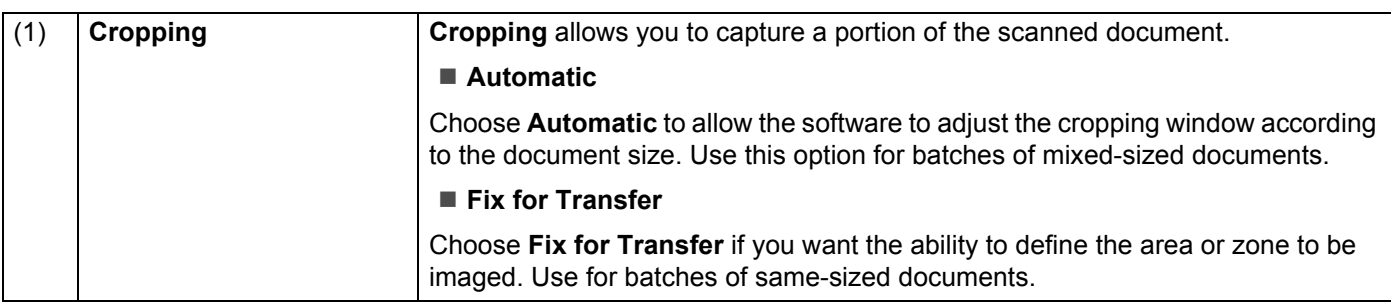

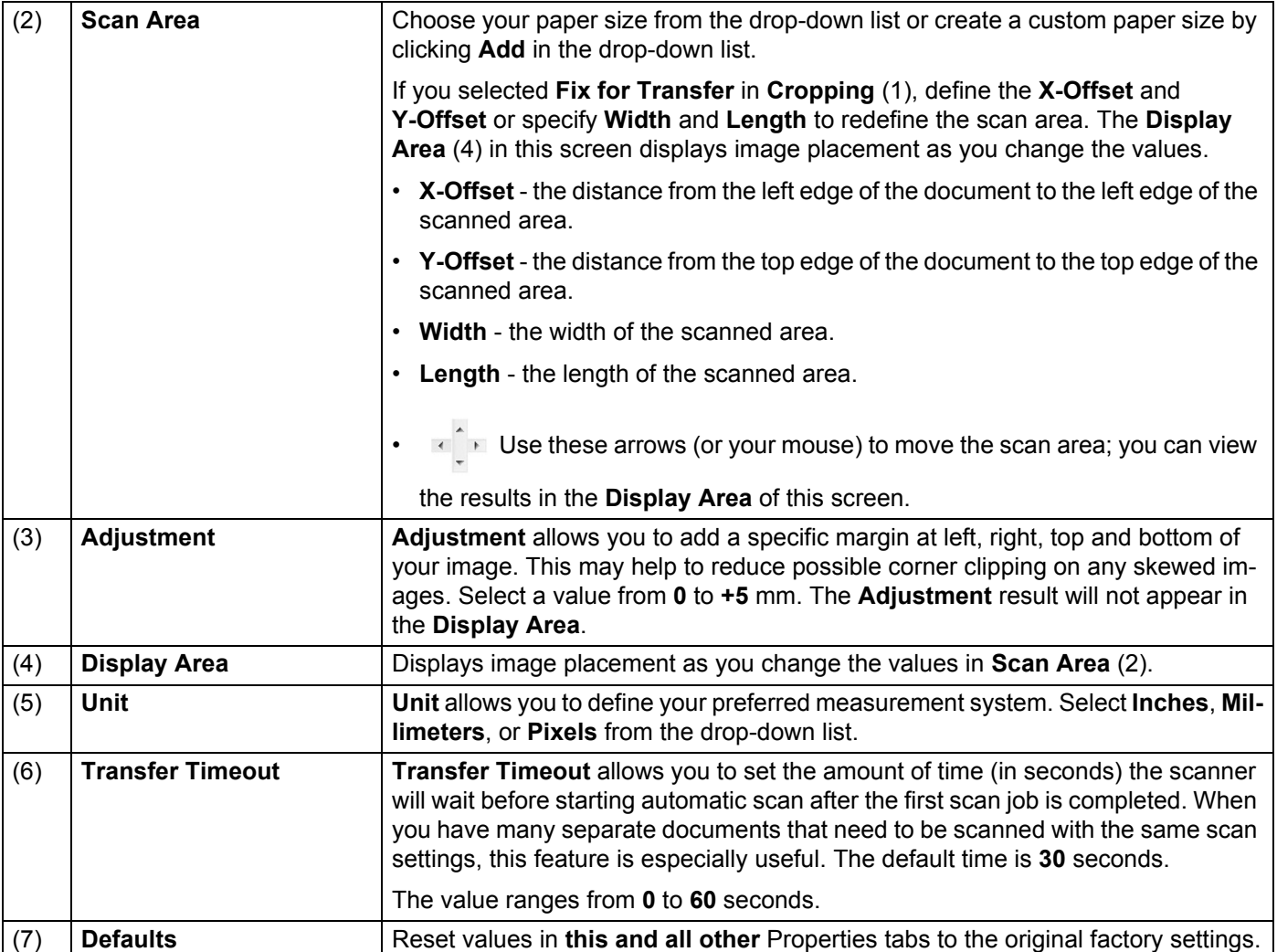

## **Preview settings**

(2)

Click Setup  $\leq$ , and then click the Preview tab to preview your image before the final scan so that you can set your scan area correctly.

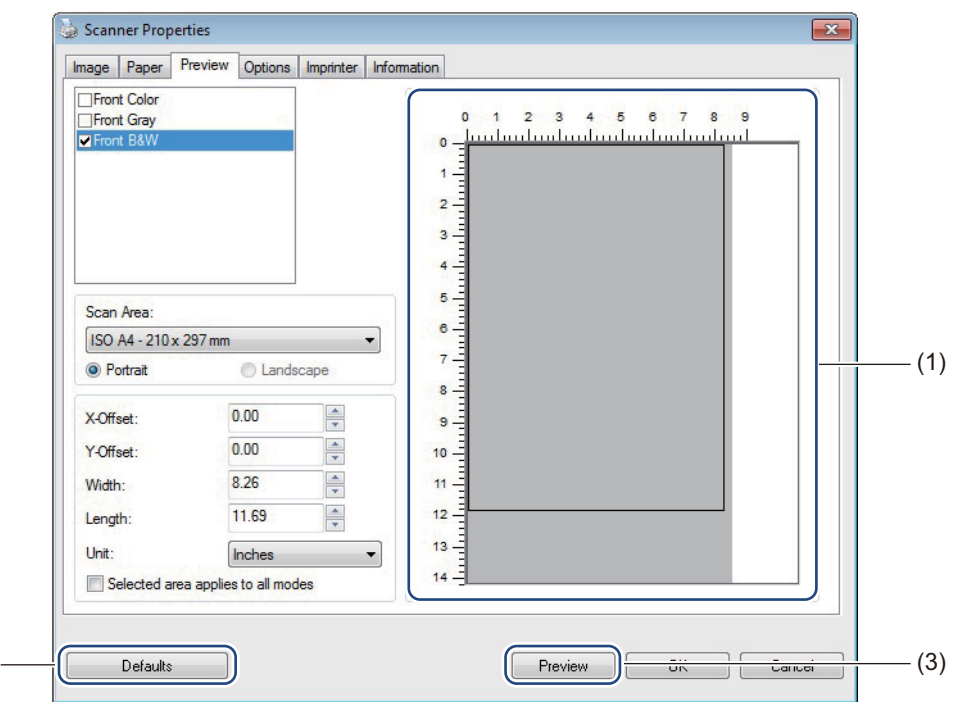

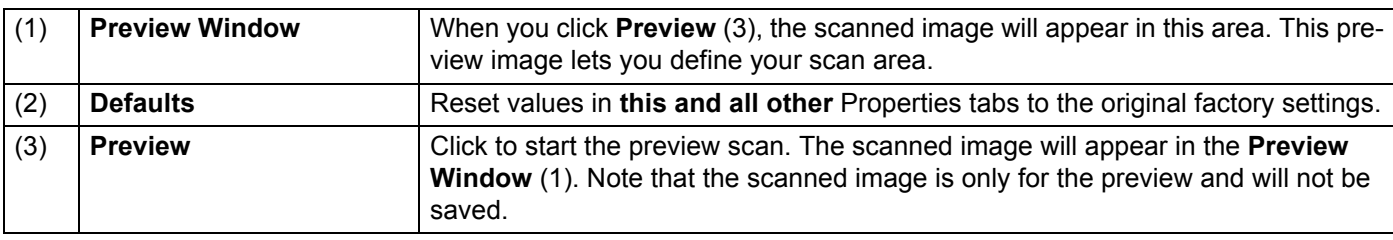

### **NOTE**

If you chose **Automatic** cropping, in the **Paper** tab screen, you cannot preview your scan on this screen.

# **Options settings**

Click Setup  $\leq$ , and then click the Options tab to set additional image processing settings or calibrate

your scanner.

### **NOTE**

This image is from the DS-920DW.

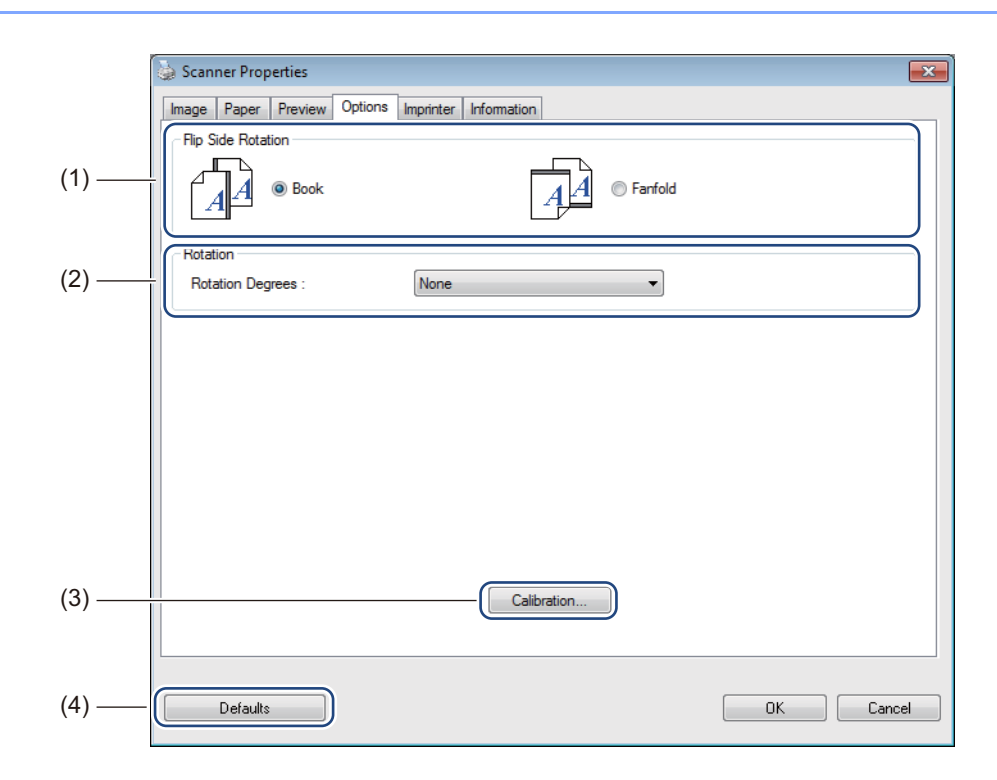

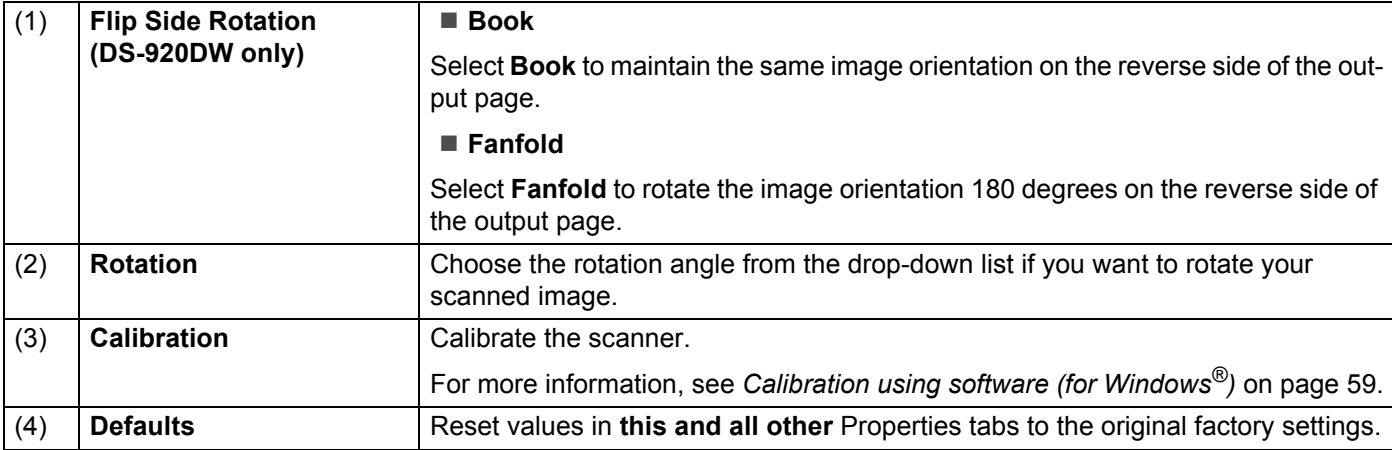

# **Imprinter settings**

Click Setup  $\{ \circ \}$ , and then click the **Imprinter** tab to print alphanumeric characters, date, time, document count and custom text on your scanned images.

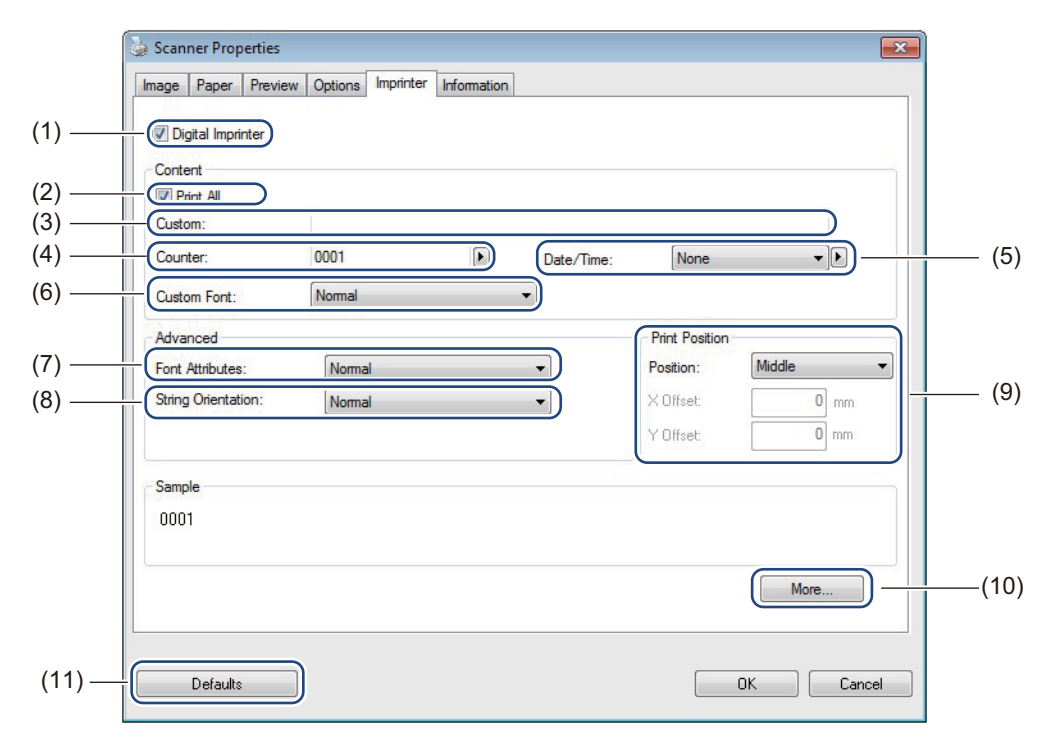

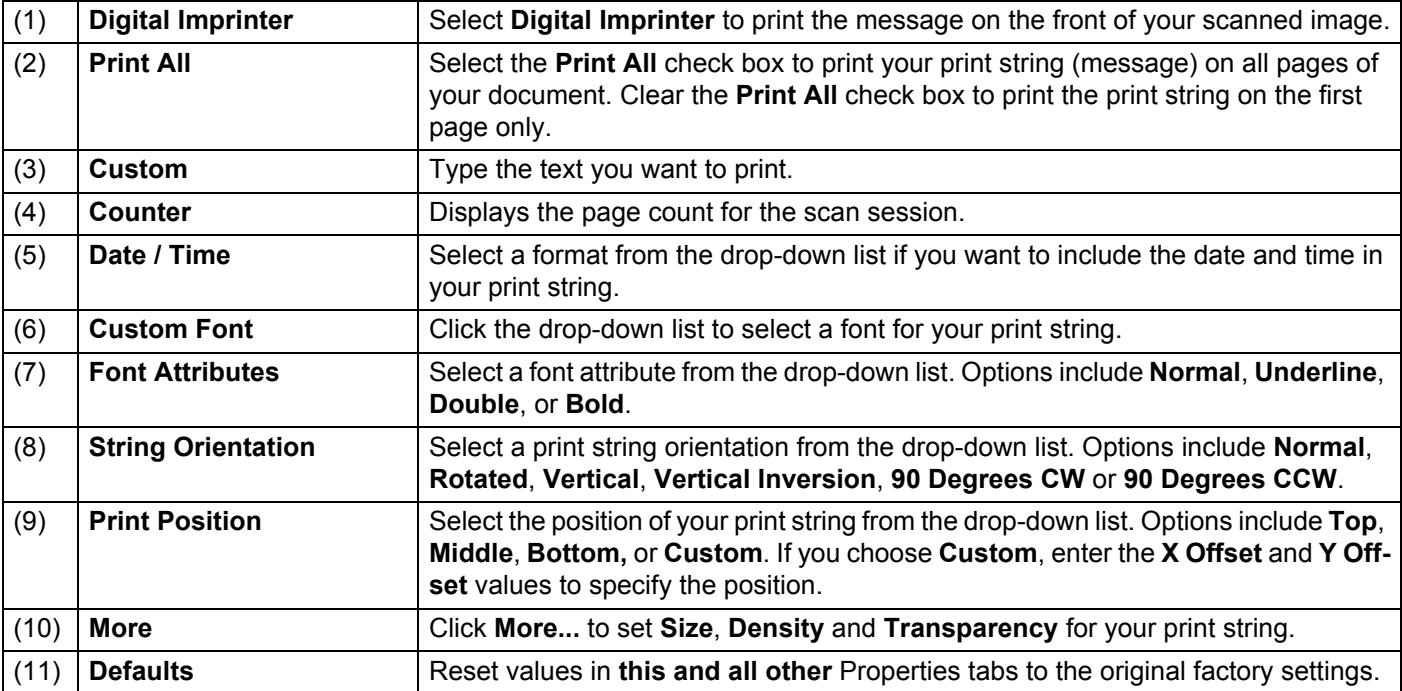

Scan Using Your Computer

## **Information**

Click **Setup**  $\left\{\bigcirc\right\}$ , and then click the **Information** tab to view system and scanner information.

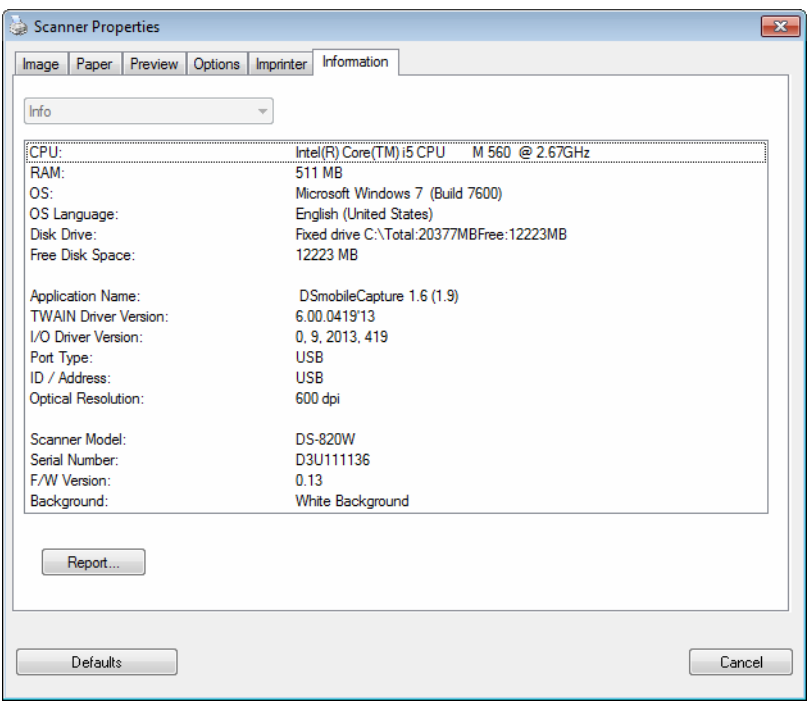

# **Using DSmobileCapture (for Macintosh)**

- **1** Connect the supplied Micro USB Cable to the Micro USB port on your scanner. Connect the cable to your computer.
- **2** Double-click the **DSmobileCapture** shortcut on your desktop.
- **8** DSmobileCapture launches.

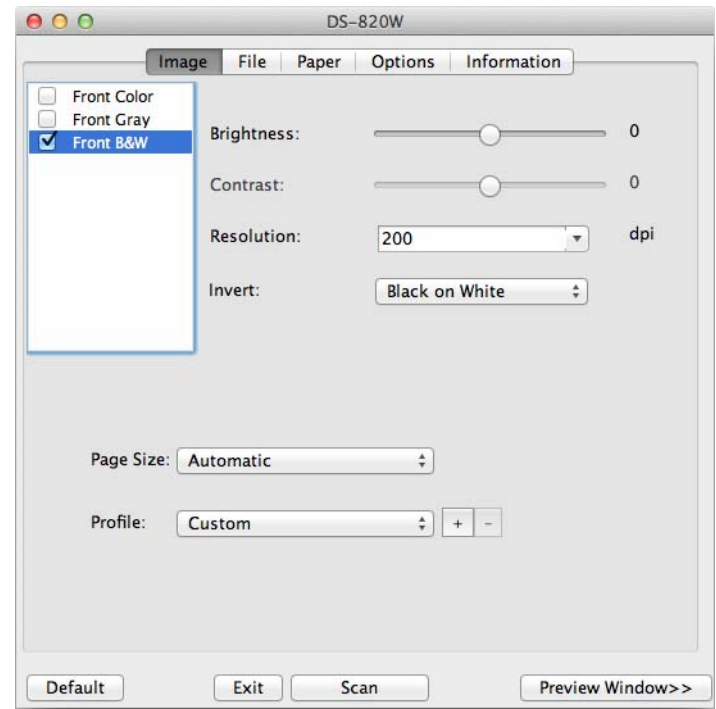

- 4 Change the scanning settings, if needed. For more information on changing settings, see *[Changing DSmobileCapture scan settings \(for](#page-43-0)  Macintosh)* [on page 36](#page-43-0).
- **b** Insert a document into your scanner.
- f Click **Scan** in the DSmobileCapture screen or press the scanner's **Start / OK** button. Your scanner starts scanning. The scanned image will be saved in the directory you specified in step 4. Check the scan result just in case.

# <span id="page-43-0"></span>**Changing DSmobileCapture scan settings (for Macintosh)**

## **Image settings**

Click the **Image** tab to choose image type and to set several basic scan settings.

### **NOTE**

This image is from the DS-920DW.

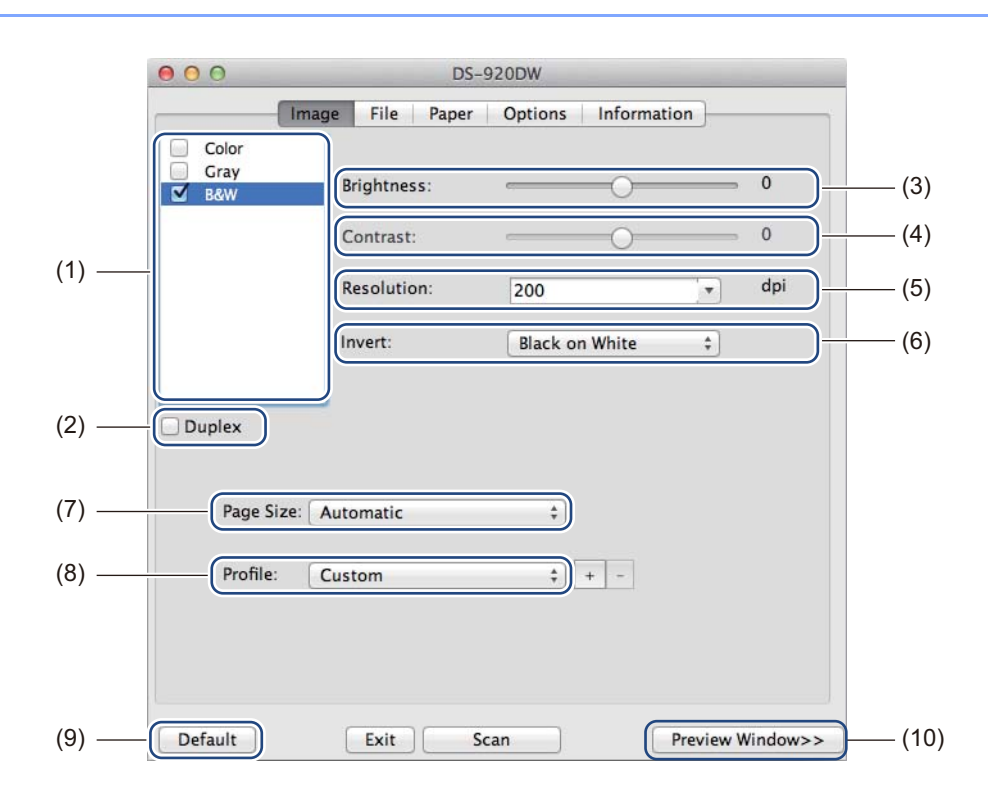

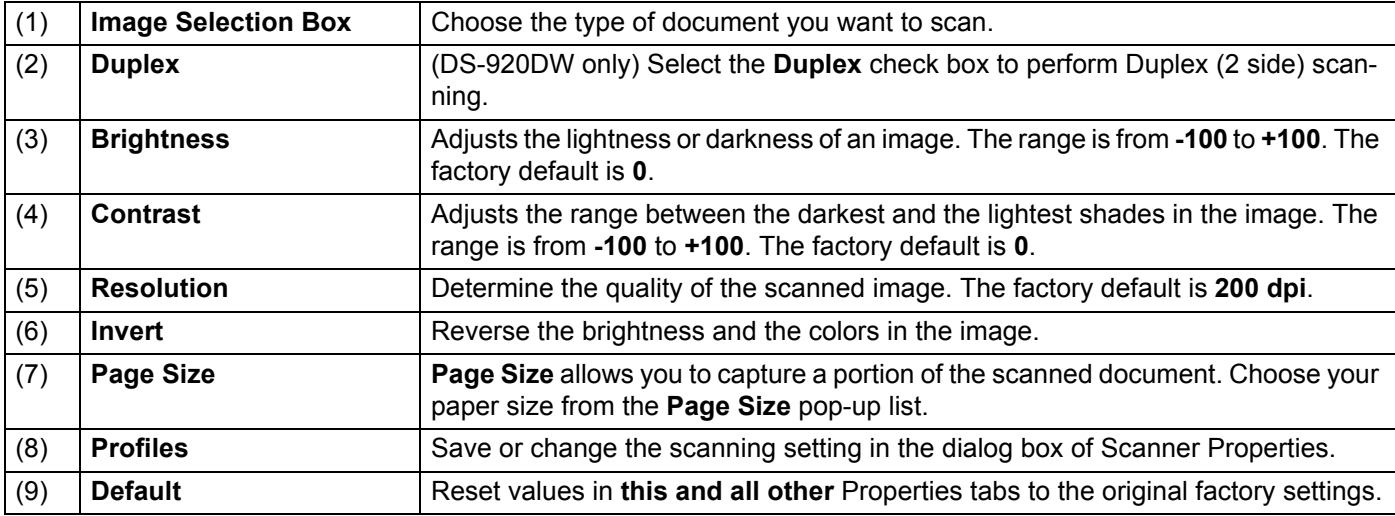

**5**

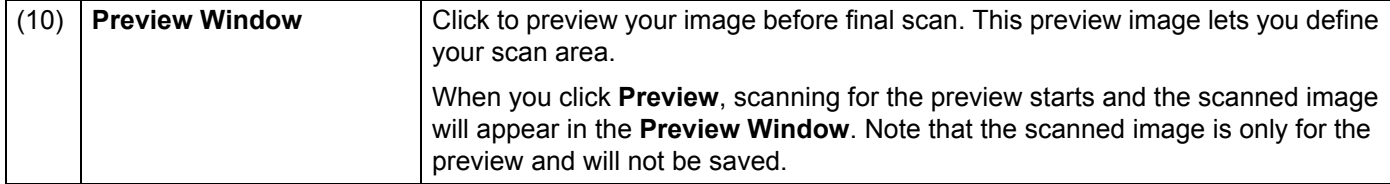

## **File settings**

Click the **File** tab to configure the settings related to the file name and the directory where you want to save the scanned image.

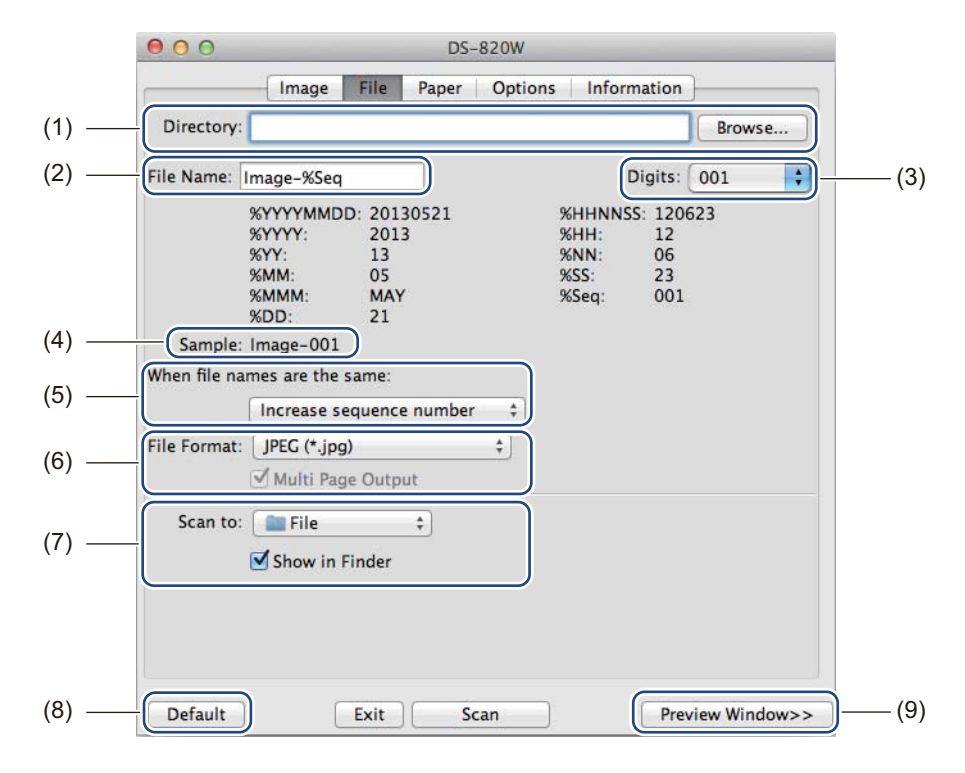

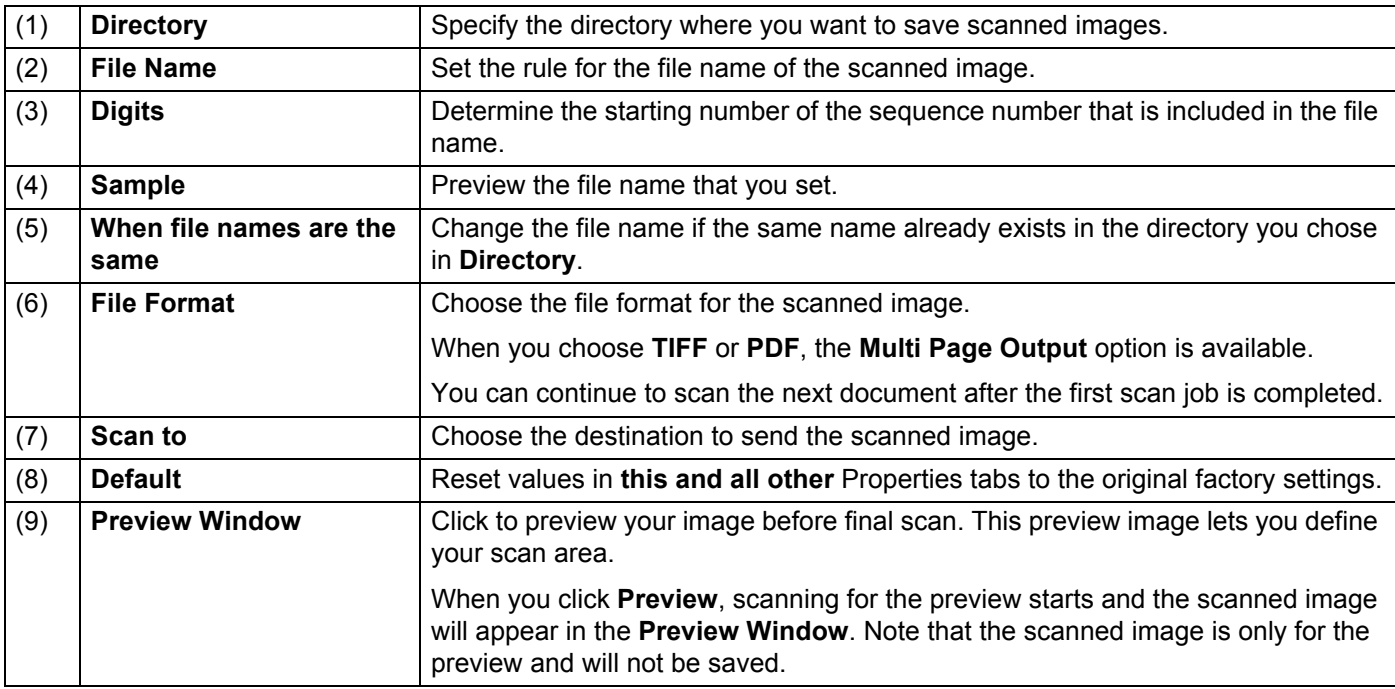

Scan Using Your Computer

# **Paper settings**

Click the **Paper** tab to define values related to image output.

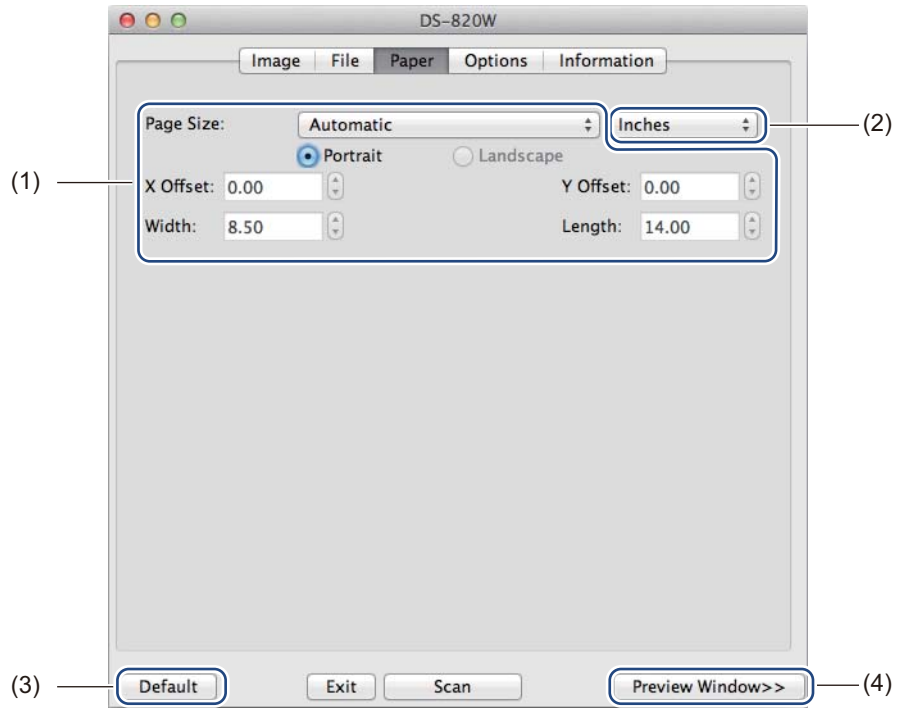

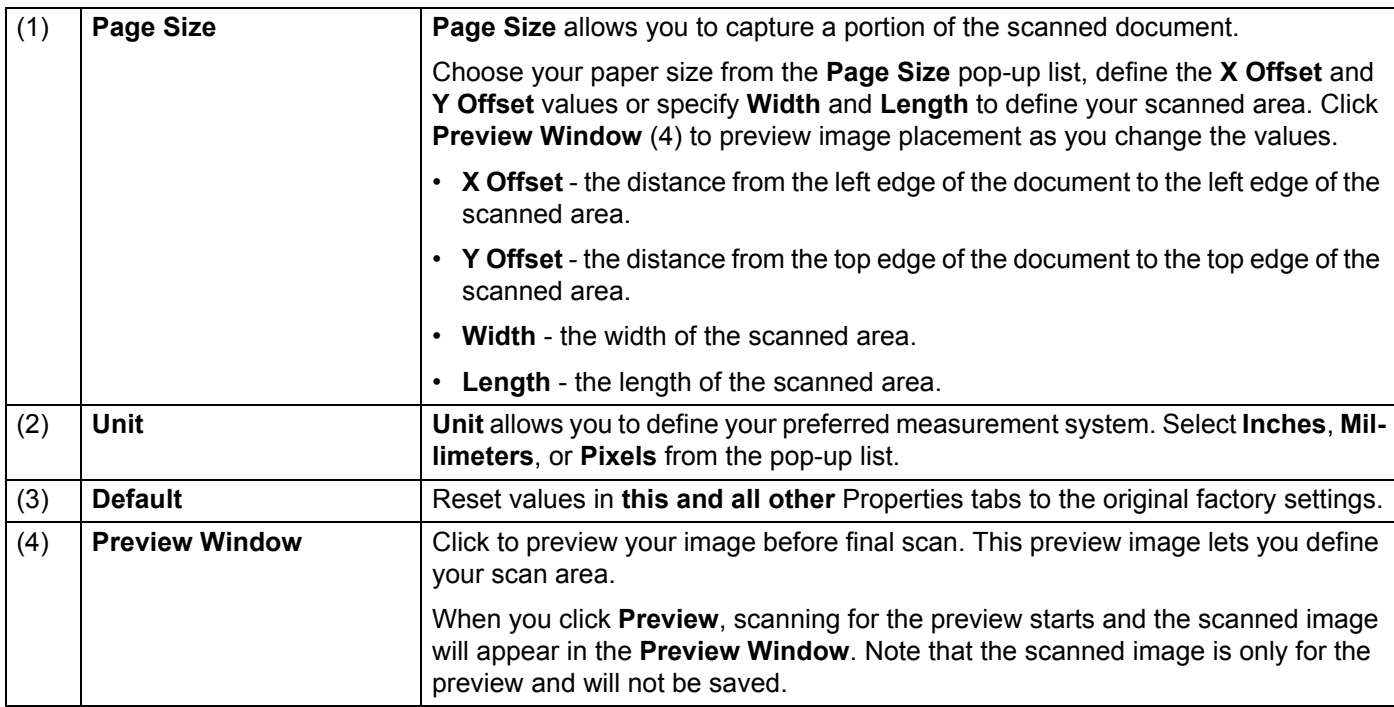

# **Options settings**

Click the **Options** tab to set some additional image processing settings or calibrate your scanner.

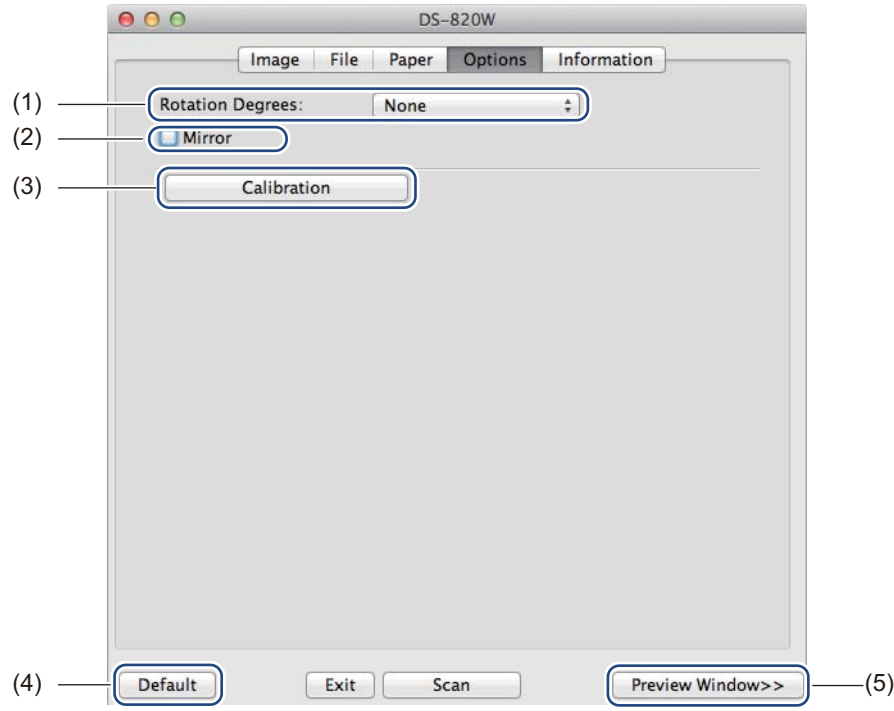

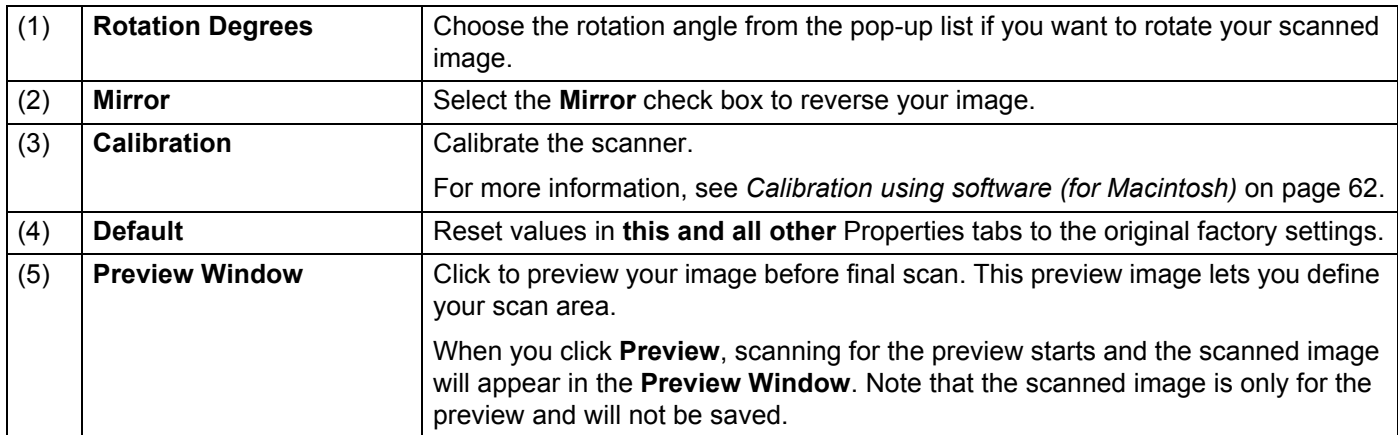

## **Information**

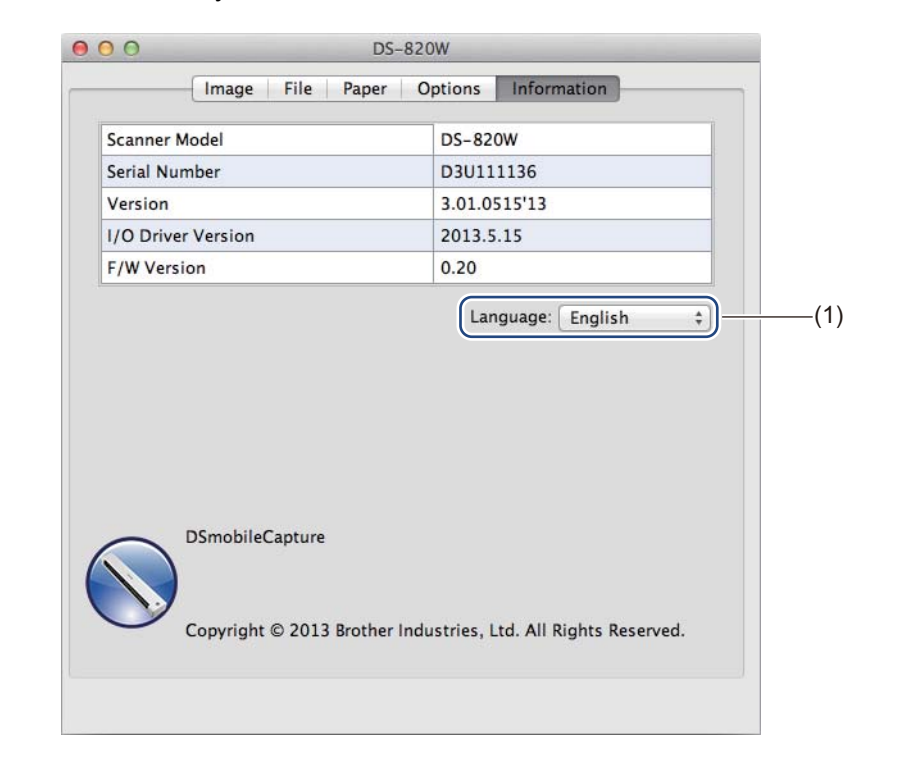

Click the **Information** tab to view system and scanner information.

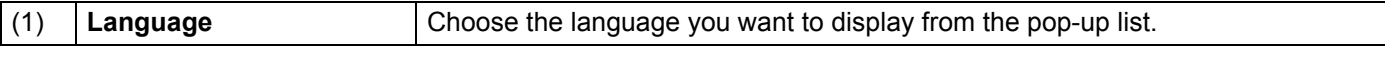

# **Using Button Manager V2 (for Windows®)**

### **NOTE**

- For more detailed instructions, see the *Button Manager V2 User's Guide* from the application's help menu.
- To see the help menu, right-click the **Button Manager V2** icon **the system tray, and then click**

**Help**.

Use either one of these two methods to launch **Button Manager V2** Button Panel.

### **To display the shortcut icon and launch Button Manager V2 Button Panel from your system tray**

- **1** Connect the Micro USB Cable to the Micro USB port on your scanner. Connect the Micro USB Cable to a USB port on your computer.
- **2** Click the **Button Manager V2** icon **on the system tray at the bottom right corner of your computer** screen.
- **Button Manager V2** Button Panel launches.

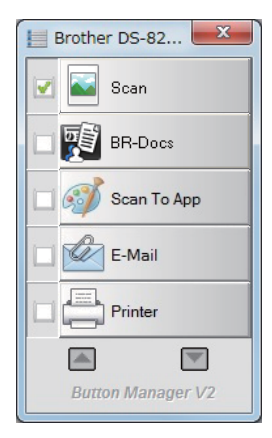

Scan Using Your Computer

# **To launch Button Manager V2 Button Panel from the Windows® Start button**

a Click **Start** > **All Programs** > **Brother DS-820W (DS-920DW) Scanner** > **Button Manager**<sup>&</sup>gt;

**Button Manager V2**.

**2** When the **Select Scanner Model** dialog box appears, select your scanner model from the list, and then click **OK**.

**8** Button Manager V2 Button Panel launches.

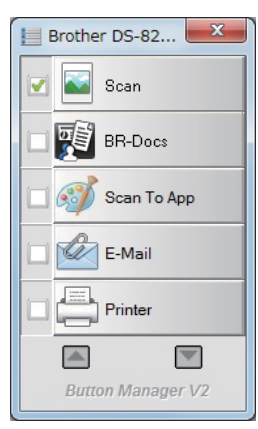

## **Scanning method**

### **To scan using the scan button on Button Manager V2 Button Panel**

- **a** Insert a document into your scanner.
- **2** Launch Button Manager V2 Button Panel.
- **8** If necessary, right-click the desired scan button in the **Button Manager V2** Button Panel to change scan settings. For more information, see the *Button Manager V2 User's Guide*.

d Click the scan button you want to use in the **Button Manager V2** Button Panel to start scanning.

# **Scan buttons in the Button Manager V2 Button Panel (for Windows®)**

## **Scan to an image**

Use this option to open the scanned image in a specific application. Note that the application must already be open and running on your computer.

To change scan settings, right-click the **Scan button** (see the *Button Manager V2 notal scan* 

*User's Guide*).

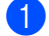

**1** Insert a document into your scanner.

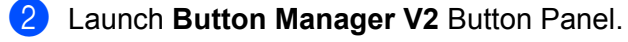

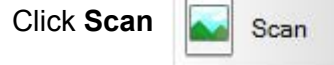

When scanning is complete, the scanned image will be inserted to your open and running application. Check the scan result just in case.

### **NOTE**

- If no application launches or the application is minimized, the scanned image will be saved in a predefined folder (for more information about changing the folder path, see the *Button Manager V2 User's Guide*).
- If two or more applications are open, the scanned image will appear in the active application.

## **Scan to BR-Docs**

Use this option to save scanned image in BR-Docs.

To change scan settings, right-click the **BR-Docs** 图 BR-Docs button.

- Insert a document into your scanner.
- b Launch **Button Manager V2** Button Panel.
- 

Click **BR-Docs** | 图 BR-Docs | to start scanning.

When scanning is complete, the scanned image will be sent directly to BR-Docs. Check the scan result just in case.

### **NOTE**

For more information about **BR-Docs**, see the *Button Manager V2 User's Guide*.

## **Scan to an application**

Use this option to open the scanned image with a application that you choose from a list.

To change scan settings, right-click the **Scan to App Button** Scan To App **button**.

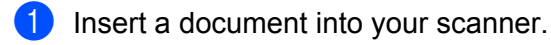

Launch Button Manager V2 Button Panel.

Click **Scan to App Collection** Scan To App **to start scanning.** 

When scanning is complete, the scanned image will be opened with the application you chose from the displayed list. Check the scan result just in case.

**Scan to an email**

Use this option to attach the scanned image to an email.

To change scan settings or email software, right-click the **E-mail** E-Mail E-Mail button.

**5**

Insert a document into your scanner.

b Launch **Button Manager V2** Button Panel.

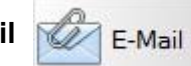

Click **E-mail** E-Mail to start scanning.

When scanning is complete, your email software launches and the scanned image will be attached to a blank email.

Check the scan result just in case.

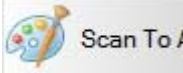

## **Scan to a printer**

Use this option to print the scanned image from your default printer.

To change scan settings or destination printer, right-click the **Printer printer printer** button.

- Insert a document into your scanner.
- Launch Button Manager V2 Button Panel.

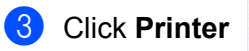

**Printer** to start scanning.

When scanning is complete, the scanned image will be printed from your default printer. Check the scan result just in case.

## **Scan to shared folder**

Use this option to save the scanned image in a shared folder on your network.

To change scan settings, right-click the **Shared Folder** Shared Folder button.

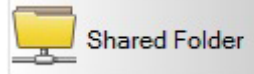

- Insert a document into your scanner.
- Launch Button Manager V2 Button Panel.
- **Click Shared Folder Law** Shared Folder to start scanning.
- 

When scanning is complete, the scanned image will be sent directly to the shared folder. Check the scan result just in case.

### **Scan to a FTP server**

Use this option to save the scanned image in a folder on your FTP server.

To change scan settings, right-click the **FTP button**.

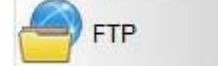

Insert a document into your scanner.

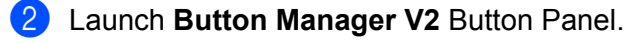

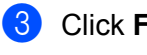

**Click FTP FTP to start scanning.** 

When scanning is complete, the scanned image will be sent directly to the folder on your FTP server. Check the scan result just in case.

# **6 Wi-Fi® Connection <sup>6</sup>**

# <span id="page-55-0"></span>**Connecting in access point (AP) mode**

You can connect your wireless device (computer, smartphone, tablet, etc.) to your scanner. Your scanner itself can be the access point without going through any access point, and your wireless device can access the scanned images stored on the SD card directly.

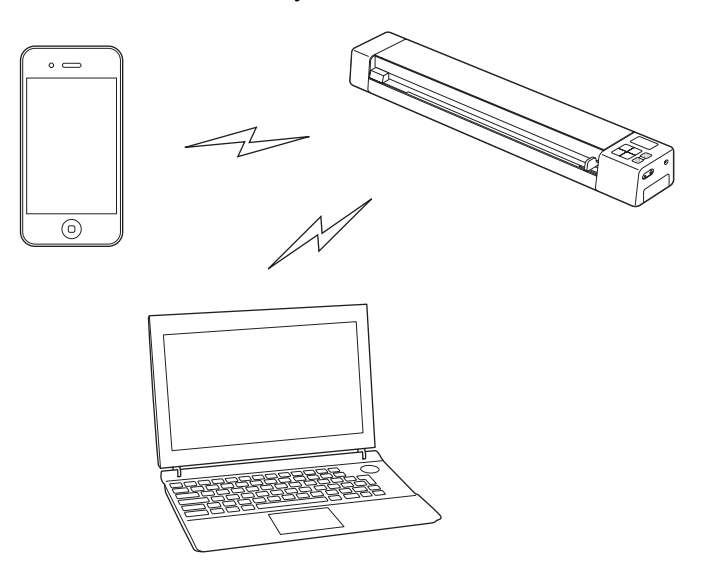

### **NOTE**

- If you have not set a Wi-Fi® network password, be sure to set up a network password in your web browser first. For more information, see *Setting a Wi-Fi[® network password](#page-58-0)* on page 51.
- Without a Wi-Fi® network password, data on your SD card can be viewed and stolen by a third party.
- If you forget your password, press the scanner's **RESET** button to reset the password. For more information, see *[Reset network settings](#page-64-0)* on page 57.
- Up to three wireless devices can connect to your scanner at a time.

### a Slide the Wi-Fi® switch to **ON**.

Wait for about 40 seconds until the Wi-Fi $^{\circledR}$  indicator turns from red to blue.

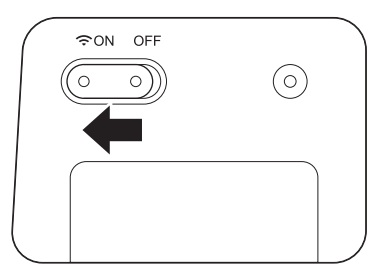

Activate the Wi-Fi® function of your wireless device (computer, smartphone, tablet, etc.) to select the scanner.

For more information, see the instructions provided with your wireless device.

Wi-Fi® Connection

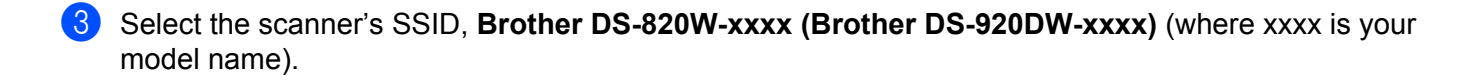

# **Scan to the Cloud Server Using a Wireless Access Point (BOL Mode) <sup>7</sup>**

You can store scanned images with **Brother Online** storage services (BOL) in **BR-Docs**. Configure access using your scanner's control panel.

### **NOTE**

**7**

- To use this function, you must first configure your **BOL (Brother Online) Account** in a web browser. (See *[Configure network settings](#page-63-0)* on page 56.) Configure Wi-Fi® Settings for Internet access in your web browser, and then connect your scanner to the Internet via an access point (see *[Configure network](#page-63-0)  settings* [on page 56\)](#page-63-0).
- When you use this function, a file that is 50 MB or more cannot be scanned.

a Slide the Wi-Fi® switch to **ON**.

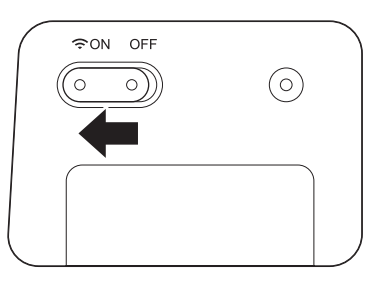

Wait about 40 seconds until the Wi-Fi® indicator turns from red to blue. When your scanner makes a connection to your access point the Wi-Fi $^{\circledR}$  indicator starts blinking blue.

- **2** Insert the SD card into your scanner.
- $\overline{3}$  Make sure that SD appears on the LCD
- d On the scanner's control panel, press **Menu**.
- Press  $\triangleleft$  or  $\triangleright$  until BRD is displayed on the LCD.
- Insert your document.
- **7** Your scanner starts scanning automatically. The **Power** LED blinks green and the SD card indicator blinks on the LCD.
- **18** When scanning is completed, your scanner starts transferring the scanned image to BR-Docs. The Wi-Fi<sup>®</sup> indicator blinks orange while transferring.
- **O** When transferring is completed, the Wi-Fi $^{\circledR}$  indicator turns blue. Check the scan result just in case.

**8**

# **Access Scanned Images on the SD Card <sup>8</sup>**

# **Using your web browser**

You can use your wireless device's (computer, smartphone, tablet, etc.) web browser to view the scanned images stored on the scanner's SD card and download the scanned images to your wireless device.

- **1** Connect your wireless device to your scanner in AP mode. For more information, see *[Connecting in access point \(AP\) mode](#page-55-0)* on page 48.
- 2 Launch your wireless device's web browser.
- **3** Type **<http://10.10.100.1>** in the address bar.
- 4) When you view the scanned image in the browser for the first time, the **Password Setup** screen appears. Set your password, and then click **Apply**. If you have already set the password, type the password to log in.
- The home screen appears in the browser.

### **NOTE**

Images will not appear when there is no data on the SD card.

# **8**

# <span id="page-58-1"></span><span id="page-58-0"></span>**Setting a Wi-Fi® network password**

If you have not set a Wi-Fi $^{\circledR}$  network password, be sure to set up a network password in your web browser first. Without a Wi-Fi<sup>®</sup> network password, data on your SD card can be viewed and stolen by a third party.

- Connect your wireless device to your scanner in AP mode. For more information, see *[Connecting in access point \(AP\) mode](#page-55-0)* on page 48.
- 2 Launch your wireless device's web browser.
- **3** Type **http://10.10.100.1** in the address bar.
- d When you view the scanned image in the browser for the first time, the **Password Setup** screen appears. Set your password, and then click **Apply**. If you have already set the password, type the password to log in.
- **b** The home screen appears in the browser.
- f Click **Setting** > **Wi-Fi Setting**. Then, **Wi-Fi Setting** screen appears.
- Select **WPA2(AES)** from **Encryption** drop-down list.
- h Type **Pre-shared Key**, and click **Apply**.
- **Rebooting...** screen appears, and the setting is completed.

Access Scanned Images on the SD Card

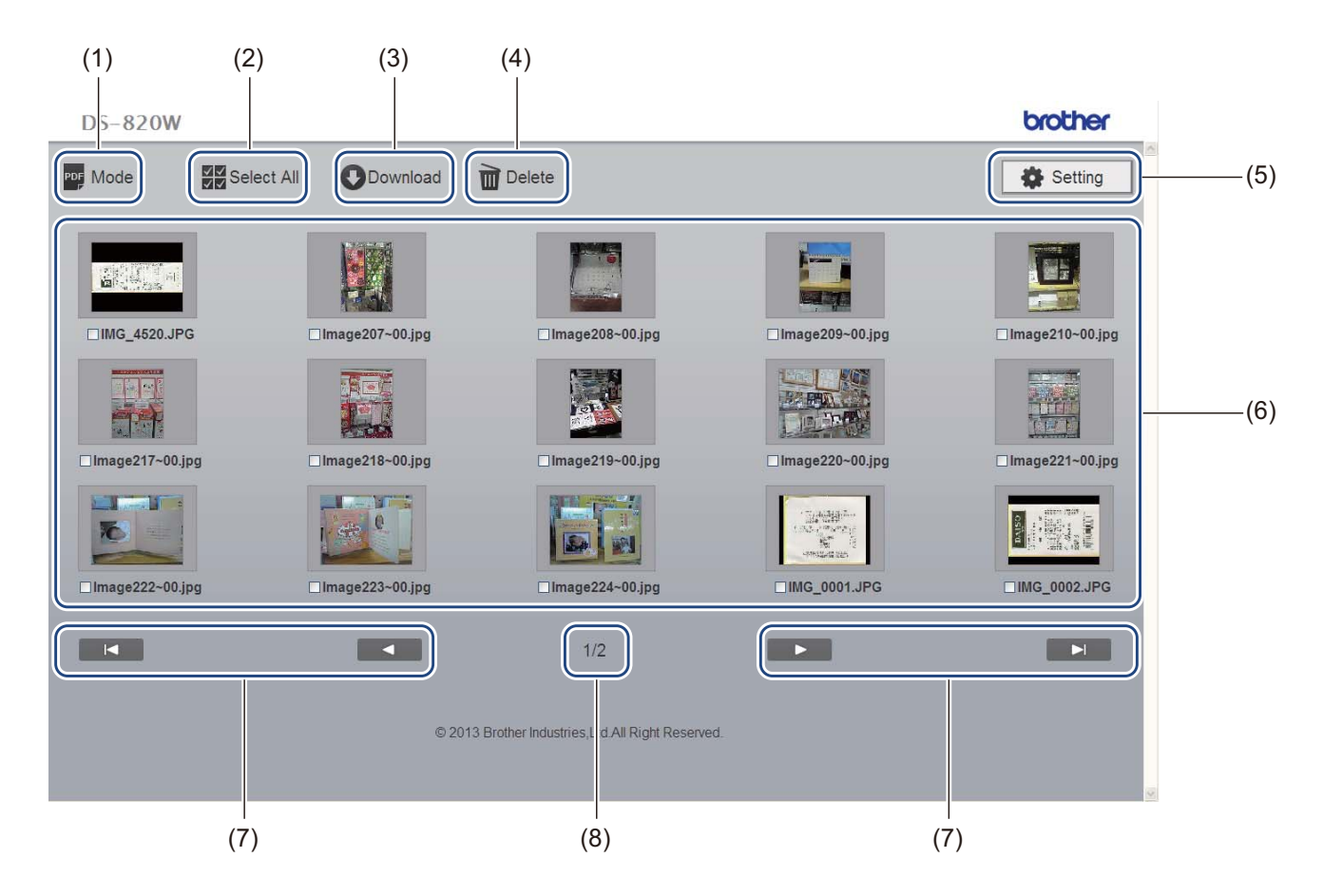

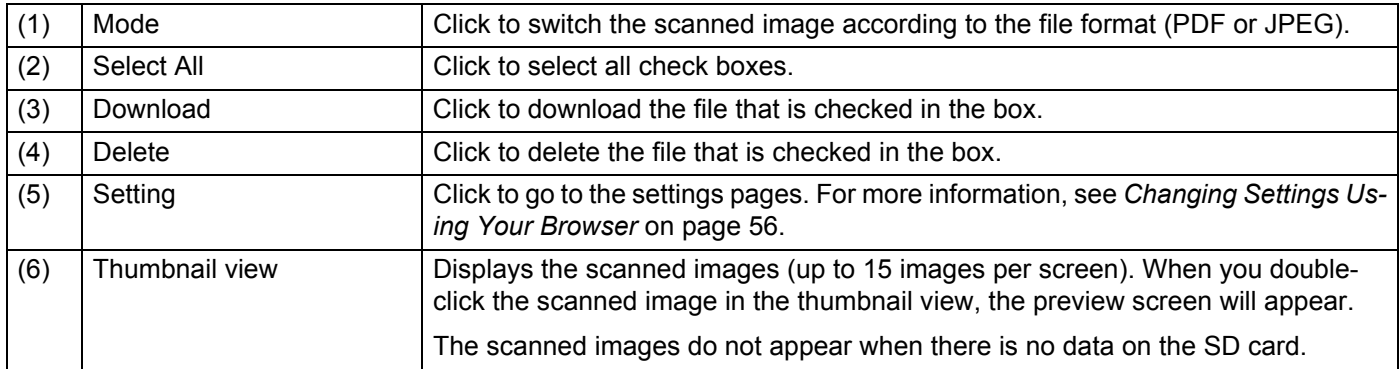

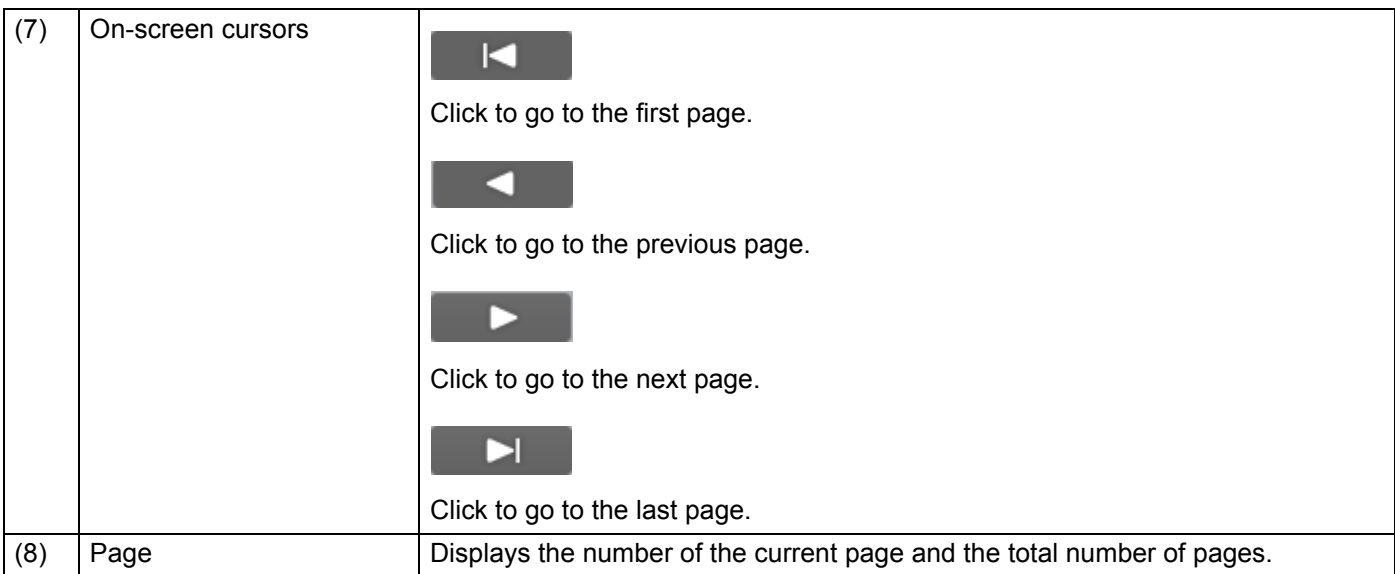

# **Using the USB connection between your scanner and computer**

### **NOTE**

You cannot view the contents of the SD card when the Wi-Fi® switch is **ON** or your computer is in TWAIN mode.

### **(For Windows®)**

- **1** Connect the Micro USB Cable to the Micro USB port on your scanner. Connect the cable to your computer.
- 

b Click **Start** > **Computer**, and then double-click **Removable Disk**.

**3** Double-click DCIM.

The folders on the SD card appear.

- **100PHOTO** folder Stores the scanned images in JPEG format.
- **200DOC** folder Stores the scanned images in PDF format.

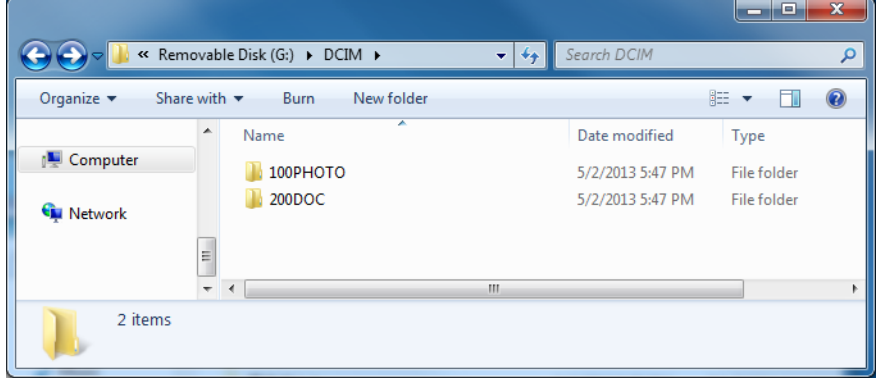

### **(For Macintosh)**

**1** Connect the Micro USB Cable to the Micro USB port on your scanner. Connect the cable to your computer.

iPhoto launches automatically, and the scanned images on the SD card will appear.

# **Using ScanHub™ (Android™)**

You can use your Android™ device's application to view the scanned images stored on the scanner's SD card and download scanned images to the Android™ device.

Install the application from Google Play to your Android™ device. To download, install, or uninstall the Android™ application, see the instructions provided with your device.

### **NOTE**

- If you have not set a Wi-Fi $^{\circledR}$  network password, be sure to set up a network password in your web browser first. For more information, see *Setting a Wi-Fi[® network password](#page-58-1)* on page 51.
- Without a Wi-Fi® network password, data on your SD card can be viewed and stolen by a third party.

# **Using ScanHub™ (iOS)**

You can use your iOS device's application to view the scanned images stored on the scanner's SD card and download scanned images to the iOS device.

Install the application from the App Store to your iOS device. To download, install, or uninstall the iOS application, see the instructions provided with your device.

### **NOTE**

- If you have not set a Wi-Fi $^{\circledR}$  network password, be sure to set up a network password in your web browser first. For more information, see *Setting a Wi-Fi[® network password](#page-58-1)* on page 51.
- Without a Wi-Fi® network password, data on your SD card can be viewed and stolen by a third party.

**9**

# <span id="page-63-1"></span>**Changing Settings Using Your Browser <sup>9</sup>**

# **Configuring Wi-Fi® settings in access point (AP) mode**

## <span id="page-63-0"></span>**Configure network settings**

You can configure network settings in your browser.

 $\blacksquare$  Access the browser in AP mode. For more information, see *[Connecting in access point \(AP\) mode](#page-55-0)* on page 48.

### **2** Click **Settings**.

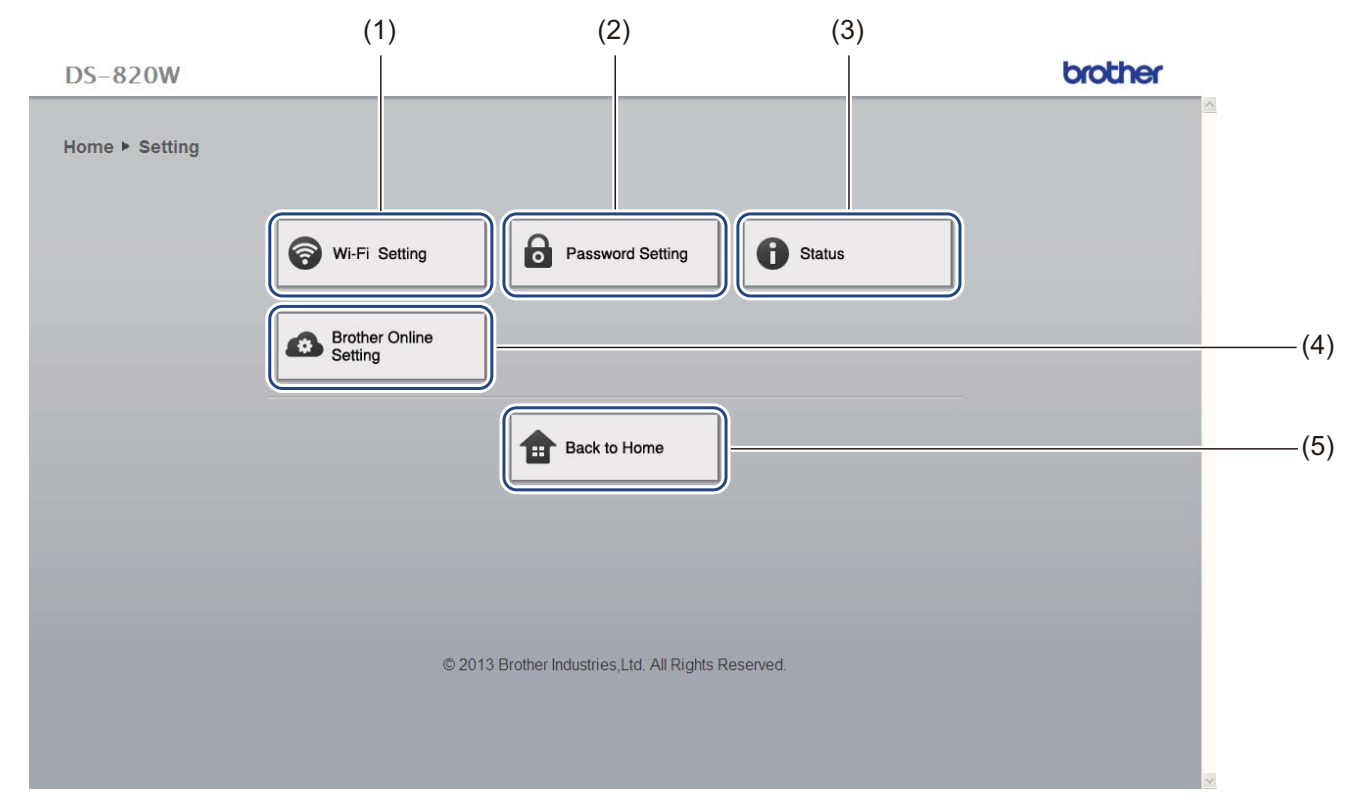

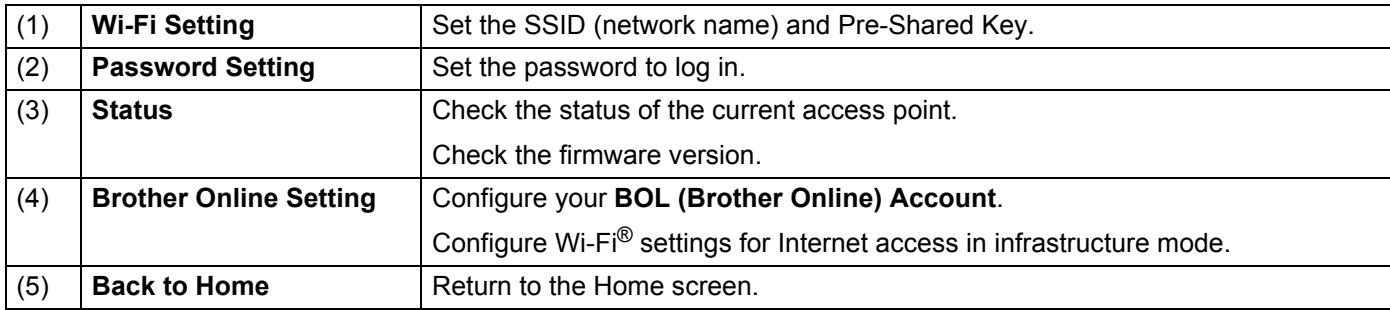

## <span id="page-64-0"></span>**Reset network settings**

You can restore any settings you changed via Wi-Fi® connection (**Wi-Fi® AP Setting** and **Password Setup**) to the factory settings.

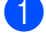

**1** Press and hold the scanner's reset button (1) using a pointed object, such as a needle or a fine-point pen for 10 seconds.

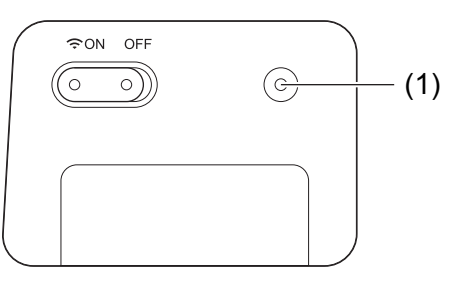

#### **NOTE**

When you press the reset button, the settings controlled by the buttons on the control panel will **not** be restored to the factory settings and the scanned images on the SD card will **not** be deleted.

# **10 Scanner Calibration**

Calibrate your scanner only if the scanned images start to look fuzzy, the color looks abnormal (darker than normal), after 8,000 scans, or if the scanner has been stored without being used for a long time.

You will need the Calibration Sheet that came with your scanner to successfully perform calibration.

# **Calibration using the control panel**

- **1** Turn on your scanner.
- Press the **Menu** button.
- Press the  $\blacktriangleleft$  or  $\blacktriangleright$  button repeatedly to select CAL on the LCD.
- 4) Hold the edges of the Calibration Sheet and insert it into the feeder slot as shown below.

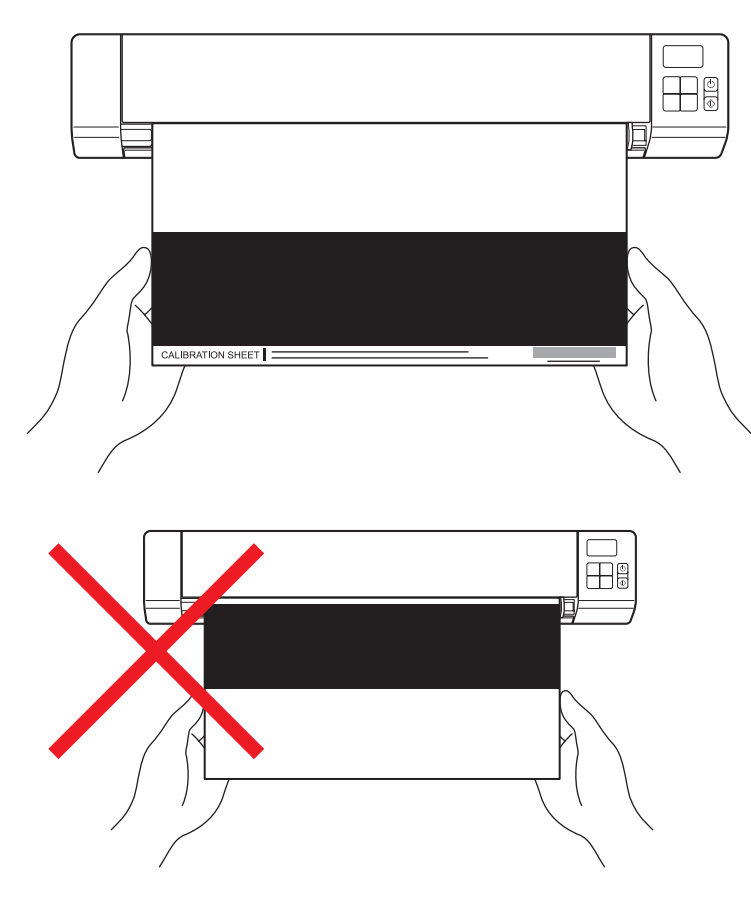

### **NOTE**

Hold only the edges of the calibration sheet and be careful not to touch the white or black area. Leaving marks or fingerprints on this sheet can cause errors in calibration.

- **6** Press the **Start / OK** button.
- **6** The scanner starts feeding the calibration sheet. The **Power** button LED blinks green.
- $\bullet$  After the calibration sheet is ejected,  $\circ$  appears on the LCD and calibration is finished.

# <span id="page-66-0"></span>**Calibration using software (for Windows®)**

**1** Double-click the DSmobileCapture shortcut on your desktop.

- b The **Select Scanner Model** dialog box appears. Select **TWAIN** under **Driver Type**, select **Brother DS-820W (DS-920DW)** under **Scanner Model**, and then click **OK**.
- **3** DSmobileCapture launches.

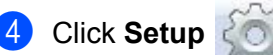

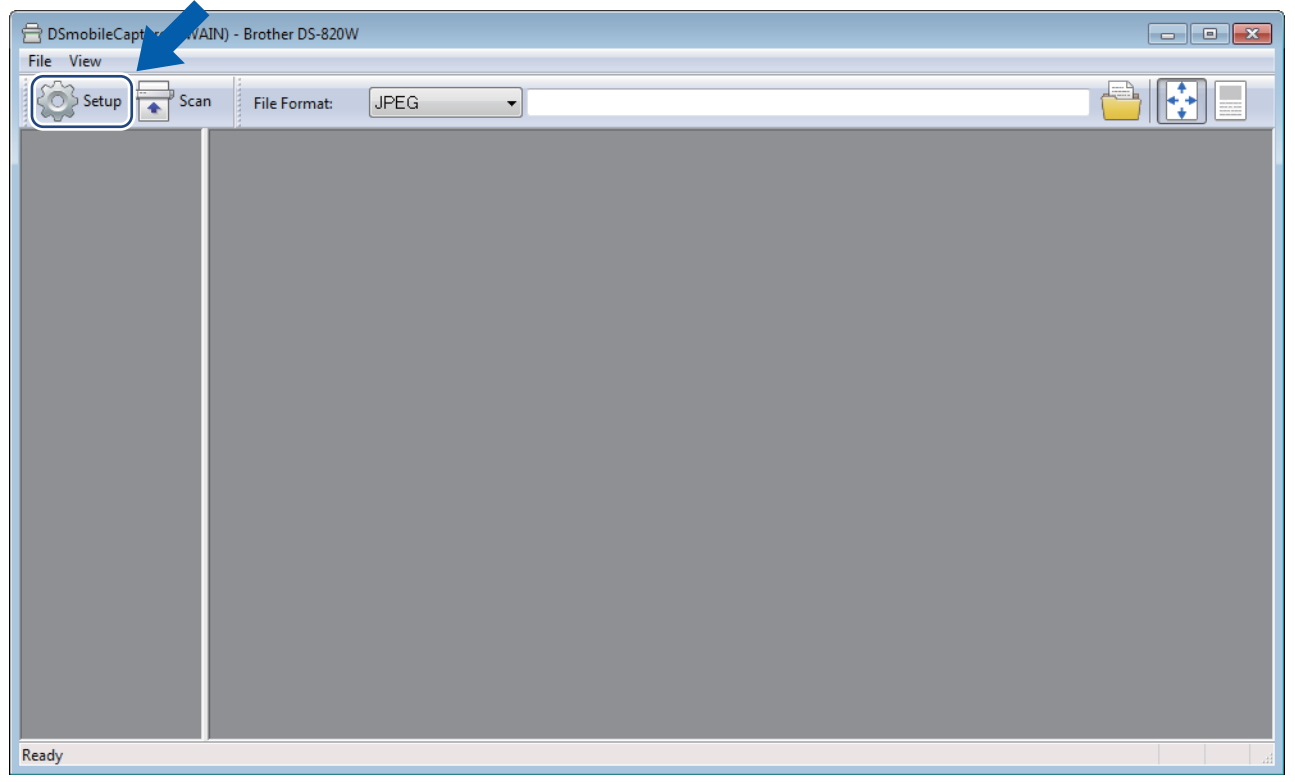

**10**

Scanner Calibration

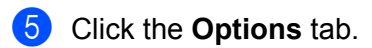

Click **Calibration** to start calibrating the scanner.

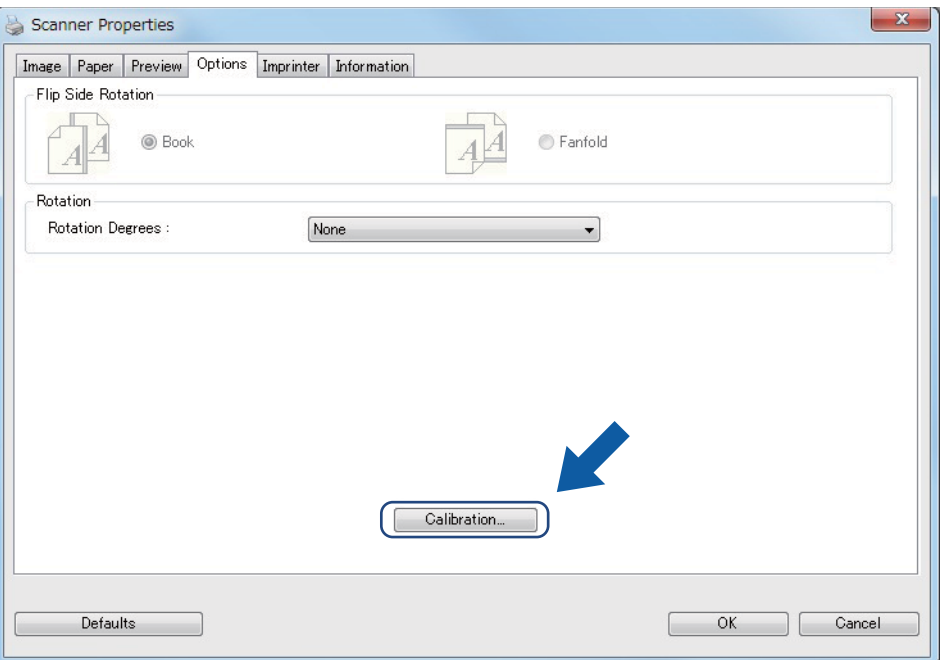

A message appears, prompting you to insert the Calibration Sheet.

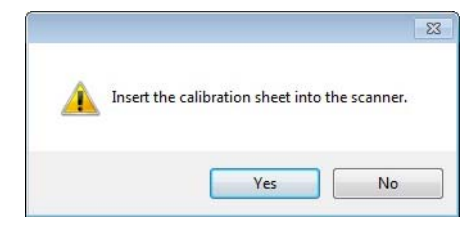

**8** Hold the edges of the Calibration Sheet and insert it into the feeder slot as shown below. Click **Yes**.

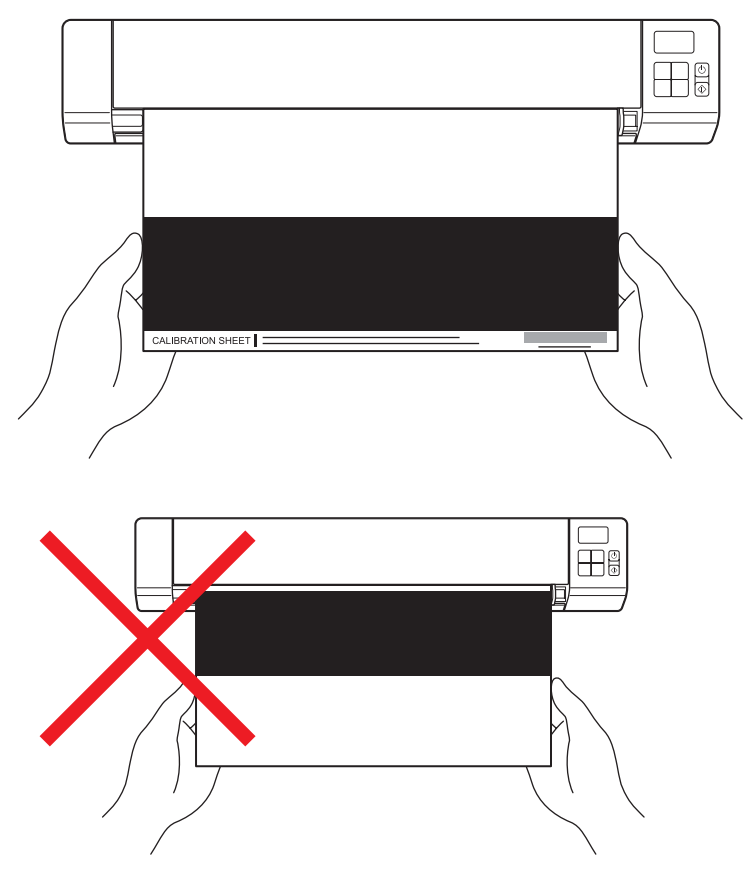

#### **NOTE**

Hold only the edges of the Calibration Sheet and be careful not to touch the white or black area. Leaving marks or fingerprints on this sheet can cause errors in calibration.

- **9** Scanning starts automatically.
- **10** After the Calibration Sheet is scanned, a **Calibration was successful** message appears on your screen, indicating that calibration is finished. Click **OK** to end calibration, and then click **OK** to close the **Options** screen.

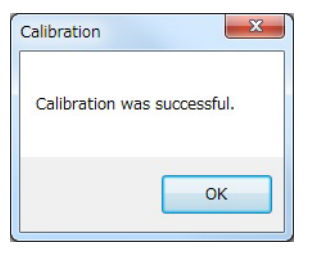

### **NOTE**

If a **Calibration failed** message appears on your screen, remove the Micro USB Cable from your computer. Reconnect the Micro USB Cable to the computer and perform the calibration again. If calibration fails again, check the scanner's print head to ensure it is clean.

Scanner Calibration

# <span id="page-69-0"></span>**Calibration using software (for Macintosh)**

Double-click the DSmobileCapture shortcut on your desktop.

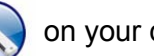

- DSmobileCapture launches.
- Click the **Options** tab.
- 4 Click **Calibration** to start calibrating the scanner.

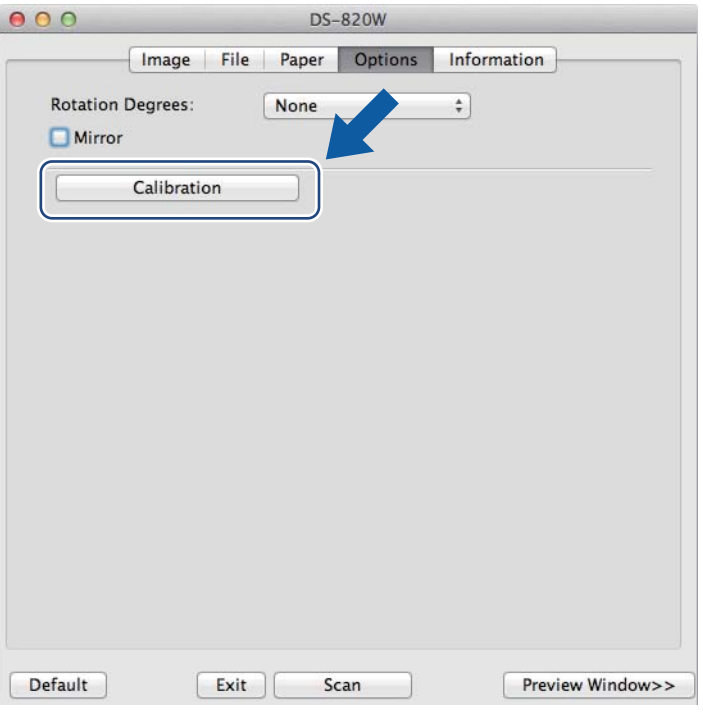

A message appears, prompting you to insert the Calibration Sheet.

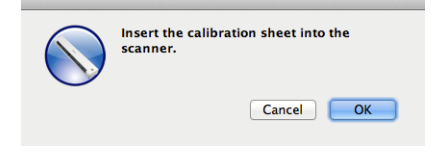

**6** Hold the edges of the Calibration Sheet and insert it into the feeder slot as shown below. Click **OK**.

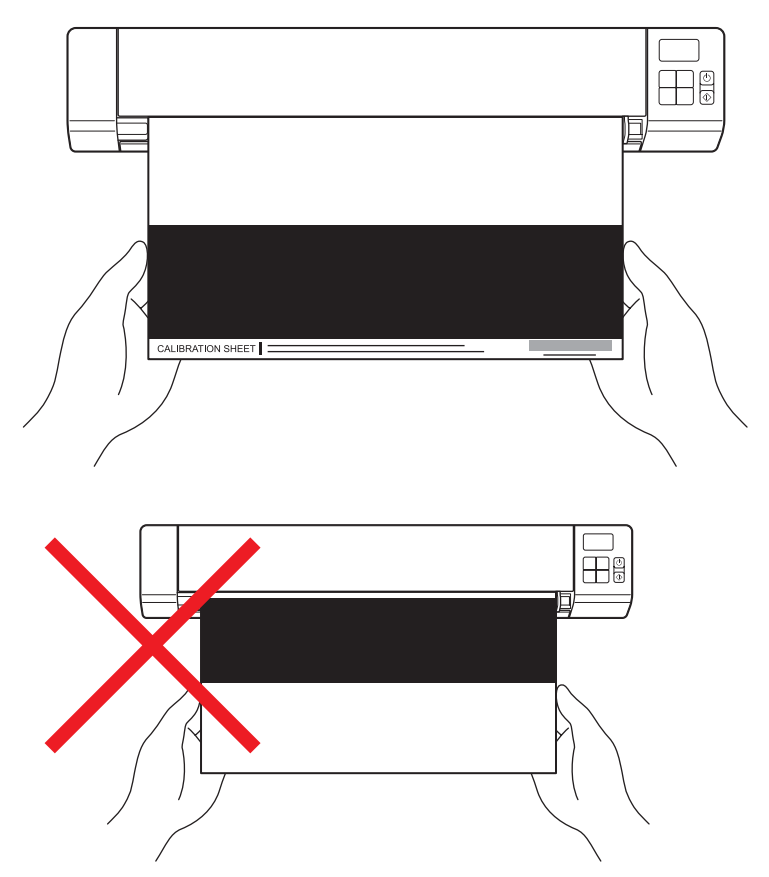

#### **NOTE**

Hold only the edges of the Calibration Sheet and be careful not to touch the white or black area. Leaving marks or fingerprints on this sheet can cause errors in calibration.

Scanning starts automatically.

**8** After the Calibration Sheet is scanned, a **Calibration was successful** message appears on your screen, indicating that calibration finished successfully. Click **OK** to end calibration.

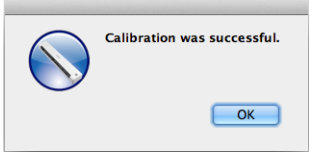

### **NOTE**

If a **Calibration failed** message appears on your screen, remove the Micro USB Cable from your computer. Reconnect the Micro USB Cable to the computer and perform the calibration again. If calibration fails again, check the scanner's print head to ensure it is clean.

**11 Scanner Maintenance** 

### **IMPORTANT**

Do not use any solvents or corrosive liquid, such as alcohol, kerosene, etc., to clean any part of the scanner, or the plastic may be permanently damaged.

# **Cleaning the outside of your scanner**

To prevent dust accumulation, we recommend cleaning the exterior of your scanner periodically.

- Remove the Micro USB Cable from both your scanner and your computer.
- Wipe the outside of the scanner with a dry, soft, lint-free cloth. If necessary, wipe the exterior with a cloth lightly dampened with water or diluted detergent, and finish with a dry cloth.
- Reconnect the Micro USB Cable to your scanner and your computer.

# **Cleaning the inside of your scanner**

To maintain the scanned image quality, clean the interior of your scanner periodically. If vertical lines or stripes appear on scanned images, this indicates that it is time to clean your scanner.

**a** Remove the Micro USB Cable from both your scanner and your computer.

Open the scanner's top cover.

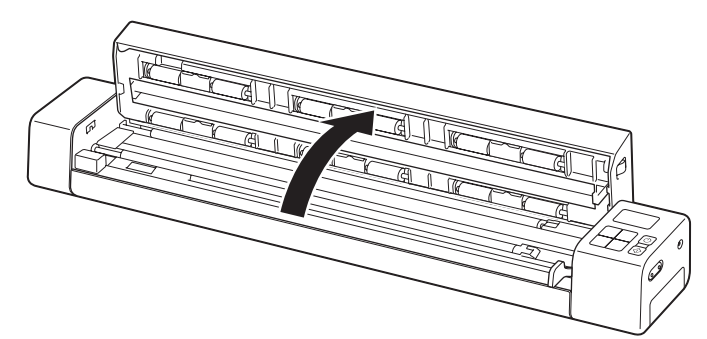
**C** Gently wipe the glass and feed rollers with the supplied cleaning cloth.

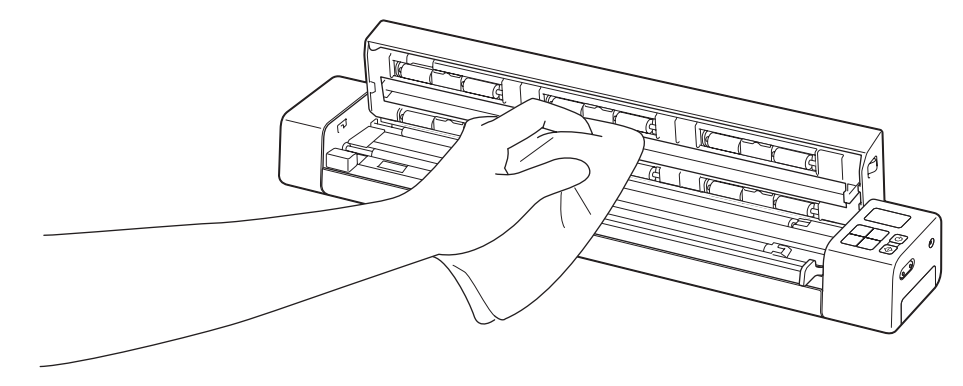

- 4 Close the top cover.
- **6** Reconnect the Micro USB Cable to your scanner and your computer.

#### **IMPORTANT**

For technical help, you must contact the Customer Service center in the country where you bought the scanner. For more information, see *[For customer service](#page-87-0)* on page 80. Calls must be made *from within* that country.

If you think there is a problem with your scanner, check the chart below and follow the suggestions.

Most problems can be easily resolved by yourself. If you need additional help, go to the Brother Solutions Center at<http://solutions.brother.com/>for more FAQs and troubleshooting tips.

Using non-Brother supplies may affect scan quality, hardware performance and product reliability.

# **Error messages and Error codes**

#### **Error messages**

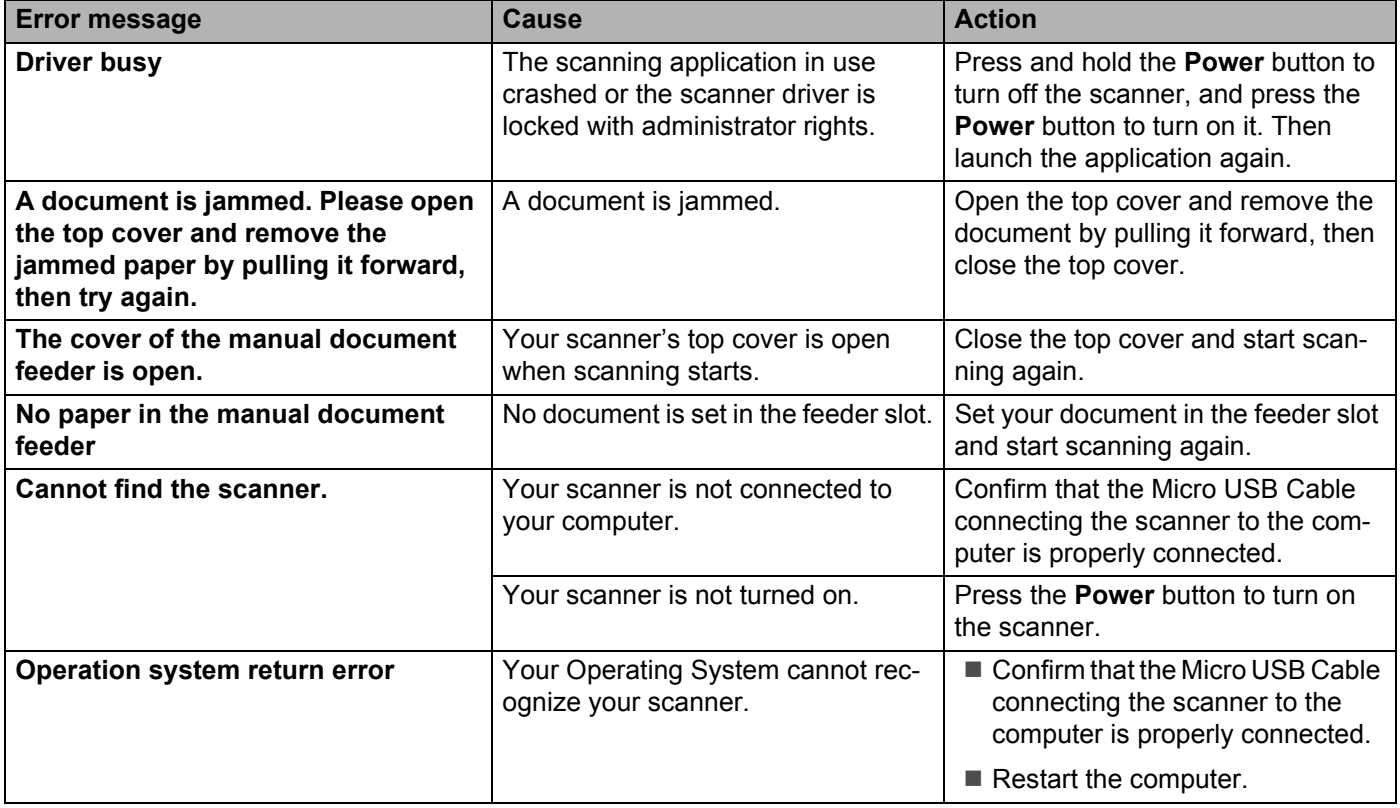

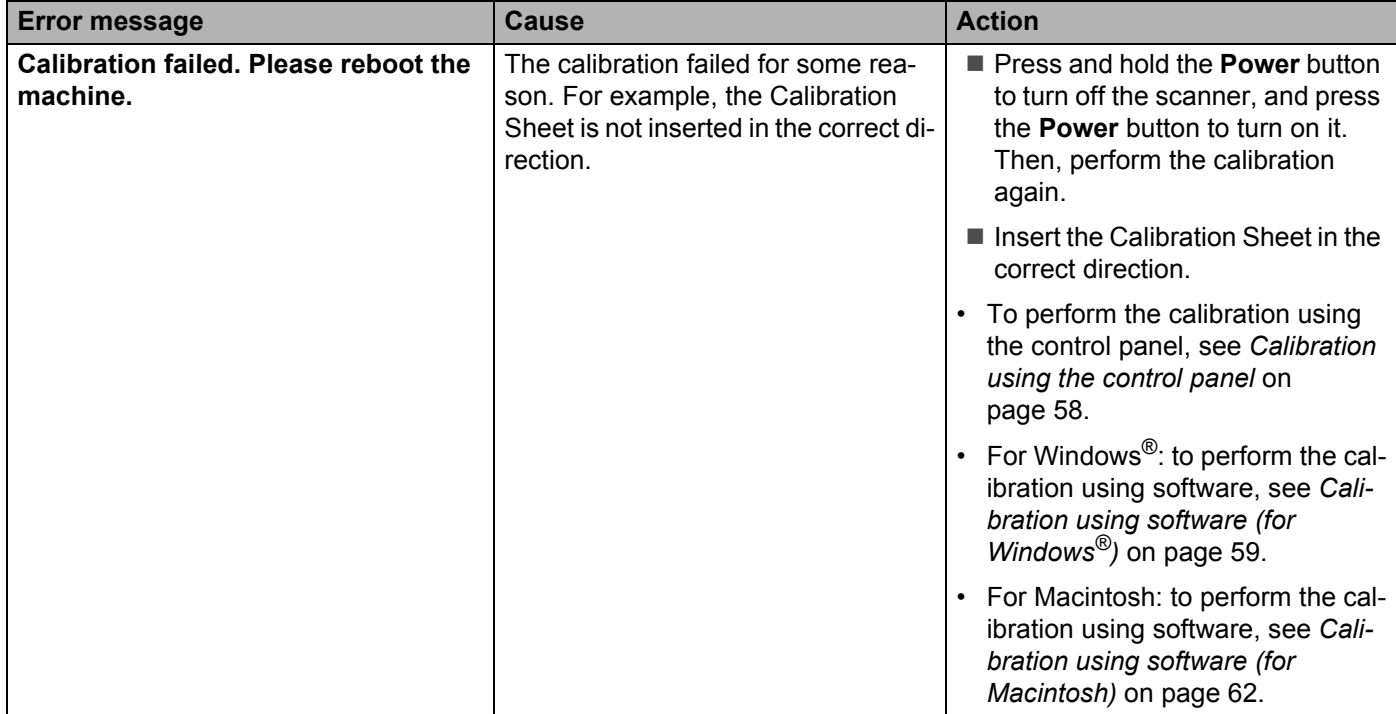

## **Error Codes**

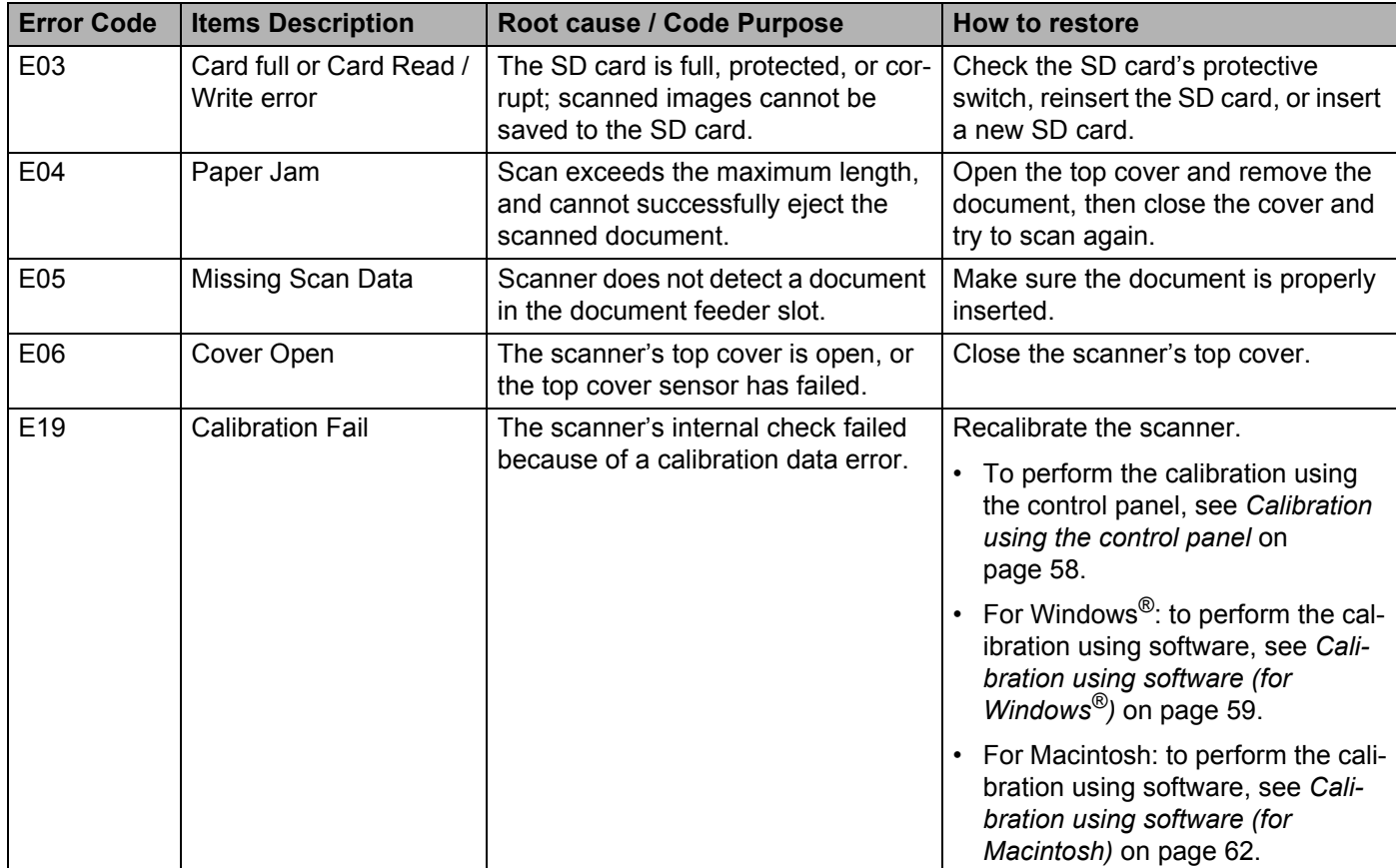

# **Scanning difficulties**

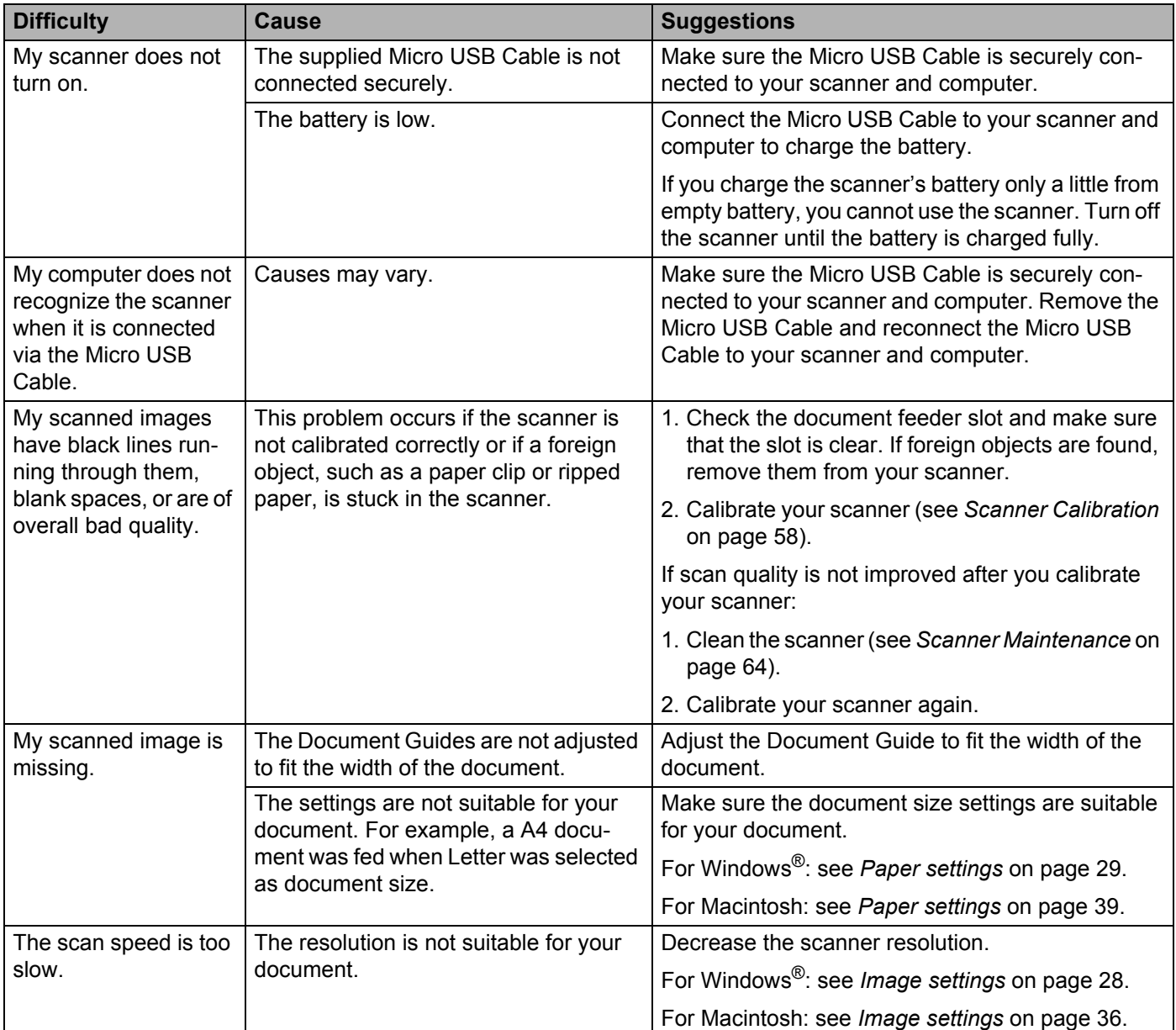

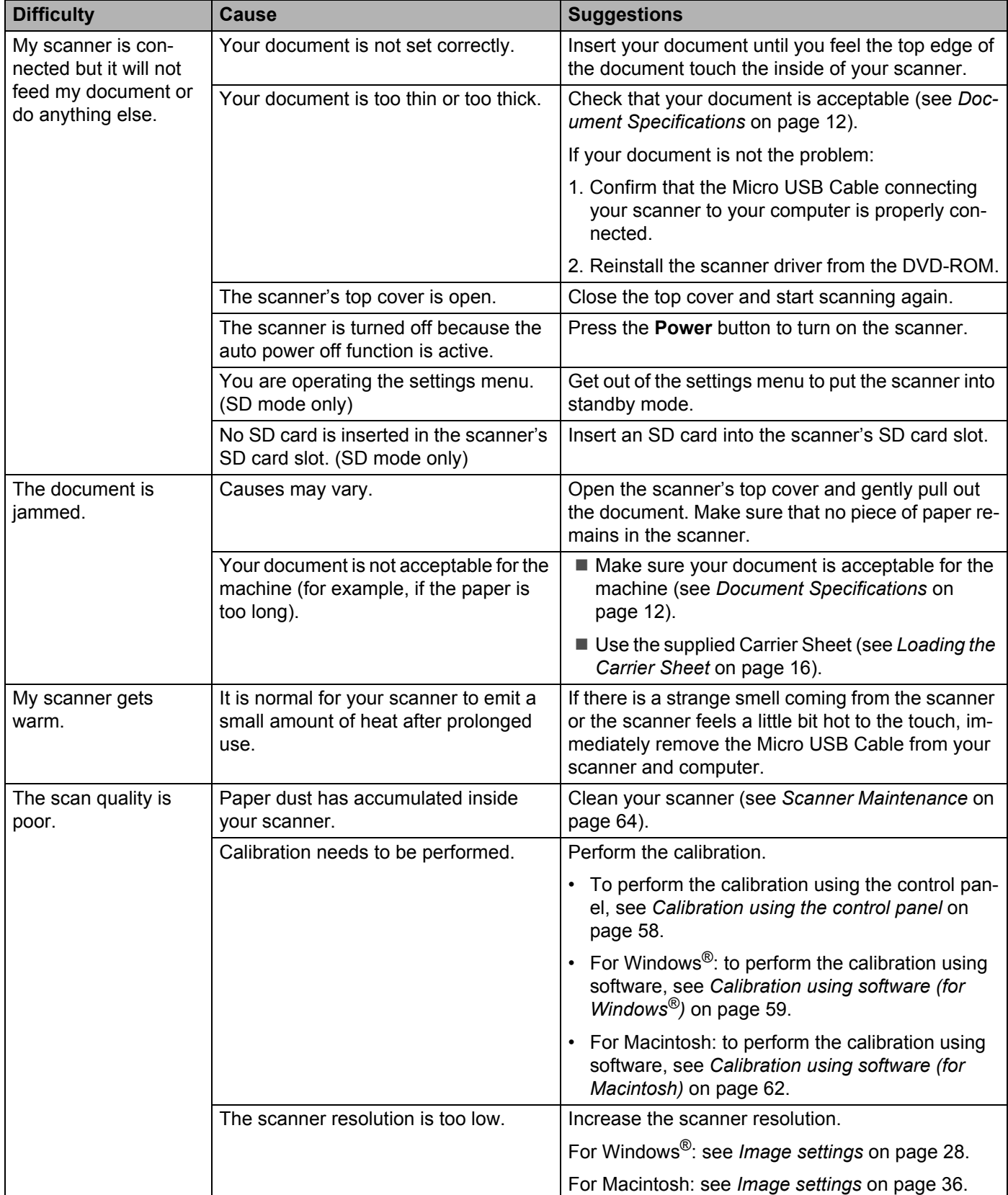

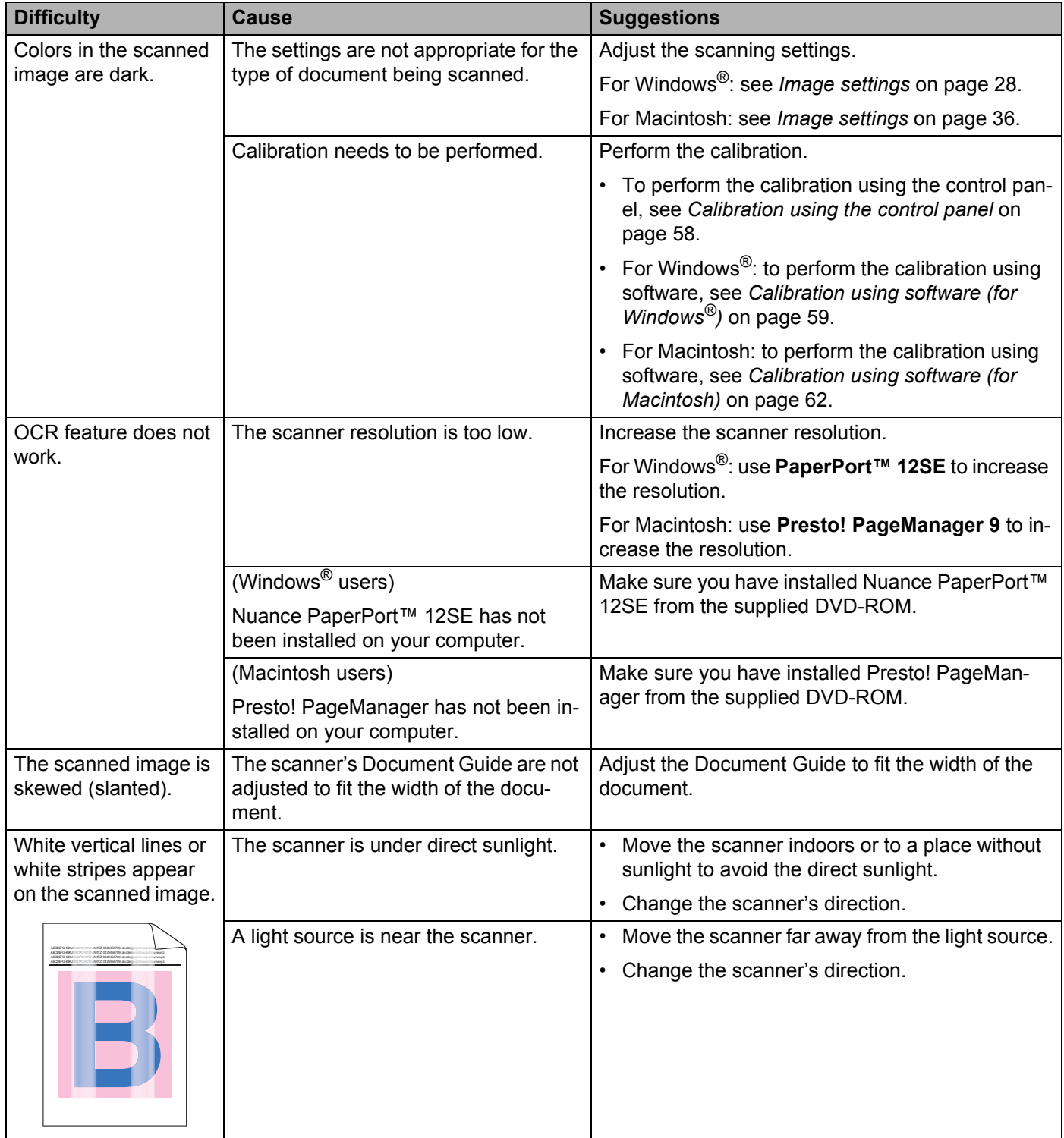

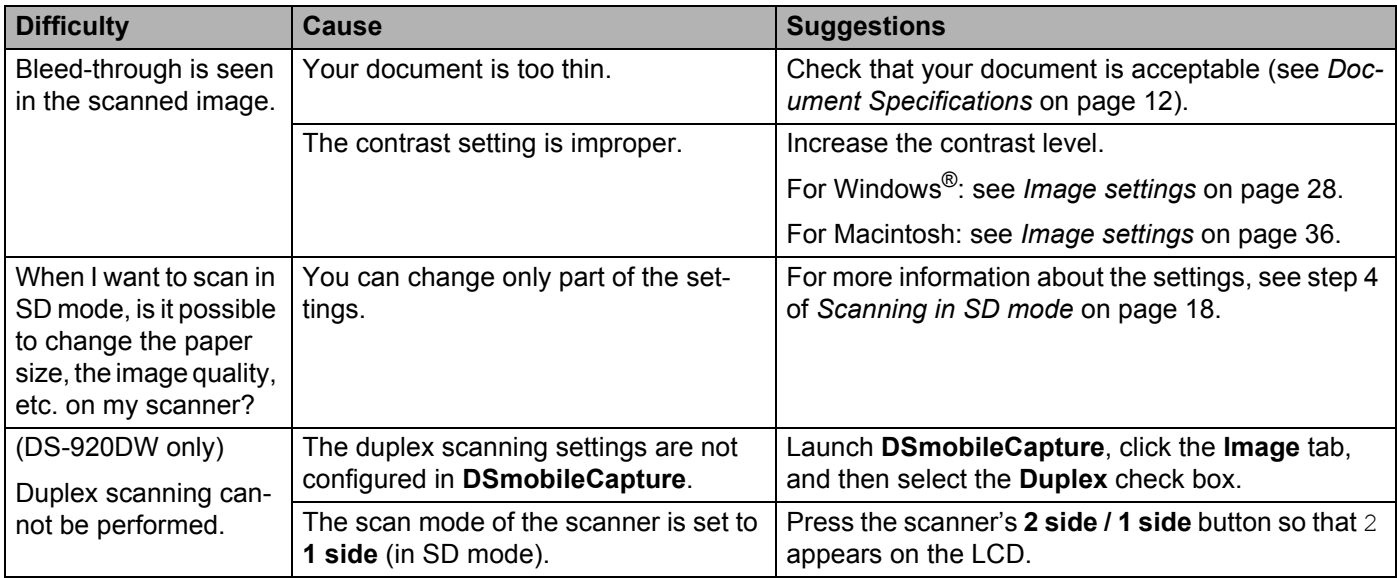

## **Software difficulties**

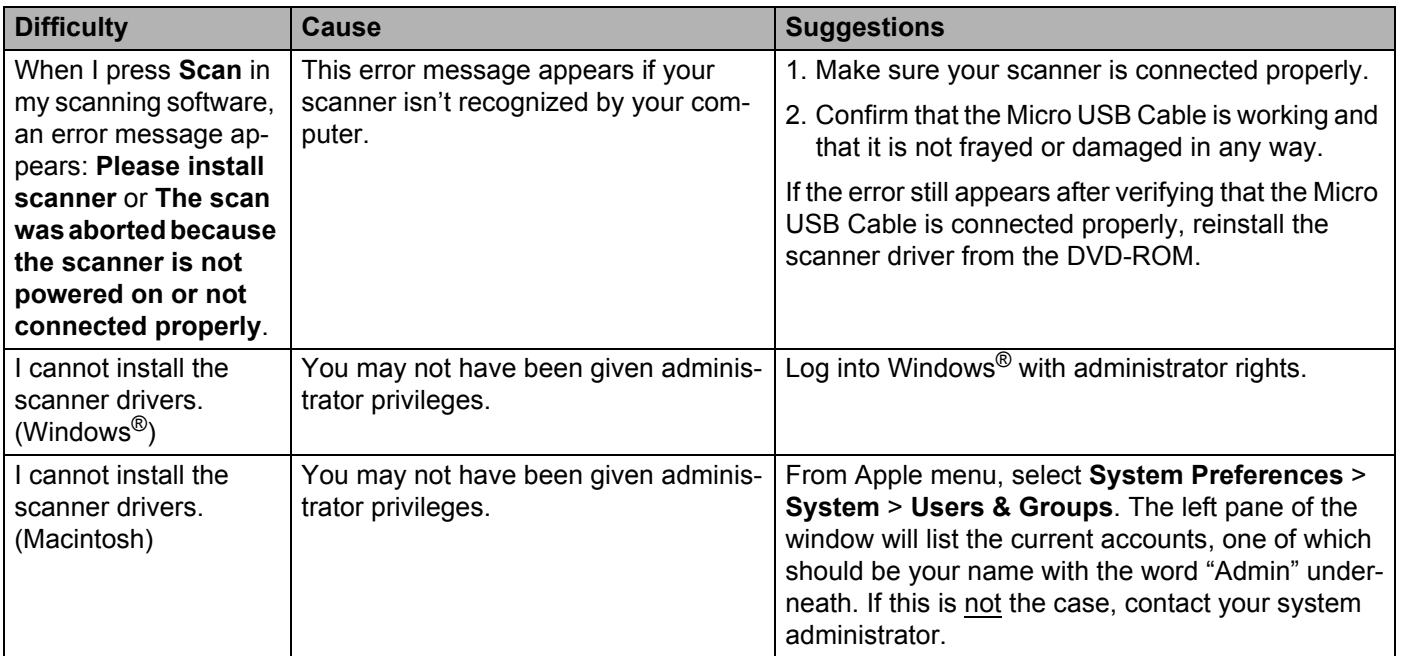

**12**

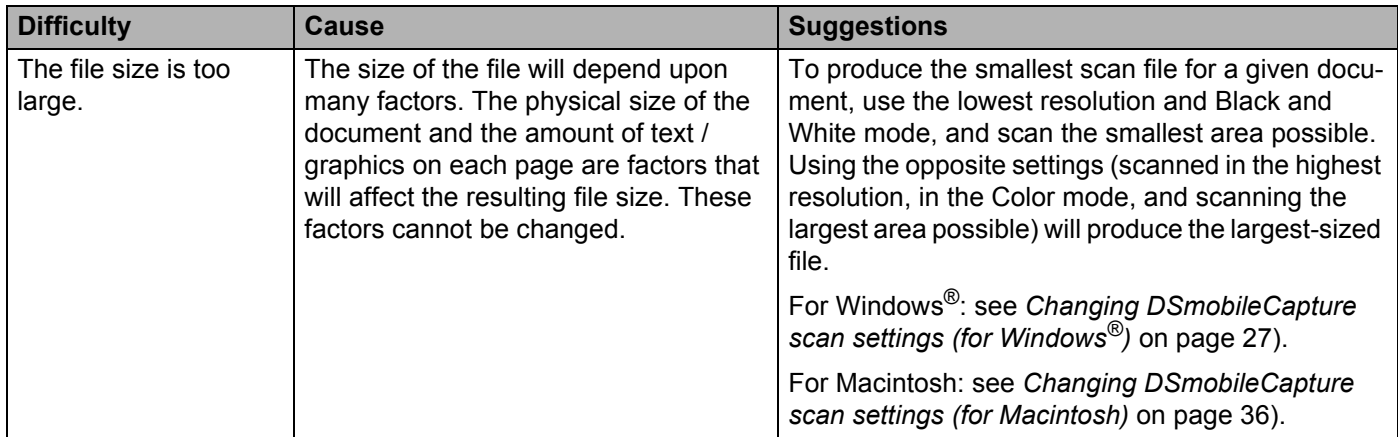

## **Network difficulties**

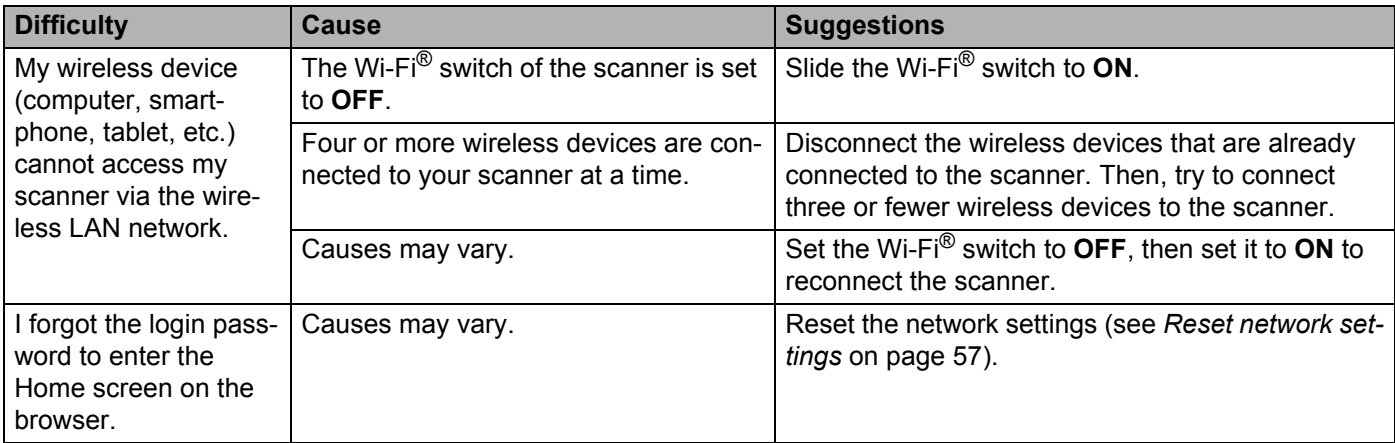

## **Other difficulties**

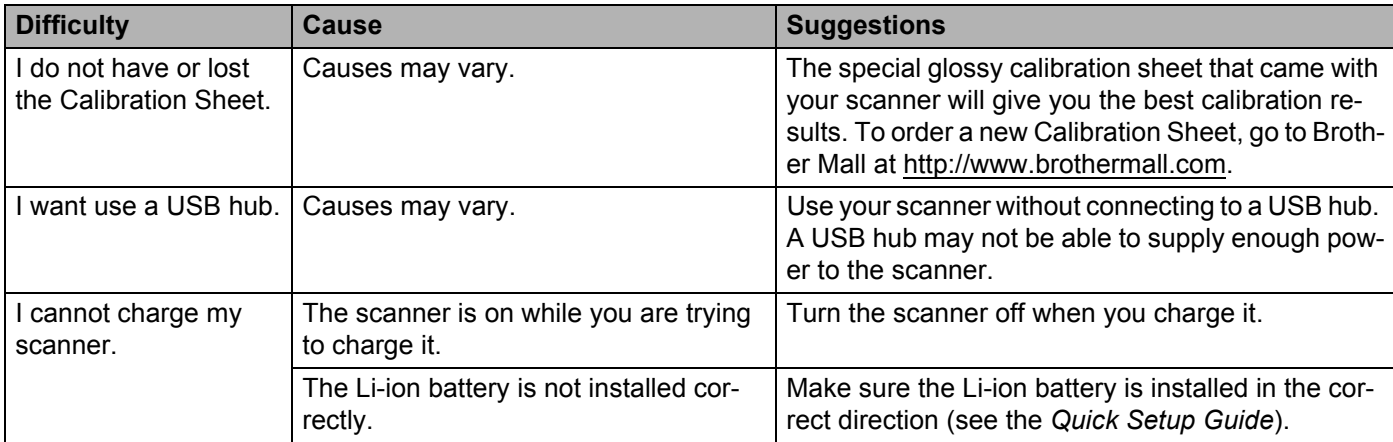

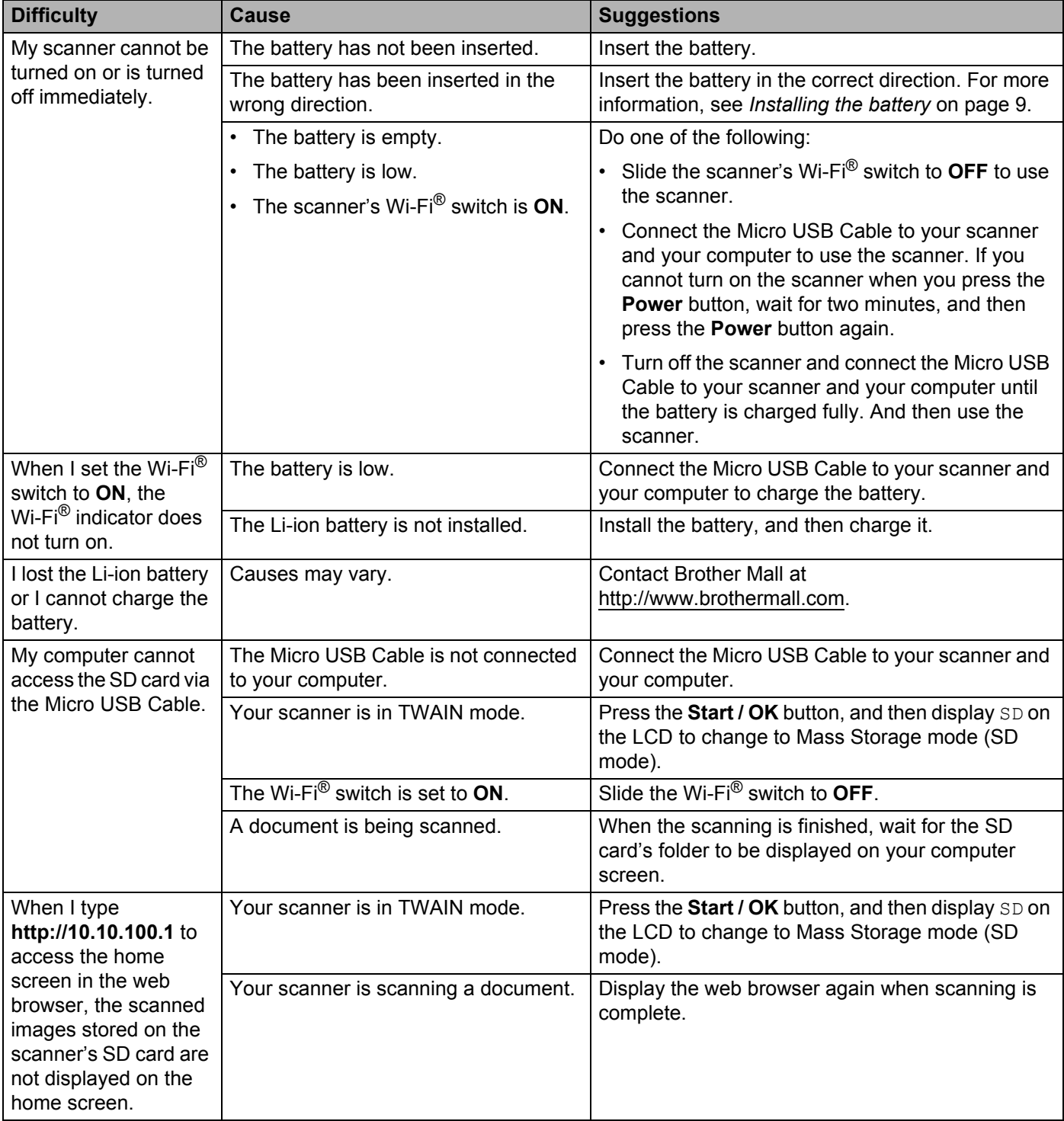

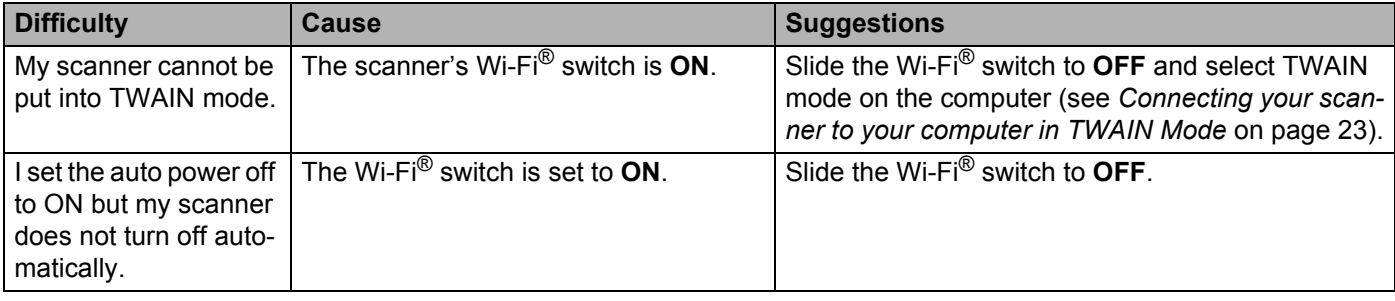

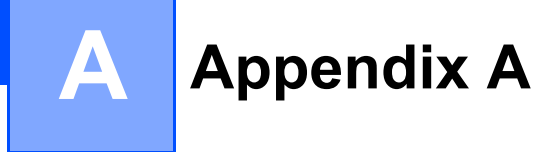

# **Specifications**

### **NOTE**

This chapter provides a summary of the scanner's specifications. For additional specifications, go to your scanner's product page at <http://www.brother.com/> and click the **Specifications** tab.

## **General**

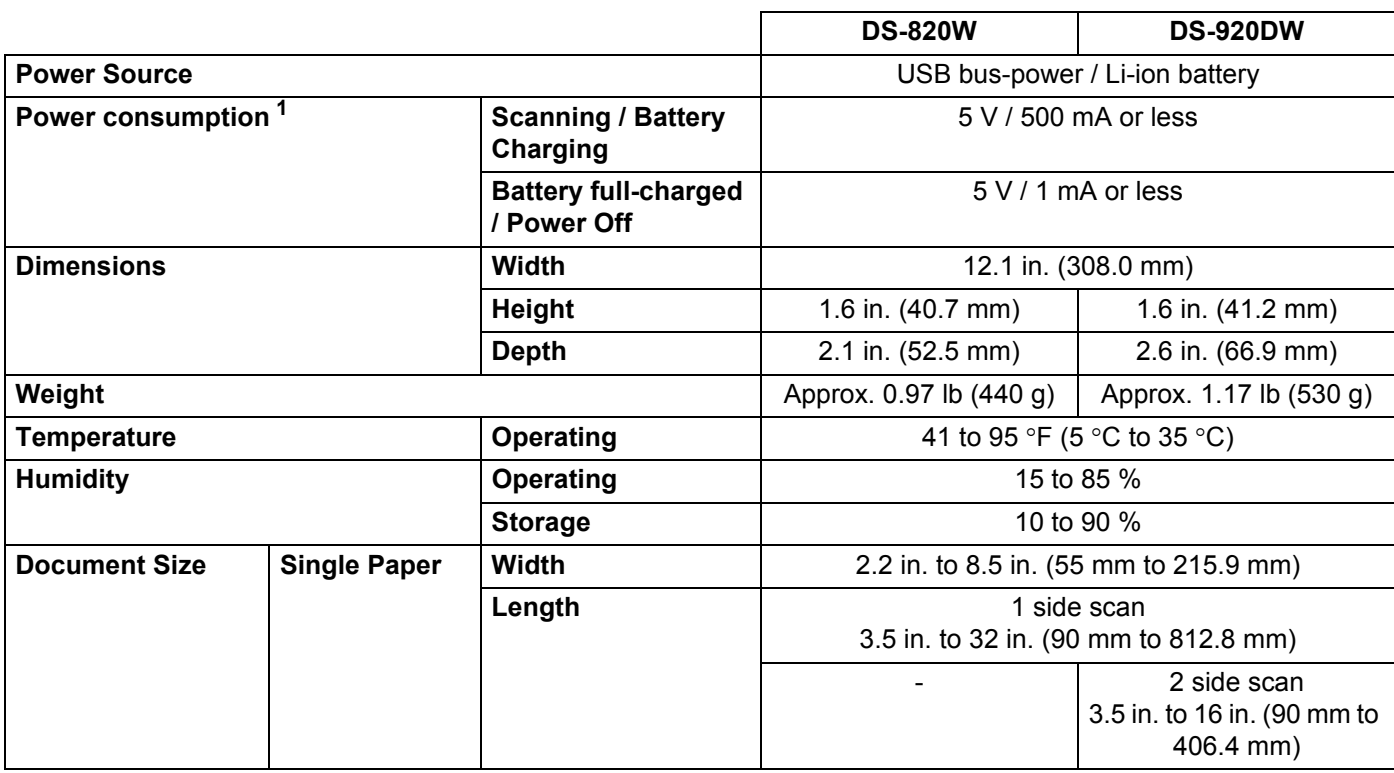

<sup>1</sup> Measured when the scanner is connected to your computer.

# **Scanner**

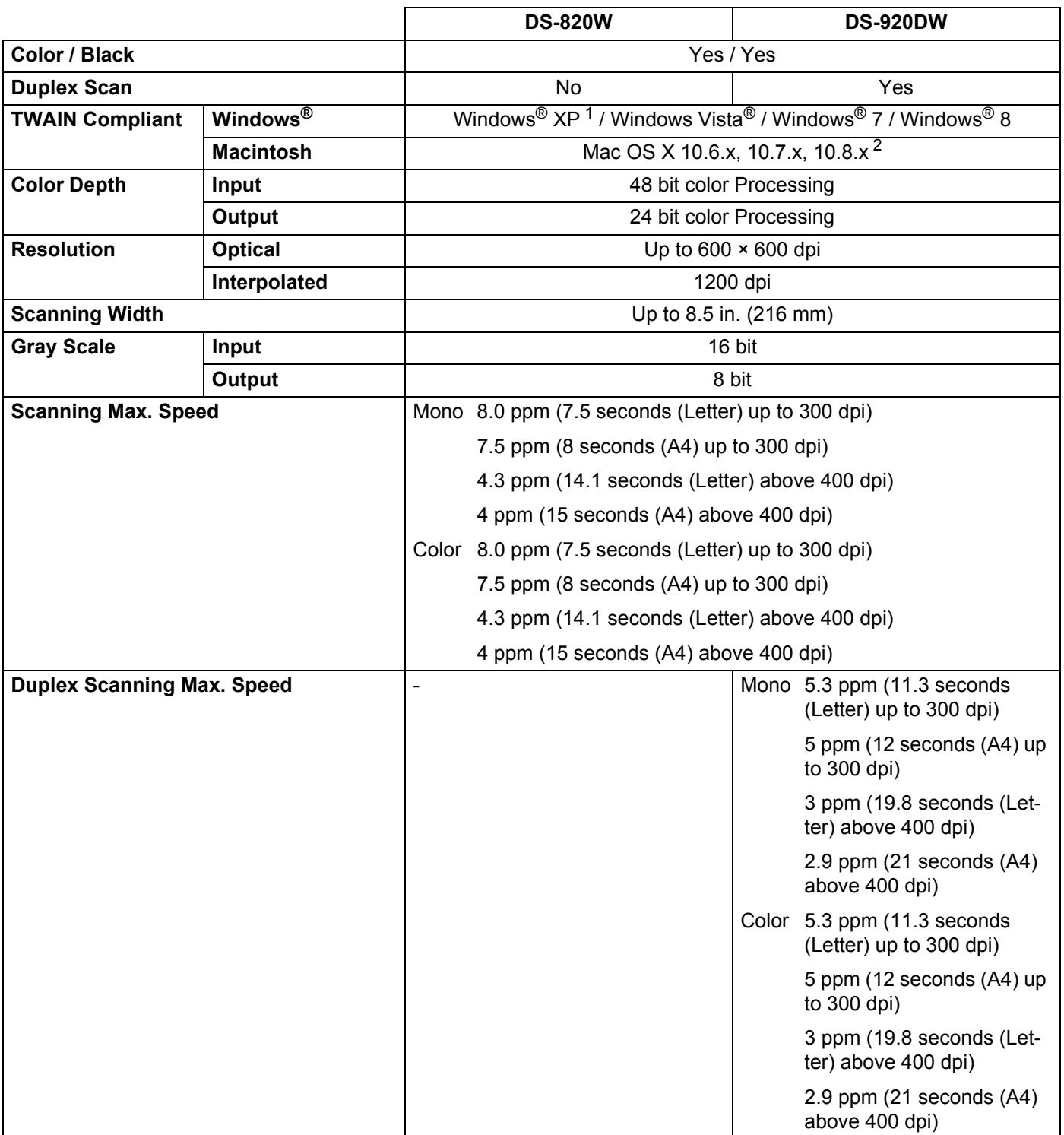

<sup>1</sup> Windows<sup>®</sup> XP in this User's Guide includes Windows<sup>®</sup> XP Home Edition and Windows<sup>®</sup> XP Professional.

<span id="page-83-0"></span><sup>&</sup>lt;sup>2</sup> For the latest driver updates for the Mac OS X you are using, visit us at<http://solutions.brother.com/> and click "Downloads" from your model page.

# **Li-ion battery**

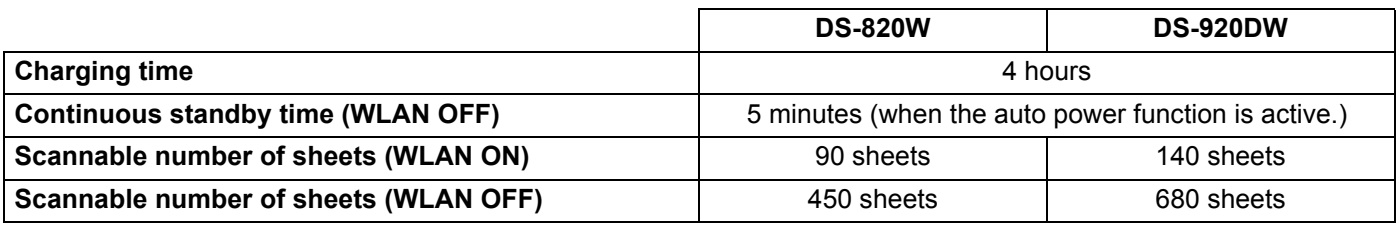

### **NOTE**

- The numbers described in the Li-ion battery table may differ depending on the scanning document and on environmental factors, such as temperature and the charging and discharging method.
- For longer battery life:
	- Slide the Wi-Fi® switch to **OFF** when you are not using the Wi-Fi® function.
	- Turn the scanner off when you are not using it.

# **Interfaces**

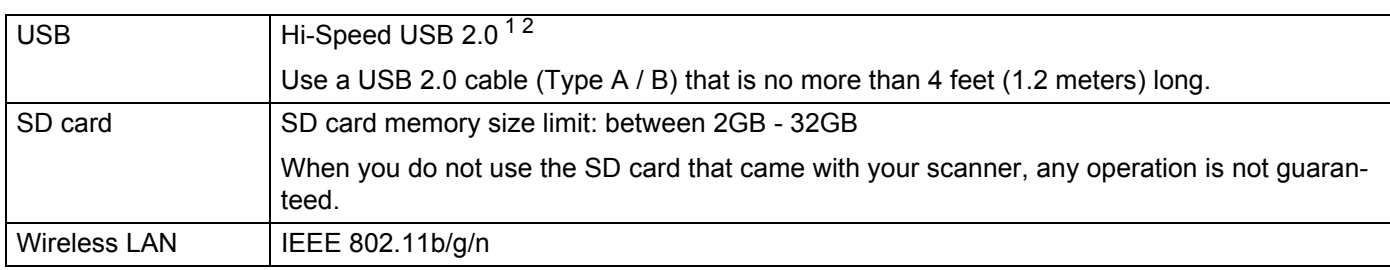

<span id="page-84-0"></span><sup>1</sup> Your scanner has a Hi-Speed USB 2.0 interface. The scanner can also be connected to a computer that has a USB 1.1 interface.

<span id="page-84-1"></span><sup>2</sup> Third party USB ports are not supported.

# **Network**

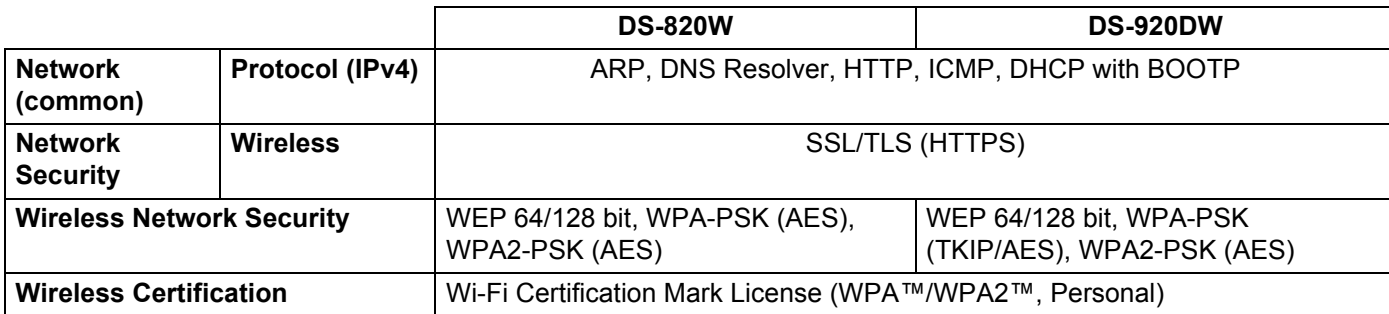

**A**

# **Computer requirements**

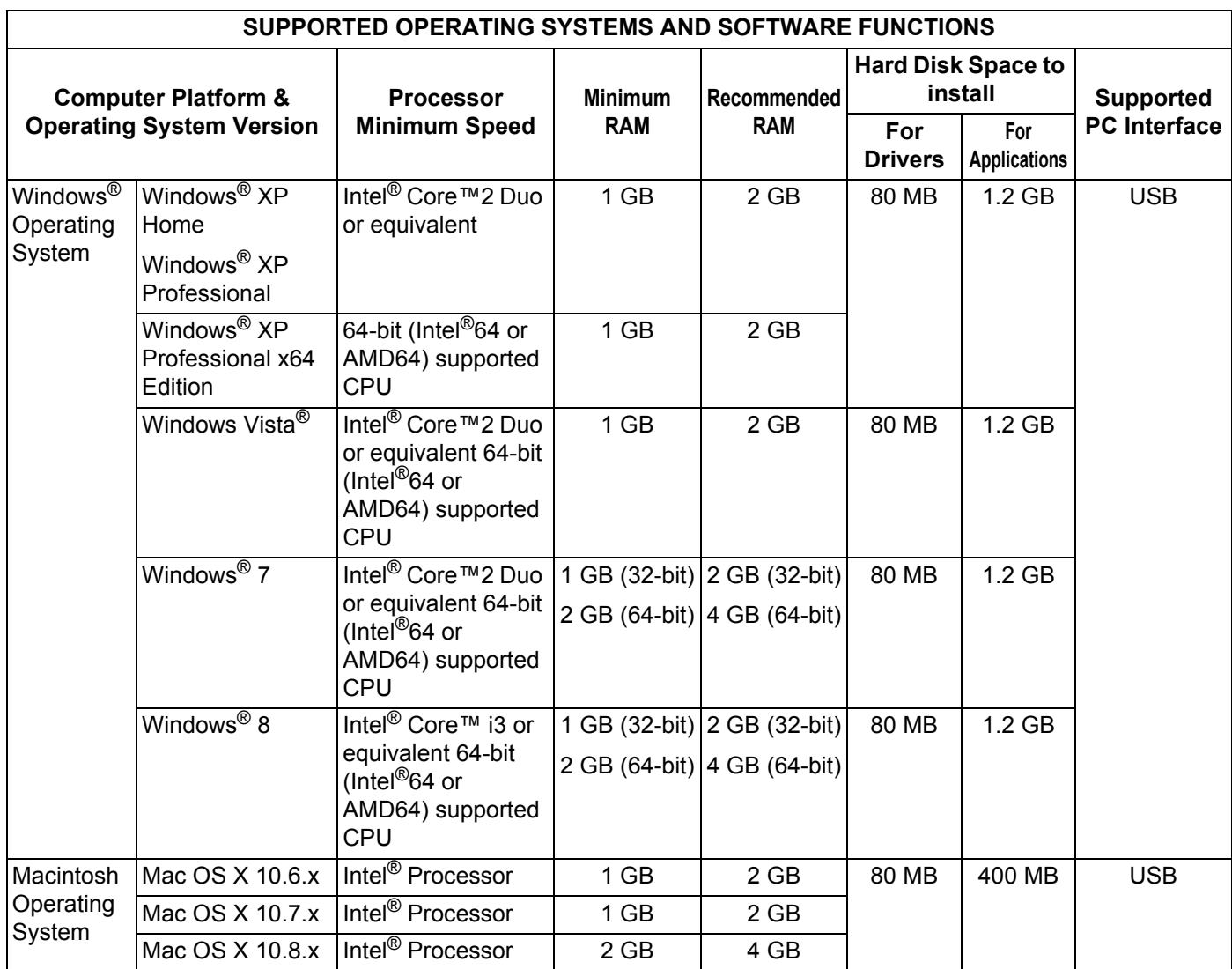

For the latest driver updates, visit <http://solutions.brother.com>

All trademarks, brand and product names are property of their respective companies.

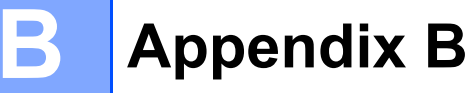

# **Contacting Brother**

### **IMPORTANT**

For technical help, contact the Customer Service center in the country where you bought the scanner. For more information, see *[For customer service](#page-87-1)* on page 80. Calls must be made *from within* that country.

## **Register your product**

By registering your product with Brother International Corporation, you will be recorded as the original owner of the product. Your registration with Brother:

- $\blacksquare$  may serve as confirmation of the purchase date of your product should you lose your receipt
- $\blacksquare$  may support an insurance claim by you in the event of product loss covered by insurance
- $\blacksquare$  will help us notify you of enhancements to your product and special offers

Complete and fax the Brother Warranty Registration And Test Sheet or, for your convenience and most efficient way to register your new product, register online at

**<http://www.brother.com/registration/>**

## **Frequently asked questions (FAQs)**

The Brother Solutions Center is our one-stop resource for all your Brother machine needs. You can download the latest software documents and utilities, read FAQs and troubleshooting tips, and learn how to get the most from your Brother product.

### **<http://solutions.brother.com/>**

You can check the Brother Solutions Center for Brother driver updates.

To keep your machine performance up to date, check the Brother Solutions Center for the latest firmware upgrade.

## <span id="page-87-1"></span><span id="page-87-0"></span>**For customer service**

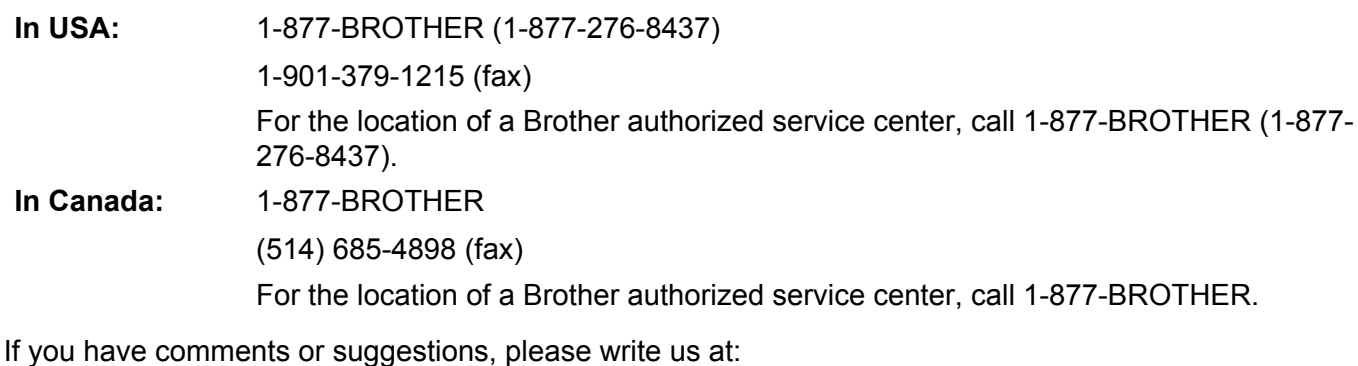

**In USA:** Printer Customer Support Brother International Corporation 7905 North Brother Boulevard Bartlett, TN 38133 In Canada: Brother International Corporation (Canada), Ltd. - Marketing Dept. 1, Rue Hotel de Ville Dollard-des-Ormeaux, PQ, Canada H9B 3H6

#### **Service center (USA only)**

Visit [http://www.brother-usa.com/service/.](http://www.brother-usa.com/service/)

#### **Internet addresses**

Brother Global Web Site:<http://www.brother.com/>

For Frequently Asked Questions (FAQs), Product Support and Technical Questions, Driver Updates and Utilities, and User's Guides:<http://solutions.brother.com/>

For Brother Accessories & Supplies:

In USA:<http://www.brothermall.com/>

In Canada: <http://www.brother.ca/>

Appendix B

# **Technical support (for PageManager and BizCard)**

### **For USA**

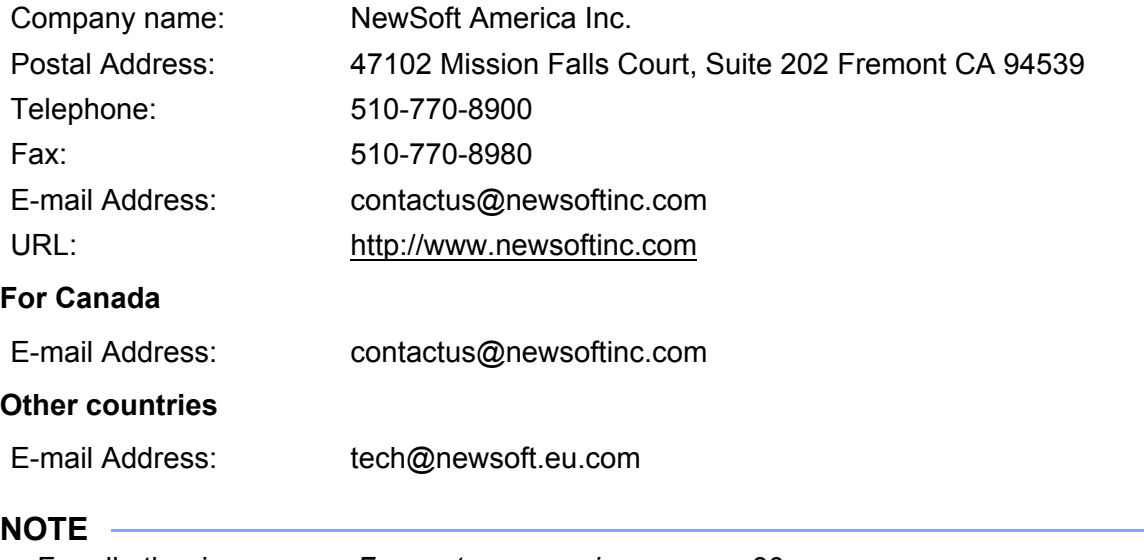

For all other issues, see *[For customer service](#page-87-1)* on page 80.

Free Manuals Download Website [http://myh66.com](http://myh66.com/) [http://usermanuals.us](http://usermanuals.us/) [http://www.somanuals.com](http://www.somanuals.com/) [http://www.4manuals.cc](http://www.4manuals.cc/) [http://www.manual-lib.com](http://www.manual-lib.com/) [http://www.404manual.com](http://www.404manual.com/) [http://www.luxmanual.com](http://www.luxmanual.com/) [http://aubethermostatmanual.com](http://aubethermostatmanual.com/) Golf course search by state [http://golfingnear.com](http://www.golfingnear.com/)

Email search by domain

[http://emailbydomain.com](http://emailbydomain.com/) Auto manuals search

[http://auto.somanuals.com](http://auto.somanuals.com/) TV manuals search

[http://tv.somanuals.com](http://tv.somanuals.com/)